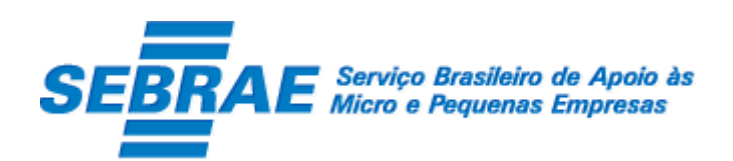

## Sistema de Gestão de Credenciados do Empretec (SGCEmpretec)

### Portal de Administração

Manual de Customização

Versão 1.0

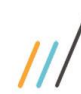

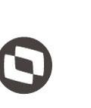

Cliente: Serviço de Apoio Micro e Pequenas Empresas - SEBRAE Criado em: 10/06/2019 Objeto: Sistema de Gestão de Credenciados do Empretec Atualizado em: 02/03/2020

### Índice

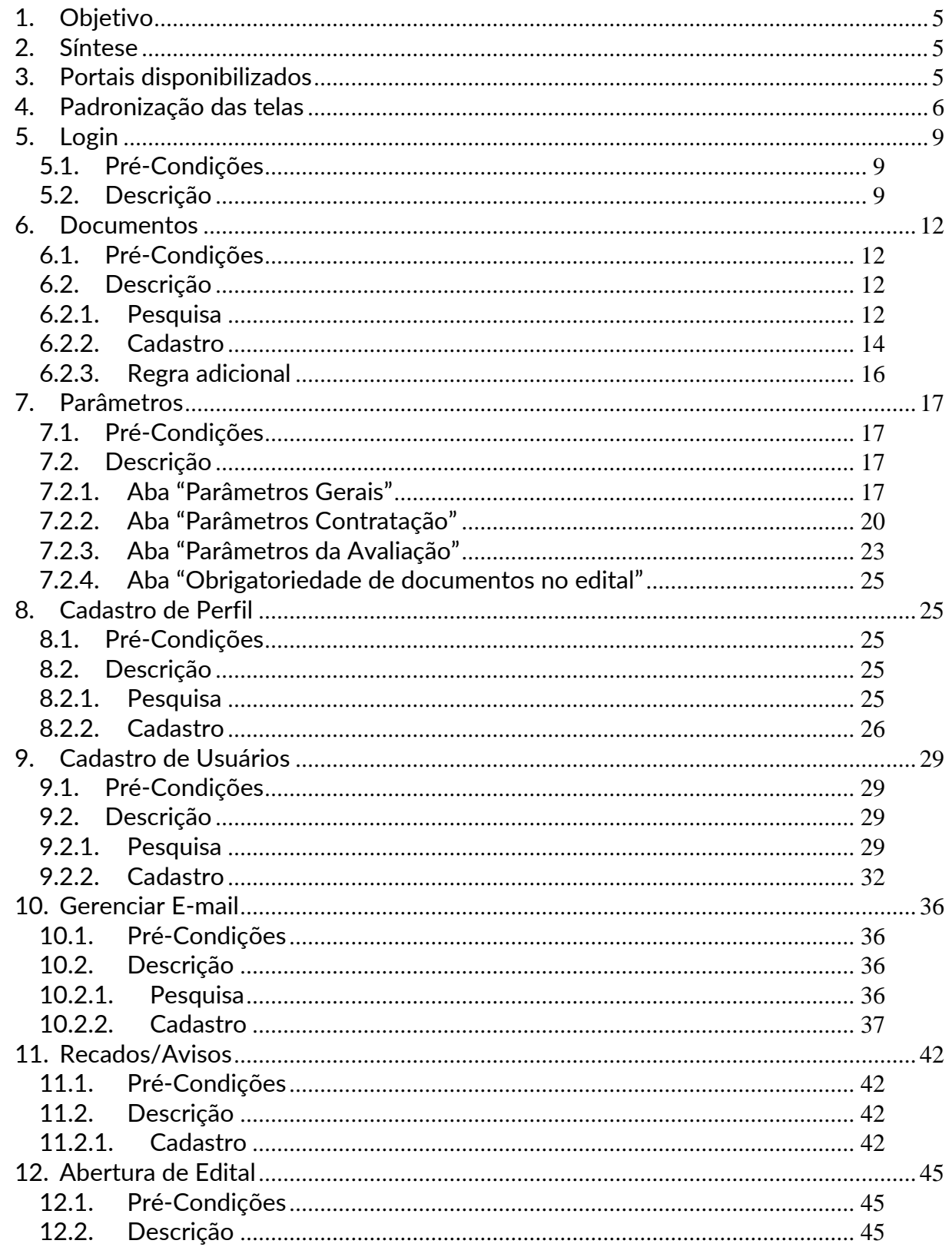

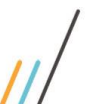

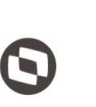

Cliente: Serviço de Apoio Micro e Pequenas Empresas - SEBRAE Criado em: 10/06/2019 Objeto: Sistema de Gestão de Credenciados do Empretec Atualizado em: 02/03/2020

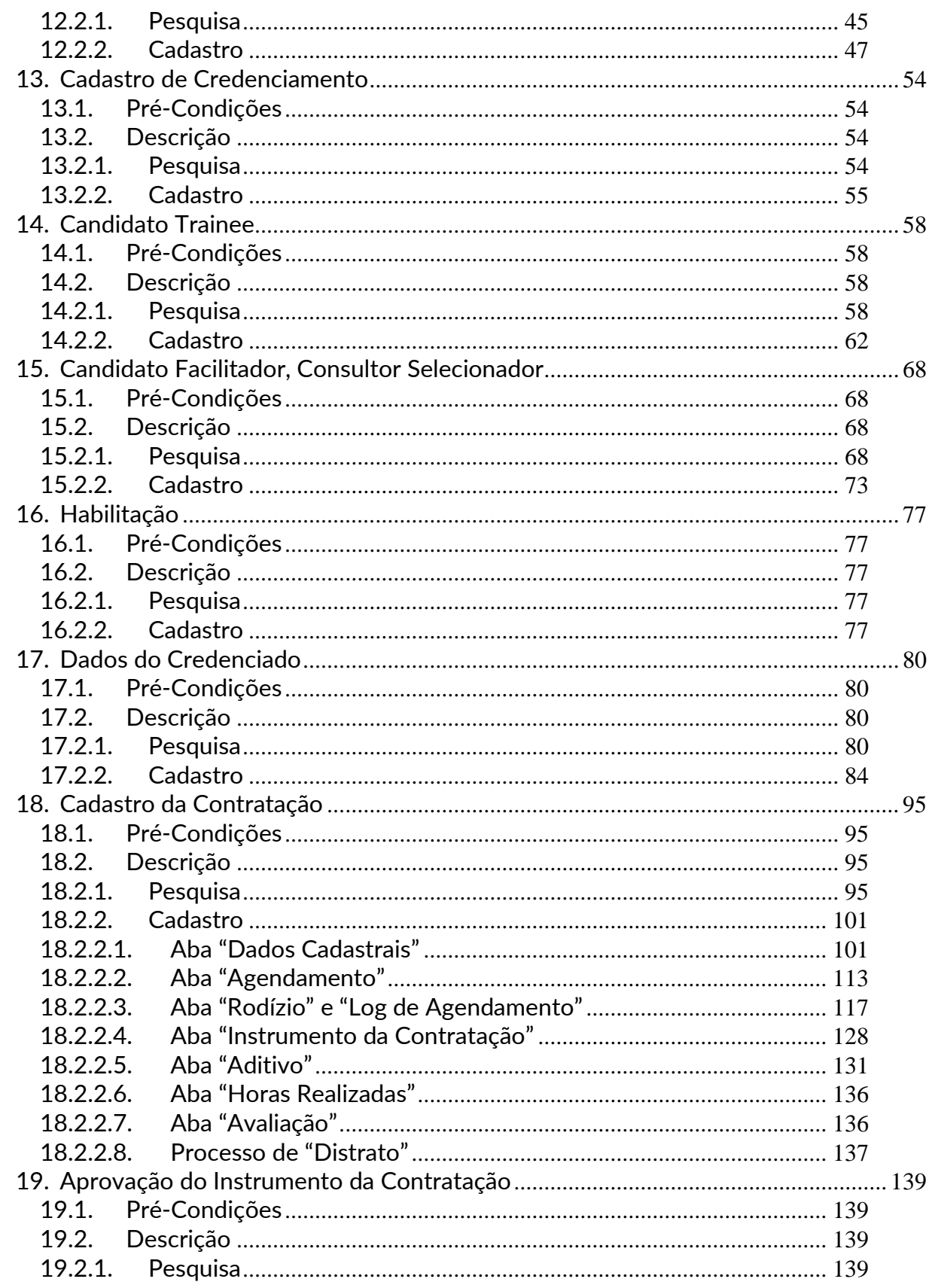

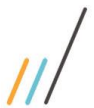

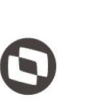

Cliente: Serviço de Apoio Micro e Pequenas Empresas - SEBRAE Criado em: 10/06/2019 Objeto: Sistema de Gestão de Credenciados do Empretec Atualizado em: 02/03/2020

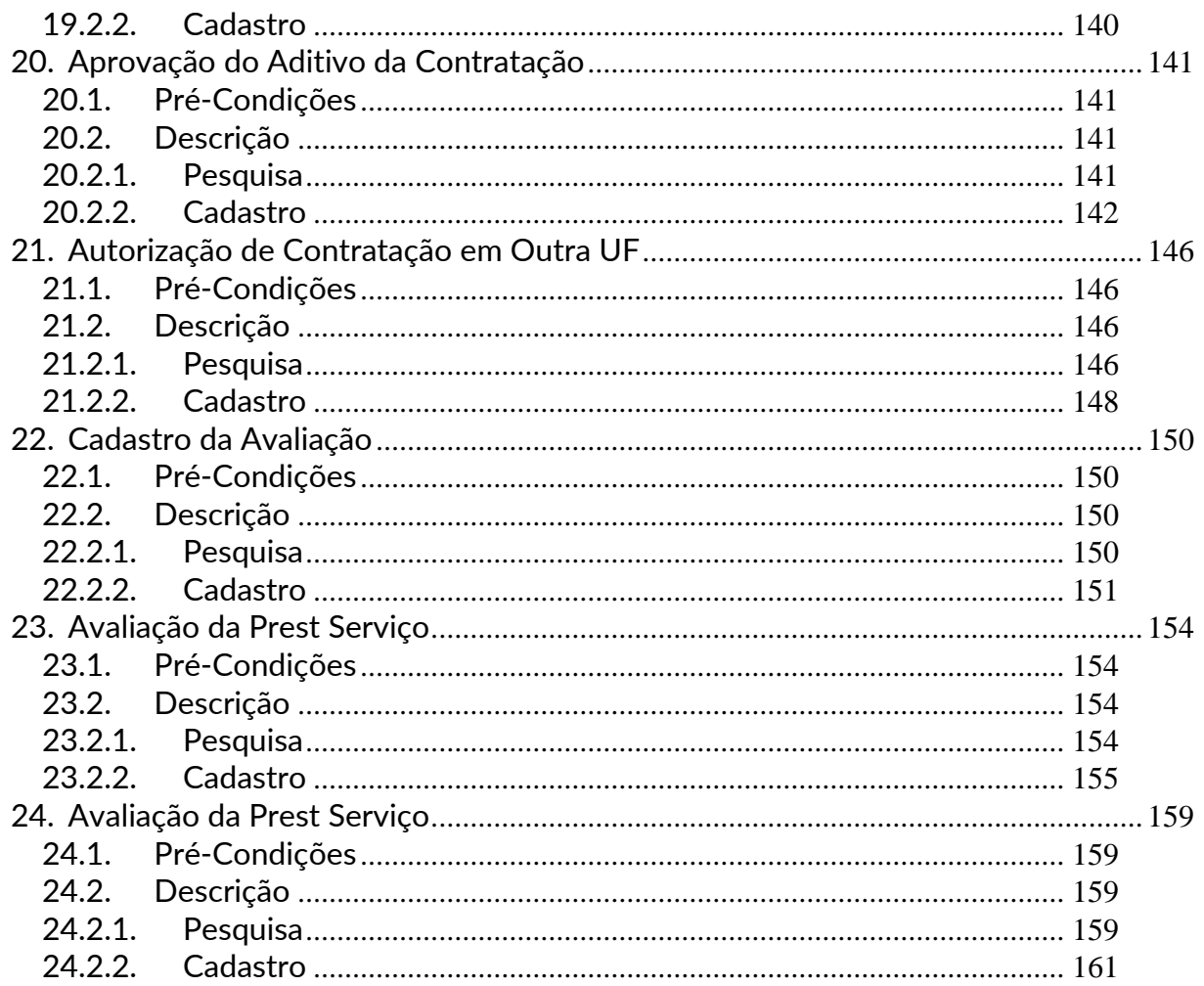

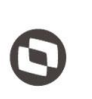

 $\overline{a}$  Cliente: Serviço de Apoio Micro e Pequenas Empresas - SEBRAE Criado em: 10/06/2019 Objeto: Sistema de Gestão de Credenciados do Empretec Atualizado em: 02/03/2020

#### <span id="page-4-0"></span>**1. Objetivo**

Prezados Senhores,

O documento a seguir tem por objetivo orientar o usuário sobre as implementações realizadas para sua empresa.

Todas as funcionalidades descritas neste manual têm como base o que está descrito nas histórias do sistema.

Conforme descrito nas histórias, eventuais pedidos de alteração na customização após seu desenvolvimento e entrega, deverá ser analisado pela equipe Fábrica de Software.

Conforme o resultado da análise a alteração poderá ser alvo de uma nova proposta (isso envolverá a elaboração de um novo escopo e novos custos para a sua empresa) ou, dependendo da simplicidade, melhoria de usabilidade e outros fatores, poderão ser implementados sem novos custos.

#### <span id="page-4-1"></span>**2. Síntese**

De acordo com o levantamento feito no cliente, esse documento contemplará as demandas de customização identificadas durante a fase de levantamento de processos do SEBRAE NACIONAL para implementação do Sistema de Gestão de Credenciados do Empretec.

Este manual terá a finalidade de auxiliar os usuários que utilizarão o sistema de credenciados do Empretec. O processo de credenciamento e a gestão de Facilitadores e Consultores/Selecionadores pelo Sistema SEBRAE estão previsto no Regulamento do Empretec. Para que isto ocorra, a Fábrica de Software irá customizar um sistema acessível, de fácil navegabilidade, funcionalidades e com as integrações necessárias ao CORPORERM. Possibilitando agilidade no processo e automatização nas etapas:

- Credenciamento (inscrição, etapa de habilitação) de empresas credenciadas;
- Cadastramento;
- Contratação;
- A interligação com todas as unidades estaduais do Sistema SEBRAE e a gestão das informações para tomada de decisões gerenciais.

### <span id="page-4-2"></span>**3. Portais disponibilizados**

O SGCEmpretec é composto pelos seguintes portais:

1. Portal Home

Este portal é voltado ao público em geral.

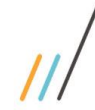

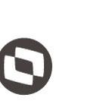

 $\overline{a}$  Cliente: Serviço de Apoio Micro e Pequenas Empresas - SEBRAE Criado em: 10/06/2019 Objeto: Sistema de Gestão de Credenciados do Empretec Atualizado em: 02/03/2020

2. Portal Administração

Este portal é voltado aos colaboradores do sistema SEBRAE.

3. Portal de Inscrição

Este portal é voltado para os candidatos que desejam se credenciar no SEBRAE.

4. Portal do Credenciado

Este portal é voltado aos credenciados no SEBRAE.

#### <span id="page-5-0"></span>**4. Padronização das telas**

As funcionalidades do sistema seguirão o padrão abaixo: Usuário logado, UF do usuário e

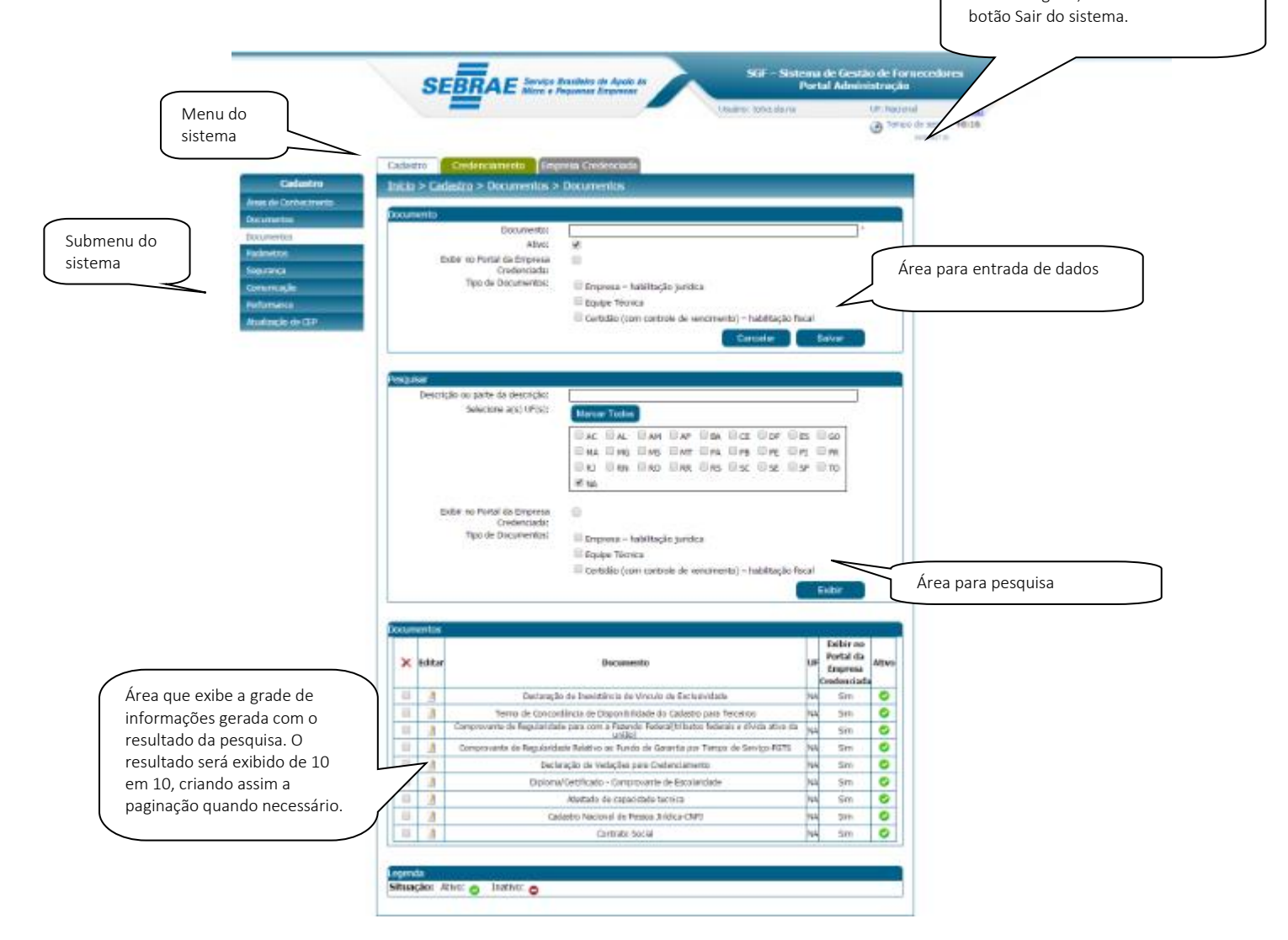

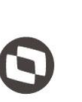

Criado em: 10/06/2019 Cliente: Serviço de Apoio Micro e Pequenas Empresas - SEBRAE Objeto: Sistema de Gestão de Credenciados do Empretec Atualizado em: 02/03/2020

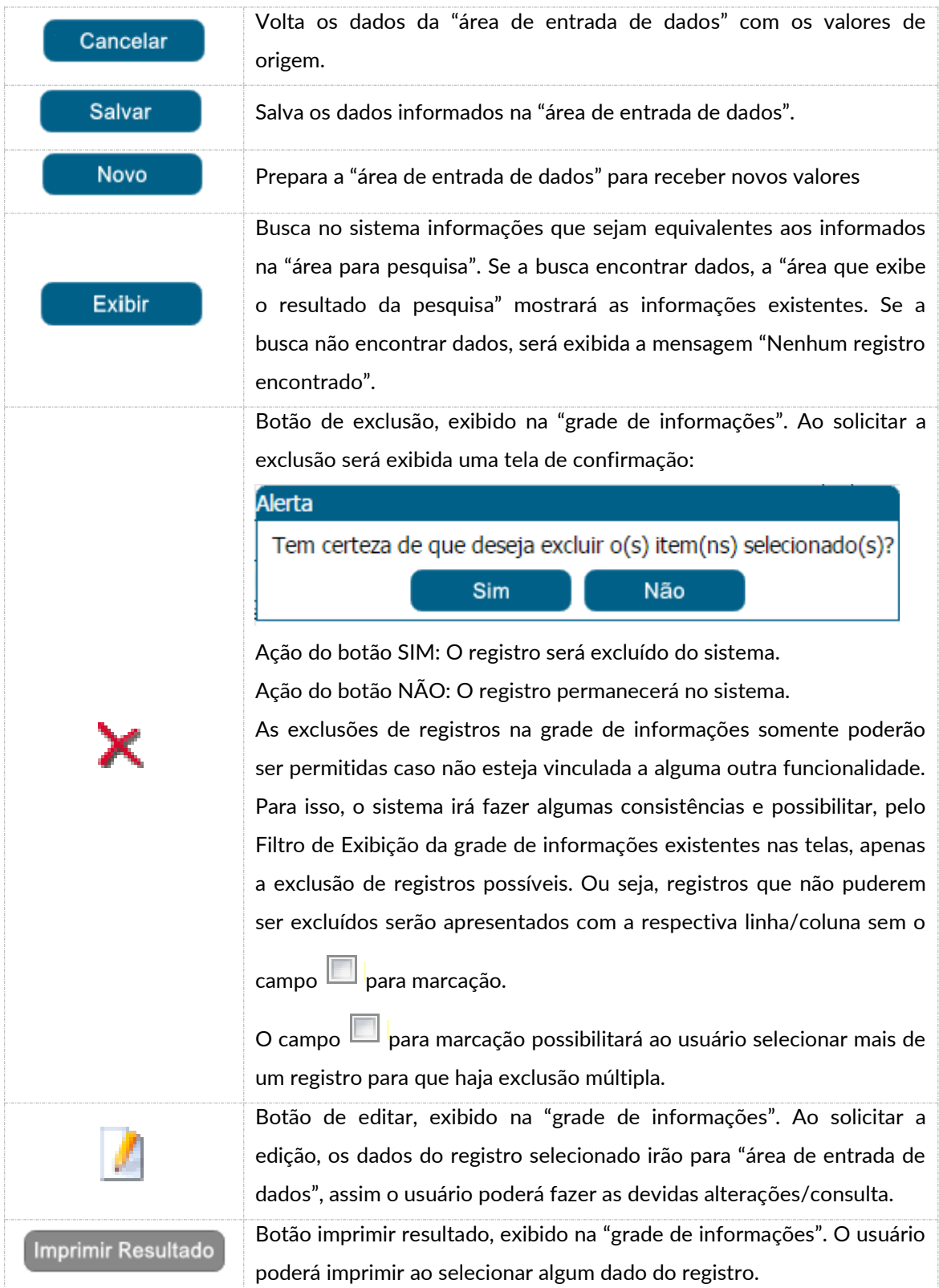

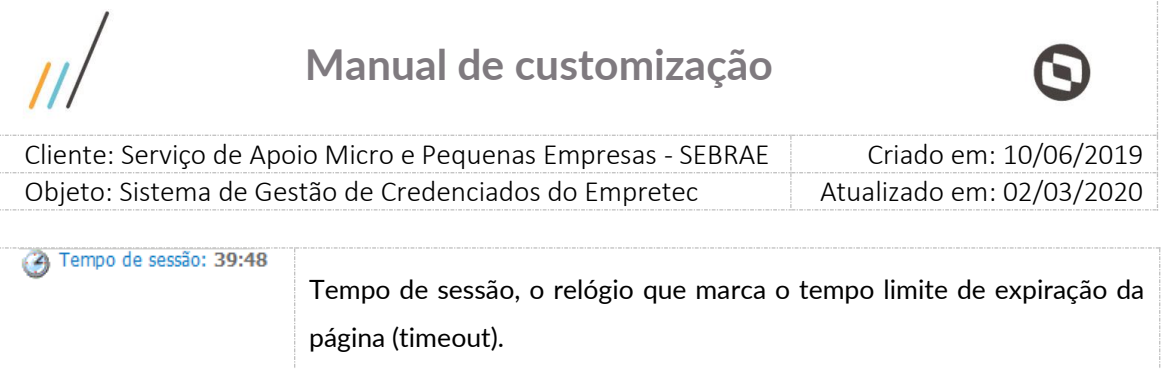

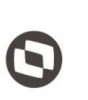

 $\overline{a}$  Cliente: Serviço de Apoio Micro e Pequenas Empresas - SEBRAE Criado em: 10/06/2019 Objeto: Sistema de Gestão de Credenciados do Empretec Atualizado em: 02/03/2020

### <span id="page-8-0"></span>**5. Login**

#### <span id="page-8-1"></span>5.1. Pré-Condições

Possuir cadastro no SGI (Sistema de Gestão de Identidade do Sebrae Nacional) e permissão de acesso ao sistema SGCEmpretec.

- Se não possuir cadastro no SGI, deve-se entrar em contato com a UTIC do Sebrae Nacional.
- Se não possui permissão de acesso ao SGCEmpretec, deve-se entrar em contato com a área responsável pelo sistema do Sebrae Nacional.

#### <span id="page-8-2"></span>5.2. Descrição

A tela de Login do Portal Administração é exibida após o usuário clicar no botão "Sebrae" exibida na área "Acesso Restrito" da página Home.

A tela de Login possui integração com o Sistema de Gestão de Identidade ( SGI) mantido pelo Sebrae Nacional. Isto significa que a tela de login não é do SGCEmpretec, é do SGI.

Abaixo a lista dos campos que são exibidos na tela de login. Todos esses campos são de responsabilidade do SGI.

Campo "Tipo de acesso"

Exibe as opções:

o Acesso Colaborador

Essa opção deve se marcada somente se o usuário que está acessando o site for funcionário do Sebrae.

o Acesso Externo/Visitante

Essa opção deve se marcada somente se o usuário que está acessando o site não for funcionário do Sebrae.

Sebrae

Lista que exibe a relação dos estados federativos + NA.

As informações dessa lista são mantidas pelo SGI.

Qualquer problema no usuário, a equipe do SGI do Sebrae Nacional deve ser acionada.

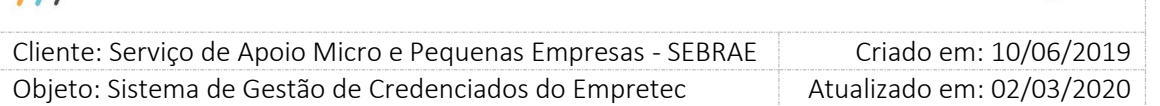

Usuário

Se Tipo de acesso" for igual a "Acesso Colaborador": informar o usuário de rede do Sebrae. Campo de preenchimento obrigatório.

Se Tipo de acesso" for igual a "Acesso Externo/Visitante": informar o CPF. Campo de preenchimento obrigatório.

Qualquer problema no usuário, a equipe do SGI do Sebrae Nacional deve ser acionada.

Senha

Informar neste campo a senha cadastrada no SGI.

Qualquer problema no usuário, a equipe do SGI do Sebrae Nacional deve ser acionada.

 Não sou robô: campo de segurança e deve ser marcado. Após marca-lo, geralmente é exibida uma imagem com figuras para que o usuário selecione a solicitada. É extremamente normal a imagem não ser exibida. Qualquer problema no usuário, a equipe do SGI do Sebrae Nacional deve ser acionada.

Botão "Realizar autenticação"

Ao clicar nesse botão o SGI verifica se o usuário e senha informados estão válidos no SGI.

- o Se não forem válidos no SGI Uma mensagem de erro será retornada e o usuário deverá entrar em contato com o Sebrae Nacional.
- o Se forem válidos no SGI

A tela de login do SGI irá direcionar para o Portal Administrativo do SGCEmpretec, que faz as verificações abaixo:

- Verificar a situação do usuário no SGCEmpretec, conforme descrito abaixo:
	- Situação for igual a "Ativo" O processo de login será executado com sucesso.
	- Sempre válido está marcado O processo de login será executado com sucesso.
	- Sempre válido estiver desmarcado

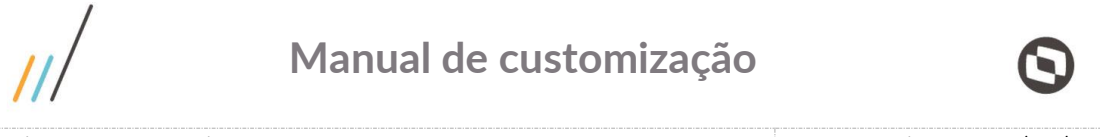

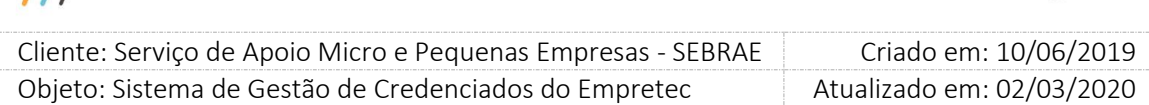

O processo de login irá verificar o período de acesso cadastrado no SGI. Se estiver vigente o processo de login será executado com sucesso, caso contrário uma mensagem de erro será exibida e o login será paralisado.

Após a validação do Login a tela principal do Portal Administração é exibida para o usuário.

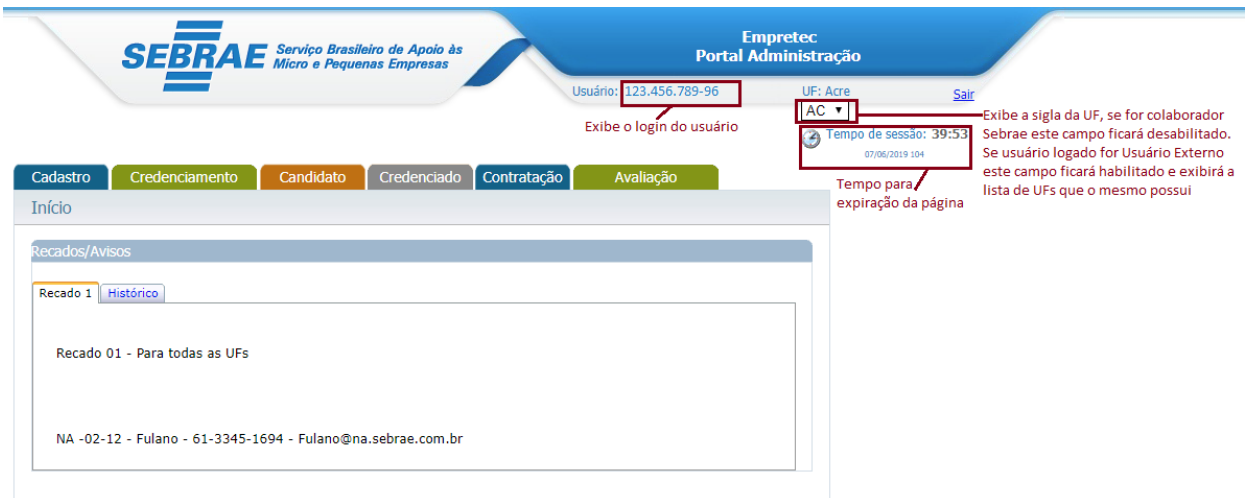

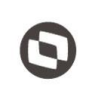

 $\overline{a}$ 

 Cliente: Serviço de Apoio Micro e Pequenas Empresas - SEBRAE Criado em: 10/06/2019 Objeto: Sistema de Gestão de Credenciados do Empretec Atualizado em: 02/03/2020

#### <span id="page-11-0"></span>**6. Documentos**

#### <span id="page-11-1"></span>6.1. Pré-Condições

O usuário logado deve estar associado ao perfil que possui permissão de acessar a tela.

#### <span id="page-11-2"></span>6.2. Descrição

A tela "Documentos" está localizada no menu "Cadastro | Documentos" do Portal Administração.

Os usuários que estão associados ao perfil considerado "Gestor UF" poderão:

- Incluir um novo documento para o seu estado;
- Alterar um documento existente do seu estado;
- Excluir um documento existente do seu estado, desde que não tenha sido utilizado em qualquer edital;
- Consultar os documentos existentes do seu estado.

Os usuários que não estão associados ao perfil considerado "Gestor UF" conseguirão apenas consultar os documentos existentes do seu estado.

Os usuários do Sebrae NA que estão associados ao perfil que permite acesso à esta tela conseguirão somente consultar os documentos de todos os estados. O Sebrae NA não irá incluir/alterar/excluir documentos.

#### <span id="page-11-3"></span>6.2.1. Pesquisa

- Quando o usuário logado for do Sebrae UF são exibidos os campos abaixo para pesquisa:
	- o Descrição ou parte da descrição

Permite a pesquisa pelo título do documento informado no campo "Documento", não será diferenciado palavras maiúsculas/minúsculas.

Permitirá a pesquisa por parte do título do documento, exemplo: documento inserido "Teste de inclusão". Na pesquisa o usuário poderá digitar "Teste" (parte do título) ou "Teste de inclusão" (título completo).

o Tipo de Documento

Permite a pesquisa dos documentos pelo tipo associado. Exibirá as opções abaixo, sendo possível marcar uma ou mais ao mesmo tempo. Se nenhuma opção for marcada, a pesquisa considera como se todas estivessem marcadas.

Trainee

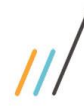

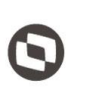

 $\overline{a}$  Cliente: Serviço de Apoio Micro e Pequenas Empresas - SEBRAE Criado em: 10/06/2019 Objeto: Sistema de Gestão de Credenciados do Empretec Atualizado em: 02/03/2020

- Facilitador
- Consultor Selecionador
- Habilitação jurídica certidão (com controle de vencimento)
- Habilitação fiscal certidão (com controle de vencimento)
- Quando o usuário logado for do Sebrae NA são exibidos os campos abaixo para pesquisa:
	- o Descrição ou parte da descrição

Permite a pesquisa pelo título do documento informado no campo "Documento", não será diferenciado palavras maiúsculas/minúsculas.

Permitirá a pesquisa por parte do título do documento, exemplo: documento inserido "Teste de inclusão". Na pesquisa o usuário poderá digitar "Teste" (parte do título) ou "Teste de inclusão" (título completo).

o Selecione a (s) UF (s)

Permite a pesquisa dos documentos existentes nas UFs. Exibirá a relação das siglas dos estados federativos do Brasil.

Se nenhuma opção for marcada, a pesquisa considera como se todas estivessem marcadas.

#### o Tipo de Documento

Permite a pesquisa dos documentos pelo tipo associado. Exibirá as opções abaixo, sendo possível marcar uma ou mais ao mesmo tempo. Se nenhuma opção for marcada, a pesquisa considera como se todas estivessem marcadas.

- Trainee
- Facilitador
- Consultor Selecionador
- Habilitação jurídica certidão (com controle de vencimento)
- Habilitação fiscal certidão (com controle de vencimento)

#### Botão "Exibir"

Ao clicar neste botão o sistema irá exibir os documentos existentes que satisfazem o filtro informado. A gride de resultado exibirá as colunas abaixo:

× o

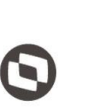

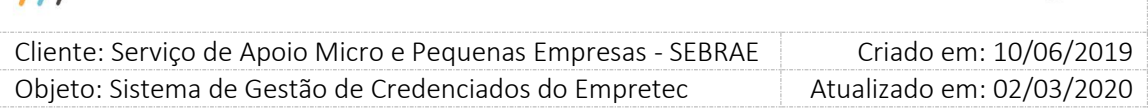

Nesta coluna é exibido o campo  $\Box$ . Ao clicar neste campo o registro ficará marcado,

para efetivar a exclusão o usuário deverá clicar na imagem $\mathbf x$  .

O usuário associado ao perfil considerado Gestor UF poderá excluir somente o documento de sua UF, desde que não tenha sido utilizado em edital.

O usuário do Sebrae NA não poderá excluir documentos, para isso essa imagem não será exibida.

o Editar

Nesta coluna é exibido o campo  $\blacksquare$ . Ao clicar neste campo o sistema irá exibir as informações detalhadas do registro em questão.

O usuário associado ao perfil Gestor UF poderá alterar somente o documento de sua UF, desde que não tenha sido utilizado em edital.

O usuário do Sebrae NA poderá consultar as informações editadas.

o Documento

Exibe o título do documento.

o UF

Exibe a sigla da UF que o documento foi incluído.

o Ativo

Exibe a situação do documento: ativo ( $\bullet$ ) ou inativo ( $\bullet$ ).

- <span id="page-13-0"></span>6.2.2. Cadastro
- Documento

Este campo é utilizado para informar o nome do documento que será exigido na inscrição do edital. Permite a digitação de até 100 caracteres alfanuméricos e seu preenchimento é obrigatório.

Ativo

Este campo é utilizado para informar se o documento será ou não exibido em um novo edital. Se estiver marcado significa que está ativo e será exibido na criação de um novo edital. Se estiver desmarcado significa que está inativo e não será exibido na criação de um novo edital.

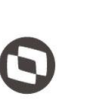

 $\overline{a}$  Cliente: Serviço de Apoio Micro e Pequenas Empresas - SEBRAE Criado em: 10/06/2019 Objeto: Sistema de Gestão de Credenciados do Empretec Atualizado em: 02/03/2020

Por padrão, na criação de documento, este campo virá marcado.

Tipo de documento

Este campo é utilizado para definir qual é o tipo do documento, as opções exibidas serão:

- o Trainee
- o Facilitador
- o Consultor Selecionador
- o Habilitação jurídica certidão (com controle de vencimento)
- o Habilitação fiscal certidão (com controle de vencimento)

Será permitida a marcação de mais de uma opção para o mesmo documento, sendo obrigatório a marcação de pelo menos uma opção.

Botão Novo

Ao clicar neste botão o sistema irá limpar a tela para a inclusão de novas informações.

Botão Cancelar

Ao clicar neste botão o sistema volta a tela para os dados iniciais.

Botão Salvar

Ao clicar neste botão o sistema irá verificar se os campos obrigatórios foram preenchidos:

o Se não

O sistema exibirá a mensagem "Campo obrigatório" e a informação não será salva.

o Se sim

O sistema irá salvar na tabela customizada a informação. Neste caso será salvo também a UF do usuário logado que está incluindo/alterando.

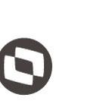

Criado em: 10/06/2019 Cliente: Serviço de Apoio Micro e Pequenas Empresas - SEBRAE Objeto: Sistema de Gestão de Credenciados do Empretec Atualizado em: 02/03/2020

#### <span id="page-15-0"></span>6.2.3. Regra adicional

Os documentos abaixo serão exibidos para todas as UF's. O sistema não permitirá a exclusão ou alteração destes documentos.

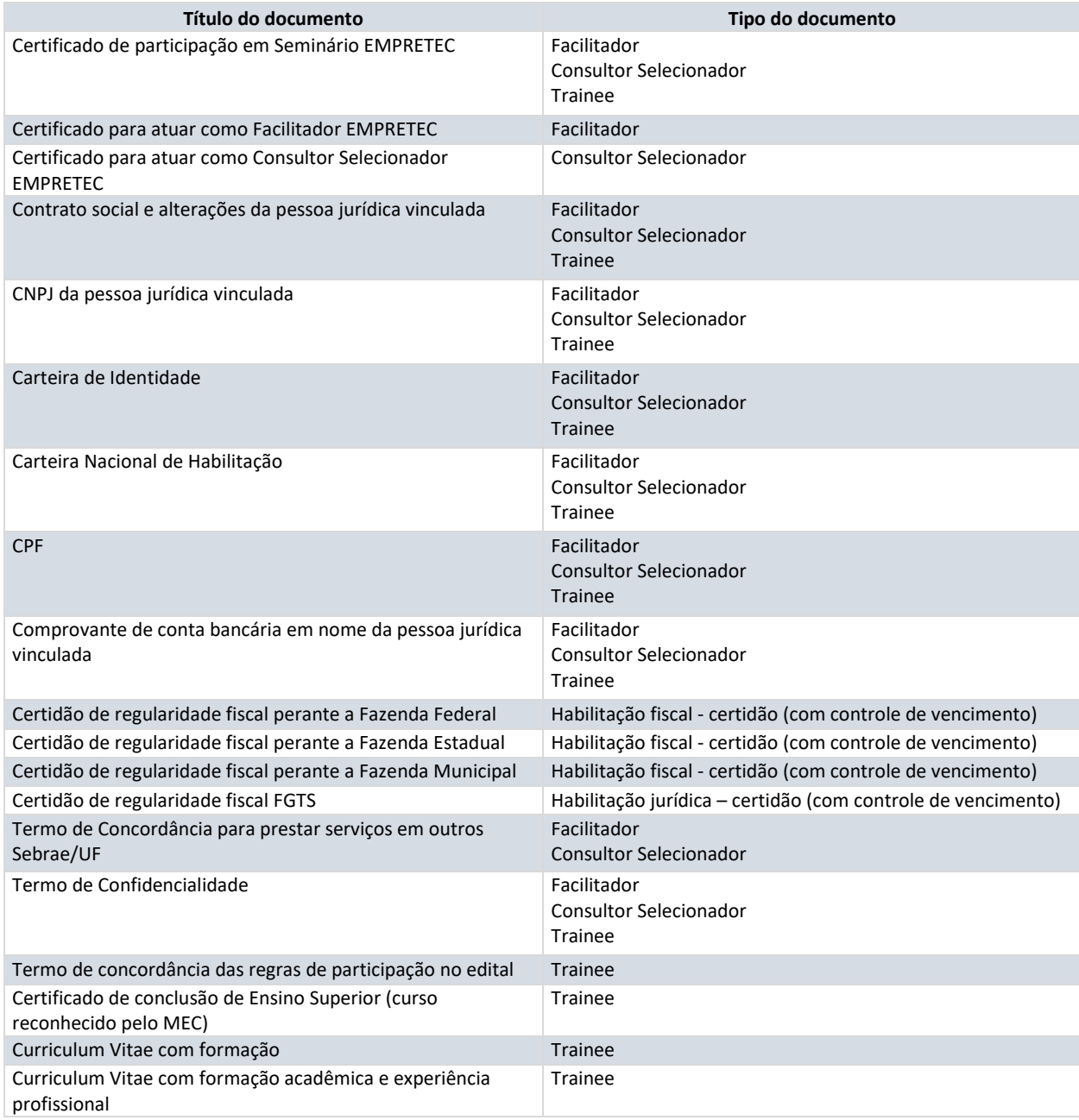

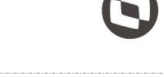

 $\overline{a}$ 

 Cliente: Serviço de Apoio Micro e Pequenas Empresas - SEBRAE Criado em: 10/06/2019 Objeto: Sistema de Gestão de Credenciados do Empretec Atualizado em: 02/03/2020

### <span id="page-16-0"></span>**7. Parâmetros**

#### <span id="page-16-1"></span>7.1. Pré-Condições

O usuário logado deve estar associado ao perfil que possui permissão de acessar a tela.

#### <span id="page-16-2"></span>7.2. Descrição

A tela "Parâmetros" está localizada no menu "Cadastro | Parâmetros" do Portal Administração.

#### <span id="page-16-3"></span>7.2.1. Aba "Parâmetros Gerais"

Período para limpar dados de candidatos que não concluíram a inscrição

O usuário informará a quantidade em meses que o sistema irá considerar para efetuar a limpeza da base dos candidatos que não finalizaram a inscrição. Para contagem deste prazo, o sistema se baseará na data de abertura das inscrições do último edital que o candidato iniciou as inscrições.

Cada UF deve configurar este campo.

 Período para limpar dados de candidatos que não participaram de processo seletivo O usuário informará a quantidade em meses que o sistema irá considerar para efetuar a limpeza da base dos candidatos que estejam com a situação de finalizado/concluído e que não tenha participado de nenhum processo de credenciamento. Para contagem deste prazo, o sistema a se baseará na data de abertura das inscrições do último edital que o candidato concluiu as inscrições.

Os dados de candidatos reprovados em processos de credenciamento não podem ser excluídos, pois devem ficar armazenados como histórico para possíveis auditorias. Cada UF deve configurar este campo.

Perfil Mestre

Exibe a relação dos perfis ativos do sistema.

Inicialmente o usuário com perfil Mestre deve informar o perfil que será considerado como Mestre no sistema.

A configuração deste campo valerá para todas as UFs.

Perfil do Gestor Estadual

Exibe a relação dos perfis ativos do sistema.

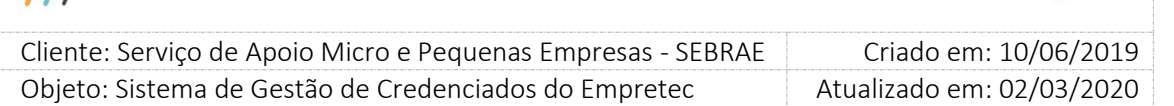

Inicialmente o usuário com perfil Mestre deve informar o perfil que será considerado como Gestor UF no sistema. Após essa primeira definição somente o Mestre terá acesso a este campo.

A configuração feita pelo Mestre valerá para todas as UFs.

#### Perfil do Gestor Regional

Exibe a relação dos perfis ativos do sistema.

Inicialmente o usuário com perfil Mestre deve informar o perfil que será considerado como Gestor Regional no sistema. Após essa primeira definição somente o Mestre terá acesso a este campo.

A configuração feita pelo Mestre valerá para todas as UFs.

Perfil Inserção de Avaliações

Exibe a relação dos perfis ativos do sistema.

Inicialmente o usuário com perfil Mestre deve informar o perfil que será considerado como "Perfil inserção de avaliações" no sistema. Após essa primeira definição somente o Mestre terá acesso a este campo.

A configuração feita pelo Mestre valerá para todas as UFs.

- Tempo máximo de descredenciamento Somente o usuário com perfil Mestre irá informar a quantidade de meses que o credenciado permanecerá com a situação igual a "Descredenciado". A configuração feita pelo Mestre valerá para todas as UFs.
- Tempo máximo de suspensão

Somente o Mestre irá informar a quantidade de meses que o credenciado permanecerá com a situação igual a "Suspensão".

A configuração feita pelo Mestre valerá para todas as UFs.

 Tempo de carência de desligamento ou término do mandato para ex-funcionário Somente o usuário com perfil Mestre poderá informar este campo, que aceitará valor inteiro maior ou igual ZERO (Em dias). A configuração feita pelo Mestre valerá para todas as UFs. Este campo é utilizado na inscrição (Portal de inscrição) quando o sócio da empresa for um ex funcionário Sebrae, o sistema exige que seja informada a data de desligamento. Ao salvar

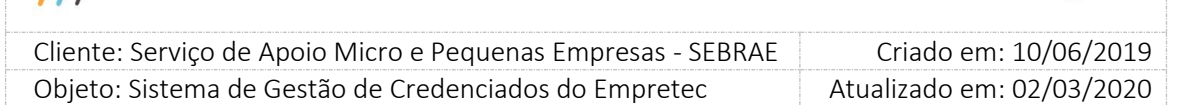

o sistema irá validar se a data de hoje (Atual) menos a quantidade informada nesse parâmetro é maior ou igual a data informada no campo "Data de desligamento". Se sim, os dados serão salvos. Se não, o sistema não permitirá a inserção/alteração do representante Legal ou preposto.

 Prazo para atualização de comprovação de não exclusividade de prestação de serviço ao Sebrae

Somente o usuário com perfil Mestre poderá informar este campo, que aceitará valor inteiro maior ou igual ZERO. O Mestre deverá fazer o cadastro para cada UF. Esse parâmetro é utilizado no momento em que o usuário vai anexar o documento "Declaração de Não Exclusividade/Apresentação de NF" da empresa credenciada. Ao anexar, será solicitado a data de assinatura do documento/data da validação da NF que será somado a esse parâmetro (que é em dias) para definir a data de validade do documento. Este campo deve ser incluído.

 Quantidade (em dias) para enviar o e-mail para empresa sobre vencimento do prazo para atualização de comprovação de não exclusividade Somente o usuário com perfil Mestre poderá informar este campo, que aceitará valor inteiro

maior ou igual ZERO. O Mestre deverá fazer o cadastro para cada UF. Esse parâmetro é utilizado para informar quantos dias antes do vencimento do documento "Declaração de Não Exclusividade/Apresentação de NF" da empresa credenciada, o sistema irá enviar um e-mail avisando que o documento irá vencer.

Este campo deve ser incluído.

 Quantidade (em dias úteis) para enviar o e-mail para empresa sobre vencimento da certidão negativa

Somente o usuário com perfil Mestre poderá informar este campo, que aceitará valor inteiro maior ou igual ZERO. O Mestre deverá fazer o cadastro para cada UF. Esse parâmetro é utilizado para informar quantos dias antes do vencimento do(s) documento(s) "Documentos de Regularidade Fiscal (certidão negativa)" da empresa credenciada, o sistema irá enviar um e-mail avisando que o documento irá vencer.

Este campo deve ser incluído.

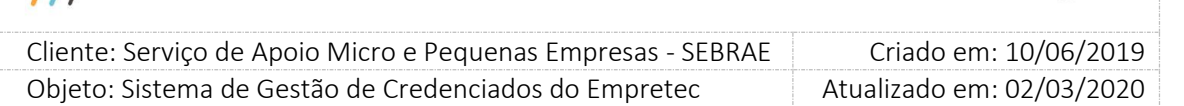

Quantidade máxima de destinatários no envio de e-mail (por lote)

Somente o usuário com perfil Mestre poderá informar este campo, que aceitará valor inteiro maior do que ZERO. O valor informado nesse campo será utilizado na funcionalidade de "Gerenciar e-mail" que irá enviar e-mails quebrando a quantidade máxima de destinatários em lotes com a quantidade informada.

Este campo é de preenchimento obrigatório.

#### Remetente E-Mail

Identifica a conta padrão que será utilizada pelo sistema para enviar e-mail automático. Somente o Mestre poderá informar este campo e valerá para todas as UFs.

Botão Salvar

Ao clicar neste botão o sistema irá verificar se os campos obrigatórios foram preenchidos:

o Se não

O sistema exibirá a mensagem "Campo obrigatório" e a informação não será salva.

o Se sim

O sistema irá salvar na tabela customizada a informação.

#### <span id="page-19-0"></span>7.2.2. Aba "Parâmetros Contratação"

Limite Hora/Mês

Somente o usuário com perfil Mestre poderá informar este campo e valerá para todas as UFs.

O usuário deverá informar o limite, em horas, que o credenciado poderá somar em contratações no mês. Este campo aceitará valores entre 1 a 999.

Por padrão será igual a 128 horas, conforme regulamento. Este valor será alterado somente pelo usuário Mestre.

#### Intervalo da Contratação

O usuário deverá informar o intervalo, em meses, que o período de vigência da contratação poderá atingir. Este campo aceitará valores entre 1 a 48. Cada UF deve configurar este campo.

Prazo de Aceite da Contratação

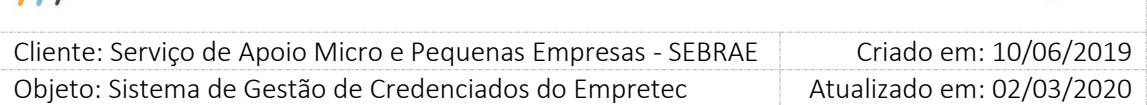

Somente o usuário com perfil Mestre poderá informar este campo e valerá para todas as UFs.

O usuário deverá informar o prazo, em horas, que a empresa credenciada selecionada no Rodízio da Contratação terá para informar se aceita ou não participar do contrato. Este campo aceitará valores entre 1 a 100.

#### Prazo para Segundo Aviso de Aceite

Somente o usuário com perfil Mestre poderá informar este campo e valerá para todas as UFs.

O usuário deverá informar o prazo em horas. O valor informado significa quantas horas antes do término do prazo do aceite, o sistema deverá enviar a empresa credenciada selecionada no rodízio da contratação o segundo aviso de aceite.

#### Prazo de Aceite da Contratação de Credenciado em Outra UF

O usuário deverá informar o prazo, em dias, que o gestor UF terá para autorizar que uma empresa credenciada em sua UF preste serviço em Outra UF. Caso o prazo vença sem que o gestor uf responda, o sistema irá aprovar automaticamente a solicitação.

#### Quantidade de Assinaturas

O usuário deverá informar quantidade de assinaturas que será solicitada no relatório da minuta. Este campo aceitará valores entre 1 a 3. Cada UF deve configurar este campo.

 Haverá rateio na contratação Exibirá as opções Sim e Não.

#### Perfil Área Demandante

Exibe a relação dos perfis ativos do sistema.

Inicialmente o usuário com perfil Mestre deve informar o perfil que será considerado como "Perfil área demandante" no sistema. Após essa primeira definição somente o Mestre terá acesso a este campo.

A configuração feita pelo Mestre valerá para todas as UFs.

Perfil do Responsável pela Contratação

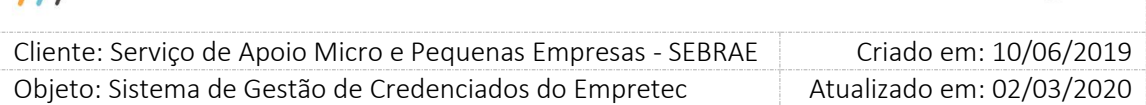

Exibe a relação dos perfis ativos do sistema.

Inicialmente o usuário com perfil Mestre deve informar o perfil que será considerado como Gestor UF no sistema. Após essa primeira definição somente o Mestre terá acesso a este campo.

A configuração feita pelo Mestre valerá para todas as UFs.

#### Perfil Gerente

Exibe a relação dos perfis ativos do sistema.

Inicialmente o usuário com perfil Mestre deve informar o perfil que será considerado como Perfil Gerente no sistema. Após essa primeira definição somente o Mestre terá acesso a este campo.

A configuração feita pelo Mestre valerá para todas as UFs.

Perfil da Central de Contratos

Exibe a relação dos perfis ativos do sistema.

Inicialmente o usuário com perfil Mestre deve informar o perfil que será considerado como "Perfil da Central de Contratos" no sistema. Após essa primeira definição somente o Mestre terá acesso a este campo.

A configuração feita pelo Mestre valerá para todas as UFs.

Perfil Aprovador 1

Exibe a relação dos perfis do sistema.

Os usuários com perfil de Mestre / Gestor UF poderão informar este campo. Os demais usuários poderão apenas visualizá-lo. Cada UF deve parametrizar este campo.

Permite a marcação de um ou mais perfis.

Se o estado não for usar os 3 aprovadores basta informar os perfis somente de um aprovador.

Perfil Aprovador 2

Exibe a relação dos perfis do sistema.

Os usuários com perfil de Mestre / Gestor UF poderão informar este campo. Os demais usuários poderão apenas visualizá-lo. Cada UF deve parametrizar este campo.

Permite a marcação de um ou mais perfis.

Se o estado não for usar os 3 aprovadores basta informar os perfis somente de um aprovador.

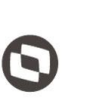

 $\overline{\phantom{a}}$  Cliente: Serviço de Apoio Micro e Pequenas Empresas - SEBRAE Criado em: 10/06/2019 Objeto: Sistema de Gestão de Credenciados do Empretec Atualizado em: 02/03/2020

#### Perfil Aprovador 3

Exibe a relação dos perfis do sistema.

Os usuários com perfil de Mestre / Gestor UF poderão informar este campo. Os demais usuários poderão apenas visualizá-lo. Cada UF deve parametrizar este campo.

Permite a marcação de um ou mais perfis.

Se o estado não for usar os 3 aprovadores basta informar os perfis somente de um aprovador.

- Valor da hora do consultor Campo de preenchimento obrigatório e será informado pelo Gestor UF de cada estado. Este campo permite a digitação de valor monetário no formato: 9.999,99.
- Valor da hora do facilitador

Campo de preenchimento obrigatório e será informado pelo Gestor UF de cada estado. Este campo permite a digitação de valor monetário no formato: 9.999,99.

- Valor da hora do facilitador líder Campo de preenchimento obrigatório e será informado pelo Gestor UF de cada estado. Este campo permite a digitação de valor monetário no formato: 9.999,99.
- Botão Salvar

Ao clicar neste botão o sistema irá verificar se os campos obrigatórios foram preenchidos:

o Se não

O sistema exibirá a mensagem "Campo obrigatório" e a informação não será salva.

o Se sim

O sistema irá salvar na tabela customizada a informação.

#### <span id="page-22-0"></span>7.2.3. Aba "Parâmetros da Avaliação"

- É obrigatória Avaliação pelo Responsável pela Contratação O usuário com perfil "Gestor UF" ou "Mestre" deve informar se esta avaliação será ou não obrigatório na contratação.
- Peso para avaliação do responsável pela contratação (%)

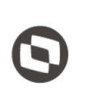

 $\overline{\phantom{a}}$  Cliente: Serviço de Apoio Micro e Pequenas Empresas - SEBRAE Criado em: 10/06/2019 Objeto: Sistema de Gestão de Credenciados do Empretec Atualizado em: 02/03/2020

Valor default deve ser 100%. Este campo não poderá ser alterado.

 Percentual para cálculo de tempo decorrido na avaliação (%) O usuário com perfil "Gestor UF" ou "Mestre" deve informar um valor entre 1 e 100, onde poderá conter duas casas decimais.

Se o valor for igual à ZERO, ou não tenha sido informado, deverá emitir mensagem de erro para o usuário ("O valor informado é obrigatório entre 1 e 100").

Nota satisfatória da avaliação final do credenciado

Somente o usuário com perfil Mestre do Sebrae NA conseguirá preencher este campo, e o mesmo valerá para todas as UFs.

O valor permitido neste campo será de 1,00% a 100,00%, com duas casas demais. Não será permitido informar o valor zero (0), ou seja, somente acima de zero (0). O preenchimento deste campo não é obrigatório.

Se o parâmetro "Qtde de avaliações abaixo da média para bloqueio do credenciado" não for preenchido Nota satisfatória da avaliação final do credenciado" ficará em branco.

 Qtde de avaliações abaixo da média para bloqueio do credenciado Somente o usuário com perfil Mestre do Sebrae NA conseguirá preencher este campo, e o mesmo valerá para todas as UF's.

Será permitido informar o valor zero (0), ou seja, aceitará valor zero (0) ou acima de zero (0). O preenchimento deste campo é obrigatório.

Se o parâmetro "Nota satisfatória da avaliação final do credenciado" não for preenchido este campo deve ficar em branco.

Se este campo for igual a zero (0) o sistema não fará a alteração do status do credenciado.

- Dias para início do bloqueio do contratante O usuário associado ao perfil "Gestor UF" ou "Mestre" deve informar a quantidade de dias para iniciar o bloqueio do contratante.
- Número de contratações concluídas sem avaliação para bloqueio do contratante O usuário com perfil "Gestor UF" ou "Mestre" deve informar o valor para Consultoria – Consultor/Selecionador e Instrutoria - Facilitador.

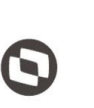

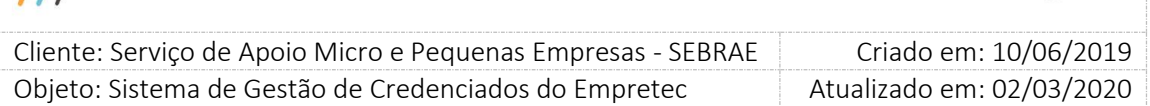

Este valor deve ser entre 1 e 10 e seu preenchimento é obrigatório.

#### <span id="page-24-0"></span>7.2.4. Aba "Obrigatoriedade de documentos no edital"

Esta aba é exibida somente para o usuário do Sebrae Nacional que está associado ao perfil definido como Mestre.

Quando o usuário acessar a aba "Obrigatoriedade de documentos no edital" será exibida uma gride com a relação dos documentos, previstos no regulamento do Empretec, inseridos via script. Além desses documentos o sistema exibirá uma coluna para que o usuário informe qual será obrigatório ou não no edital.

Ao clicar em SALVAR o sistema irá gravar os documentos da gride e a opção marcada referente a obrigatoriedade.

### <span id="page-24-1"></span>**8. Cadastro de Perfil**

#### <span id="page-24-2"></span>8.1. Pré-Condições

O usuário logado deve estar associado ao perfil que possui permissão de acessar a tela.

#### <span id="page-24-3"></span>8.2. Descrição

A tela "Cadastro de Perfil" está localizada no menu "Cadastro | Segurança" do Portal Administração.

Somente os usuários associados ao perfil "Mestre" poderão incluir um novo perfil; alterar um perfil existente; excluir um perfil existente que não tenha usuário associado; consultar um perfil existente.

#### <span id="page-24-4"></span>8.2.1. Pesquisa

Código do perfil

Permite a pesquisa pelo código do perfil que é gerado automaticamente pelo sistema. Este campo aceita até 10 caracteres numérico.

Descrição do perfil

Permite a pesquisa pelo título do perfil informado no campo "Descrição do perfil", sendo que não será diferenciado palavras maiúsculas/minúsculas.

Permitirá a pesquisa por parte do título do perfil, exemplo: perfil inserido "Teste de inclusão". Na pesquisa o usuário poderá digitar "Teste" (parte do título) ou "Teste de inclusão" (título completo).

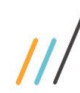

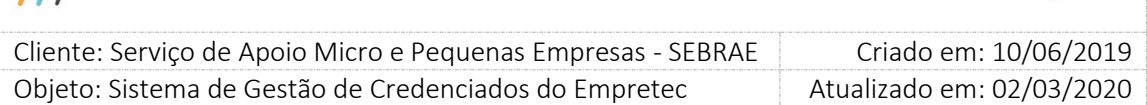

#### Ativo/Inativo

Permite a pesquisa pela situação do perfil Ativo ou Inativo, sendo possível marcar uma ou mais ao mesmo tempo. Se nenhuma opção for marcada, a pesquisa considera como se todas estivessem marcadas.

#### Botão "Exibir"

×

o

Ao clicar neste botão o sistema irá exibir os perfis existentes que satisfazem o filtro informado. A gride de resultado exibirá as colunas abaixo:

Nesta coluna será exibido o campo  $\Box$ . Ao clicar neste campo o registro ficará marcado,

para efetivar a exclusão o usuário deverá clicar na imagem $\mathbf x$ .

O usuário com perfil de "Mestre" poderá excluir o perfil, desde que não tenha sido utilizado em edital.

o Editar

Nesta coluna será exibido o campo . Ao clicar neste campo o sistema irá exibir as informações detalhadas do registro em questão.

o Código

Exibe o código do perfil gerado automaticamente pelo sistema.

- o Descrição do perfil Exibe o título do perfil.
- o Ativo

Exibe a situação do perfil: ativo ( $\bullet$ ) ou inativo ( $\bullet$ ).

#### <span id="page-25-0"></span>8.2.2. Cadastro

#### Descrição do Perfil

Este campo é utilizado para informar o nome do perfil que será associado ao usuário. Permite a digitação de até 45 caracteres alfanuméricos e seu preenchimento é obrigatório.

Ativo

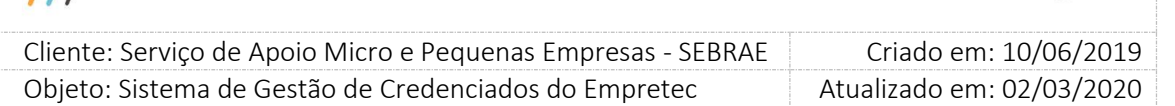

Este campo é utilizado para informar se o perfil será ou não exibido em um novo usuário. Se estiver marcado significa que está ativo e será exibido na criação de um novo usuário. Se estiver desmarcado significa que está inativo e não será exibido na criação de um novo usuário.

Por padrão, na criação de perfil, este campo virá marcado.

#### Pode consultar log

Este campo é utilizado para informar se o perfil poderá ou não visualizar o log das telas. Se estiver marcado significa que o link 'Visualizar log" das telas será exibido. Se estiver desmarcado significa que o link 'Visualizar log" das telas não será exibido. Por padrão, na criação de perfil, este campo virá desmarcado.

Acesso a menus

Este campo exibe a relação de todos os menus/telas do Portal Administração para que o usuário marque qual será utilizado pelo perfil em questão.

**X**Proibir Acesso : a tela que estiver com a imagem não será exibida para o usuário que está associado ao perfil.

Permitir Acesso : a tela que estiver com a imagem será exibida para o usuário que está associado ao perfil.

Botão Novo

Ao clicar neste botão o sistema irá limpar a tela para a inclusão de novas informações.

Botão Cancelar

Ao clicar neste botão o sistema volta a tela para os dados iniciais.

Botão Salvar

Ao clicar neste botão o sistema irá verificar se os campos obrigatórios foram preenchidos:

o Se não

O sistema exibirá a mensagem "Campo obrigatório" e a informação não será salva.

o Se sim

O sistema irá salvar na tabela customizada a informação.

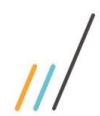

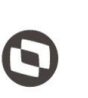

Criado em: 10/06/2019 Cliente: Serviço de Apoio Micro e Pequenas Empresas - SEBRAE Objeto: Sistema de Gestão de Credenciados do Empretec Atualizado em: 02/03/2020

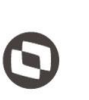

 $\overline{\phantom{a}}$  Cliente: Serviço de Apoio Micro e Pequenas Empresas - SEBRAE Criado em: 10/06/2019 Objeto: Sistema de Gestão de Credenciados do Empretec Atualizado em: 02/03/2020

### <span id="page-28-0"></span>**9. Cadastro de Usuários**

#### <span id="page-28-1"></span>9.1. Pré-Condições

Somente os usuários associados ao perfil "Mestre" ou "Gestor UF" poderão incluir um novo usuário; alterar um usuário existente; excluir um usuário existente que não tenha associação com nenhuma tela do sistema; consultar um usuário existente.

Os usuários associados ao perfil "Mestre" poderão incluir/alterar/excluir/consultar usuários de qualquer UF.

Os usuários associados ao perfil "Gestor UF" poderão incluir/alterar/excluir/consultar usuários somente de sua UF.

### <span id="page-28-2"></span>9.2. Descrição

A tela "Cadastro de Usuários" está localizada no menu "Cadastro | Segurança" do Portal Administração.

#### <span id="page-28-3"></span>9.2.1. Pesquisa

Código do Usuário

Permite a pesquisa pelo código do usuário.

Login do usuário

Permite a pesquisa pelo login do usuário.

Nome do usuário

Permite a pesquisa pelo nome do usuário, sendo que não será diferenciado palavras maiúsculas/minúsculas.

Permitirá a pesquisa por parte do nome, exemplo: nome inserido "Teste de inclusão". Na pesquisa o usuário poderá digitar "Teste" (parte do nome) ou "Teste de inclusão" (nome completo).

CPF do usuário

Permite a pesquisa pelo CPF do usuário. Campo texto que permite a digitação de valor inteiro no formato de CPF: 999.999.999-99.

E-mail do usuário

Permite a pesquisa pelo e-mail do usuário.

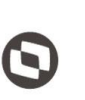

 $\overline{\phantom{a}}$  Cliente: Serviço de Apoio Micro e Pequenas Empresas - SEBRAE Criado em: 10/06/2019 Objeto: Sistema de Gestão de Credenciados do Empretec Atualizado em: 02/03/2020

Poderá ser digitado parte do e-mail para pesquisa, não será diferenciado maiúsculo/minúsculos. Se for informado significa que o sistema exibirá o usuário associado ao E-mail digitado.

Tipo do usuário

Permite a pesquisa por tipo de usuário.

Exibirá as opções: Colaborador interno e Usuário externo, sendo possível marcar os dois simultaneamente.

UF

Permite a pesquisa pela UF do usuário.

Exibirá a relação das siglas dos estados federativos do Brasil. Este campo será exibido somente para os usuários associados ao perfil "Mestre".

Situação

Permite a pesquisa pela situação do usuário Ativo ou Inativo, sendo possível marcar uma ou mais ao mesmo tempo. Se nenhuma opção for marcada, a pesquisa considera como se todas estivessem marcadas.

Perfil

Permite a pesquisa pelo perfil do usuário.

Exibirá a relação dos perfis cadastrados no sistema, sendo possível marcar uma ou mais ao mesmo tempo.

Botão "Exibir"

×

Ao clicar neste botão o sistema irá exibir os usuários existentes que satisfazem o filtro informado. A gride de resultado exibirá as colunas abaixo:

o

Nesta coluna será exibido o campo  $\Box$ . Ao clicar neste campo o registro ficará marcado,

para efetivar a exclusão o usuário deverá clicar na imagem $\boldsymbol{\times}$ .

O usuário com perfil de "Mestre" poderá excluir as informações de qualquer estado, desde que não tenha informações associadas.

O usuário com perfil de Gestor UF poderá excluir informações somente de seu estado, desde que não tenha informações associadas.

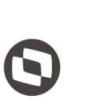

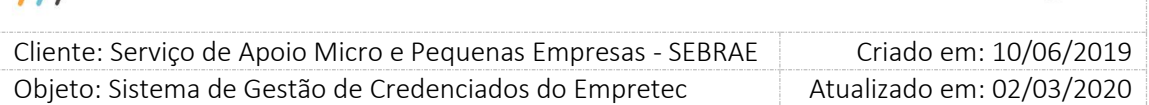

O usuário que não está no perfil de "Mestre" ou "Gestor UF" não poderá excluir.

o Editar

Nesta coluna será exibido o campo . Ao clicar neste campo o sistema irá exibir as informações detalhadas do registro em questão.

O usuário com perfil de "Mestre" poderá alterar informações de qualquer estado.

O usuário com perfil de Gestor UF poderá alterar informações somente de seu estado.

O usuário que não está no perfil de "Mestre" ou "Gestor UF" não poderá alterar.

o Código

Exibe o código do usuário gerado automaticamente pelo sistema.

- o Nome do usuário Exibe o nome do usuário.
- o Login do usuário Exibe o login do usuário.
- o CPF do usuário Exibe o CPF (formatado) do usuário.
- o Tipo do usuário Exibe o tipo do usuário: Interno ou Externo.
- o UF Exibe a UF do usuário.
- o Situação

Exibe a situação do usuário: ativo ( $\bullet$ ) ou inativo ( $\bullet$ ).

Botão Imprimir Resultado

Ao clicar no botão o resultado da pesquisa é exportado para uma planilha Excel.

o ID Usuário

Identificador do usuário no EMPRETEC.

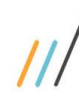

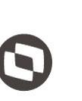

 $\overline{\phantom{a}}$  Cliente: Serviço de Apoio Micro e Pequenas Empresas - SEBRAE Criado em: 10/06/2019 Objeto: Sistema de Gestão de Credenciados do Empretec Atualizado em: 02/03/2020

o Tipo Usuário

Exibe o tipo do usuário: Colaborador Interno ou Usuário Externo.

- o Nome do usuário Exibe o nome do usuário.
- o CPF Exibe o CPF do usuário.
- o Login do usuário Exibe o login do usuário.
- o E-mail Exibe o e-mail do usuário.
- o UF Exibe a sigla da uf do usuário.
- o Sempre válido Se estiver marcado exibe SIM, caso contrário exibe "Não".
- o Ativo Se estiver marcado exibe SIM, caso contrário exibe "Não".
- o Perfil EMPRETEC

Exibe o nome do perfil que o usuário está associado. Se estiver em mais de um virá no mesmo campo separado por vírgula.

- <span id="page-31-0"></span>9.2.2. Cadastro
- Tipo do usuário

Exibe as opções: Colaborador interno e Usuário externo. Campo de preenchimento obrigatório. Os usuários internos são cadastrados automaticamente via JobServer, onde são buscados do CorporeRM e incluídos no sistema.

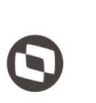

 $\overline{\phantom{a}}$  Cliente: Serviço de Apoio Micro e Pequenas Empresas - SEBRAE Criado em: 10/06/2019 Objeto: Sistema de Gestão de Credenciados do Empretec Atualizado em: 02/03/2020

- o Se for marcada a opção "Colaborador interno", os campos abaixo devem ser preenchidos.
	- UF

Por default virá selecionada a sigla da UF que o usuário logado.

- Nome do Usuário: Exibe o nome do usuário.
	- $\checkmark$  Login do usuário

Informação mantida pelo CORPORERM, exibida no EMPRETEC somente para consulta.

 $\checkmark$  E-mail

Informação mantida pelo CORPORERM, exibida no EMPRETEC somente para consulta.

 $\checkmark$  Unidade

Informação mantida pelo CORPORERM, exibida no EMPRETEC somente para consulta.

### Situação no RM Informação mantida pelo CORPORERM, exibida no EMPRETEC somente para consulta.

### $\checkmark$  Espaço ocupacional no RM Informação mantida pelo CORPORERM, exibida no EMPRETEC somente para consulta.

- $\checkmark$  Sempre é válido Informação do EMPRETEC, marcar se este usuário terá sempre acesso ao sistema.
- $\times$  Ativo Informação do Empretec, marcar se este usuário estiver ativo no sistema.
- $\checkmark$  Perfil no Empretec

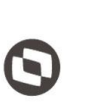

 $\overline{\phantom{a}}$  Cliente: Serviço de Apoio Micro e Pequenas Empresas - SEBRAE Criado em: 10/06/2019 Objeto: Sistema de Gestão de Credenciados do Empretec Atualizado em: 02/03/2020

> Exibe a relação dos perfis existentes no Empretec. Obrigatório a seleção de pelo menos 1 perfil.

Botão Novo

Ao clicar neste botão o sistema irá limpar a tela para a inclusão de novas informações.

 $\checkmark$  Botão Cancelar

Ao clicar neste botão o sistema volta a tela para os dados iniciais.

 $\checkmark$  Botão salvar

Ao clicar em salvar o sistema irá gravar apenas os dados do Empretec na base do Empretec. Nenhuma informação será enviada para o SGI.

Ao clicar neste botão o sistema irá verificar se os campos obrigatórios foram preenchidos:

Se não

O sistema exibirá a mensagem "Campo obrigatório" e a informação não será salva.

Se sim

O sistema irá gravar apenas os dados do Empretec na base do Empretec. Nenhuma informação será enviada para o SGI.

- o Se for marcada a opção "Usuário externo", os campos abaixo devem ser preenchidos.
	- CPF do usuário: Campo de preenchimento obrigatório.
	- Nome: Campo de preenchimento obrigatório.
	- E-mail: Campo de preenchimento obrigatório.
	- Validade: Campo de preenchimento obrigatório.
	- UF de atuação

Informação do EMPRETEC e seu preenchimento é obrigatório. Selecionar as UFs que o usuário poderá acessar no sistema.

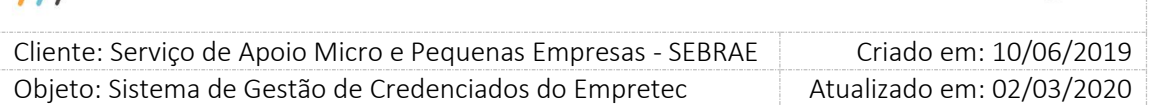

Se o usuário logado for de Sebrae UF, este campo ficará desabilitado com a sua UF marcada.

Se o usuário logado for de Sebrae NA, este campo ficará habilitado. Neste caso poderá selecionar uma ou mais uf.

• Ativo

Informação do EMPRETEC, marcar se este usuário estiver ativo no sistema.

Perfil no EMPRETEC

Exibe a relação dos perfis existentes no EMPRETEC. Obrigatório a seleção de pelo menos 1 perfil.

Botão Novo

Ao clicar neste botão o sistema irá limpa a tela para a inclusão de novas informações.

Botão Cancelar

Ao clicar neste botão o sistema volta a tela para os dados iniciais.

Botão salvar

Ao clicar neste botão o sistema irá verificar se os campos obrigatórios foram preenchidos:

 $\checkmark$  Se não

O sistema exibirá a mensagem "Campo obrigatório" e a informação não será salva.

 $\checkmark$  Se sim

O sistema irá gravar os dados do Empretec na base do Empretec e enviar as informações para o SGI.

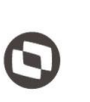

 $\overline{\phantom{a}}$  Cliente: Serviço de Apoio Micro e Pequenas Empresas - SEBRAE Criado em: 10/06/2019 Objeto: Sistema de Gestão de Credenciados do Empretec Atualizado em: 02/03/2020

#### <span id="page-35-0"></span>**10. Gerenciar E-mail**

#### <span id="page-35-1"></span>10.1. Pré-Condições

O usuário logado deve estar associado ao perfil que possui permissão de acessar a tela.

#### <span id="page-35-2"></span>10.2. Descrição

A tela "Gerenciar E-mail" está localizada no menu "Cadastro | Comunicação" do Portal Administração.

#### <span id="page-35-3"></span>10.2.1. Pesquisa

Solicitação de confirmação

As opções disponíveis são: Entrega e Leitura

Se este campo for selecionado o sistema buscará todas as mensagens enviadas que tiveram a confirmação de Entrega e/ou Leitura.

Tipo de destinatário

As opções disponíveis são: Credenciado, Candidato, Perfil, Usuário, Gestores e Outros. Se este campo for selecionado o sistema buscará todas as mensagens enviadas para o destinatário marcado.

Abrangência

Exibe a relação dos Estados Federativos do Brasil, incluir a sigla NA. Se este campo for selecionado o sistema buscará todas as mensagens enviadas para o estado marcado.

Virá marcada com a UF do usuário logado. Caso o usuário queira ele conseguirá desmarca-la ou não, além de poder marcar outras UFs.

Buscar

Ao clicar neste campo o sistema buscará as mensagens enviadas que satisfazem o filtro informado. Caso nenhum campo tenha sido informado o sistema exibirá todas as mensagens enviadas em um gride. Seguindo o padrão do sistema serão exibidos 10 registros por página na gride.

Se nenhuma informação for encontrada o sistema exibirá a mensagem "Nenhuma mensagem encontrada" no lugar da gride.

A gride de resultado exibirá as colunas abaixo:
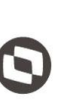

 $\overline{\phantom{a}}$  Cliente: Serviço de Apoio Micro e Pequenas Empresas - SEBRAE Criado em: 10/06/2019 Objeto: Sistema de Gestão de Credenciados do Empretec Atualizado em: 02/03/2020

o Editar

Ao clicar na imagem  $\Box$  o sistema irá detalhar as informações do e-mail enviado.

o Data de envio

Exibe a data que o e-mail foi enviado.

- o Assunto Exibe o título do e-mail foi enviado.
- o Remetente e-mail Exibe o remetente do e-mail foi enviado.
- o Tipo

Exibe o destinatário do e-mail foi enviado.

o Abrangência

Se o e-mail enviado for para todos os estados federativos do Brasil o sistema exibirá a palavra "Nacional", caso contrário exibirá a palavra "Estadual".

#### 10.2.2. Cadastro

Destinatário igual a "Credenciado"

Exibe as seguintes opções:

o Selecione a(s) UF(s)

Somente o usuário com perfil de Mestre poderá selecionar a(s) UF (s) no qual deseja enviar e-mail.

Se o usuário que acessa a tela não é do perfil Mestre a sua UF virá marcada como default não podendo ser alterado.

o Credenciado à

Exibe as opões: Consultoria – Consultor/Selecionador; Instrutoria – Facilitador. O usuário poderá selecionar uma ou mais opções.

- o Situação do credenciado
	- Exibe as opões abaixo:
	- Credenciado ativo

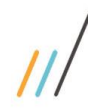

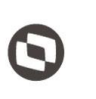

 $\overline{\phantom{a}}$ 

 Cliente: Serviço de Apoio Micro e Pequenas Empresas - SEBRAE Criado em: 10/06/2019 Objeto: Sistema de Gestão de Credenciados do Empretec Atualizado em: 02/03/2020

- Descredenciado
- Descredenciado a pedido
- Suspenso
- o Botão "Buscar destinatários"

Ao clicar neste botão o sistema irá exibir a relação de credenciados que satisfazem a pesquisa.

O usuário poderá marcar um ou mais destinatário para enviar a mensagem, sendo obrigatório a seleção de pelo menos um.

Destinatário igual a "Candidato"

Exibe as seguintes opções:

o Selecione a(s) UF(s)

Somente o usuário com perfil de Mestre poderá selecionar a(s) UF (s) no qual deseja enviar e-mail.

Se o usuário que acessa a tela não é do perfil Mestre a sua UF virá marcada como default não podendo ser alterado.

o Candidato à

Exibe as opões: Facilitador; Consultor/Selecionador; Facilitador Trainee; Consultor/Selecionador Trainee.

O usuário poderá selecionar uma ou mais opções.

- o Situação da inscrição do candidato Exibe as opções: Pendente; Em andamento; Finalizado; Cancelado.
	-
- o Seleciona o(s) editais(is)

Exibe a relação de todos os editais da uf selecionada.

- o Selecione o(s) processo(s) de credenciamento Exibe a relação de todos os processos de credenciamento associados ao Edital selecionado.
- o Botão "Buscar destinatários"

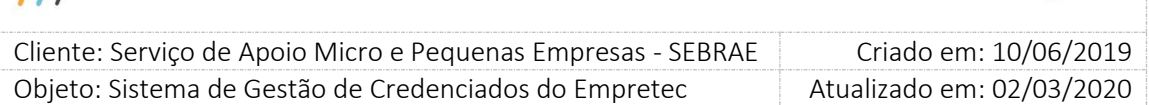

Ao clicar neste botão o sistema irá exibir a relação de candidatos que satisfazem a pesquisa.

O usuário poderá marcar um ou mais destinatário para enviar a mensagem, sendo obrigatório a seleção de pelo menos um.

#### Destinatário igual a "Perfil"

Exibe as seguintes opções:

o Selecione a(s) UF(s)

Somente o usuário com perfil de Mestre poderá selecionar a(s) UF (s) no qual deseja enviar e-mail.

Se o usuário que acessa a tela não é do perfil Mestre a sua UF virá marcada como default não podendo ser alterado.

o Selecione a(s) unidade(s)

Exibe as unidades demandantes existentes para a UF selecionada. O usuário poderá selecionar uma ou mais opções.

Se nenhuma UF for selecionada este campo ficará em branco.

Observação: as unidades são mantidas pela UTIC do Sebrae Nacional e não pelo sistema.

#### o Botão "Buscar destinatários"

Ao clicar neste botão o sistema irá exibir a relação de perfis, que possuem usuários na unidade selecionada, que satisfazem a pesquisa.

O usuário poderá marcar um ou mais destinatário para enviar a mensagem, sendo obrigatório a seleção de pelo menos um.

Destinatário igual a "Usuário"

Exibe as seguintes opções:

o Selecione a(s) UF(s)

Somente o usuário com perfil de Mestre poderá selecionar a(s) UF (s) no qual deseja enviar e-mail.

Se o usuário que acessa a tela não é do perfil Mestre a sua UF virá marcada como default não podendo ser alterado.

o Selecione a(s) unidade(s)

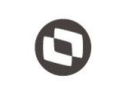

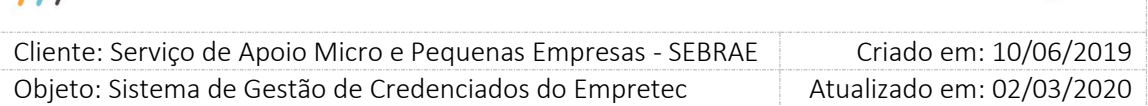

Exibe as unidades demandantes existentes para a UF selecionada. O usuário poderá selecionar uma ou mais opções.

Se nenhuma UF for selecionada este campo ficará em branco.

Observação: as unidades são mantidas pela UTIC do Sebrae Nacional e não pelo sistema.

o Botão "Buscar destinatários"

Ao clicar neste botão o sistema irá exibir a relação de usuários que satisfazem a pesquisa. O usuário poderá marcar um ou mais destinatário para enviar a mensagem, sendo obrigatório a seleção de pelo menos um.

### Destinatário igual a "Gestores"

Exibe as seguintes opções:

o Selecione a(s) UF(s)

Somente o usuário com perfil de Mestre poderá selecionar a(s) UF (s) no qual deseja enviar e-mail.

Se o usuário que acessa a tela não é do perfil Mestre a sua UF virá marcada como default não podendo ser alterado.

o Botão "Buscar destinatários"

Ao clicar neste botão o sistema irá exibir a relação de usuários ativos que estão associados ao perfil "Gestor UF" da uf selecionada, que satisfazem a pesquisa. O usuário poderá marcar um ou mais destinatário para enviar a mensagem, sendo

obrigatório a seleção de pelo menos um.

Destinatário igual a "Outros"

Exibe as seguintes opções:

o Destinatários (s)

O sistema permitirá que o usuário digite o(s) endereço(s) de e-mail(s). Para isso exibirá Destinatários", onde mais de 1 e-mail pode ser preenchido, basta utilizar o "ponto e vírgula" como separador de e-mail.

#### o Botão "Buscar destinatários"

Neste caso esse botão tem não função, pois os e-mails serão digitados no campo "Destinatários (s)"

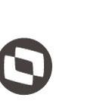

 $\overline{\phantom{a}}$  Cliente: Serviço de Apoio Micro e Pequenas Empresas - SEBRAE Criado em: 10/06/2019 Objeto: Sistema de Gestão de Credenciados do Empretec Atualizado em: 02/03/2020

#### Botão "Criar Mensagem"

Ao clicar neste botão o sistema exibirá a área para criar a mensagem.

o Remetente

Exibe o e-mail considerado remetente no sistema, configurado no parâmetro "Remetente E-Mail".

o Solicitar confirmação

Se marcado "Entrega" e "Leitura" o sistema irá retornar para o remetente um aviso informando se o e-mail foi entregue ao destinatário e se o destinatário leu o e-mail. Lembrando que esta confirmação só irá acontecer caso o servidor de e-mail do destinatário permitir esta ação.

o Anexar documentos

O sistema permite anexar até 3 documentos para ser enviado.

o Título

Campo texto que permite a digitação do Assunto do e-mail.

#### o Corpo do e-mail

Área onde é possível escrever o texto que será enviado. É possível também anexar imagens no corpo do e-mail.

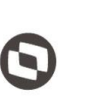

 $\overline{\phantom{a}}$  Cliente: Serviço de Apoio Micro e Pequenas Empresas - SEBRAE Criado em: 10/06/2019 Objeto: Sistema de Gestão de Credenciados do Empretec Atualizado em: 02/03/2020

### **11. Recados/Avisos**

#### 11.1. Pré-Condições

O usuário logado deve estar associado ao perfil Gestor UF ou Mestre que possui permissão de acessar a tela.

### 11.2. Descrição

A tela "Recados/Avisos" está localizada no menu "Cadastro | Comunicação" do Portal Administração.

#### 11.2.1. Cadastro

Esta tela servirá para que o Gestor UF ou Mestre possa cadastrar recados e avisos para que o sistema os disponibilize na tela de abertura (Início).

Ao clicar no Botão Salvar

 O sistema permitirá cadastrar recado da mesma Abrangência + Período de exibição mais Situação ATIVA até 3 vezes, sendo que cada recado deve possuir uma ordem de exibição diferente.

Exemplo:

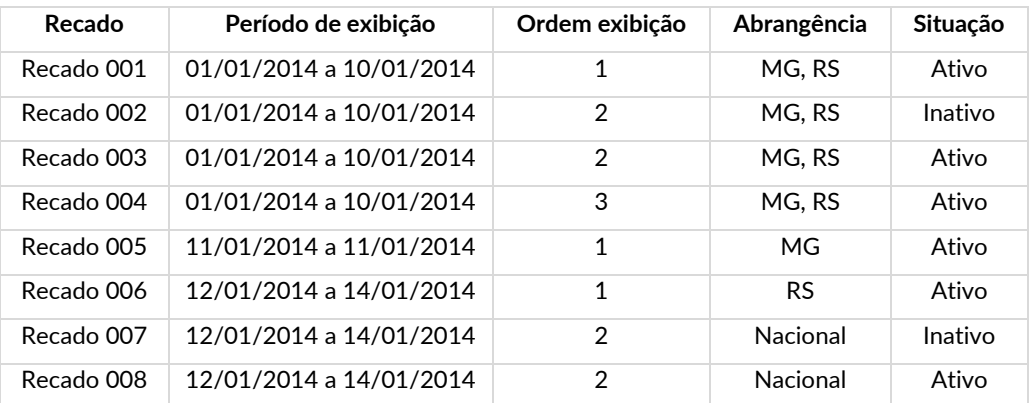

 O cadastro de recado não será permitido quando a Abrangência + Período de exibição mais Ordem de exibição mais Situação ATIVO seja informado mais de uma vez.

Exemplo:

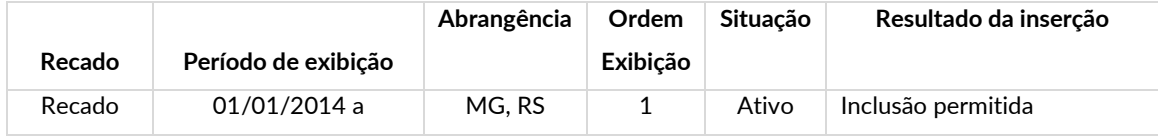

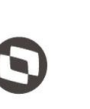

 $\overline{\phantom{a}}$ 

Cliente: Serviço de Apoio Micro e Pequenas Empresas - SEBRAE | Criado em: 10/06/2019 Objeto: Sistema de Gestão de Credenciados do Empretec Atualizado em: 02/03/2020

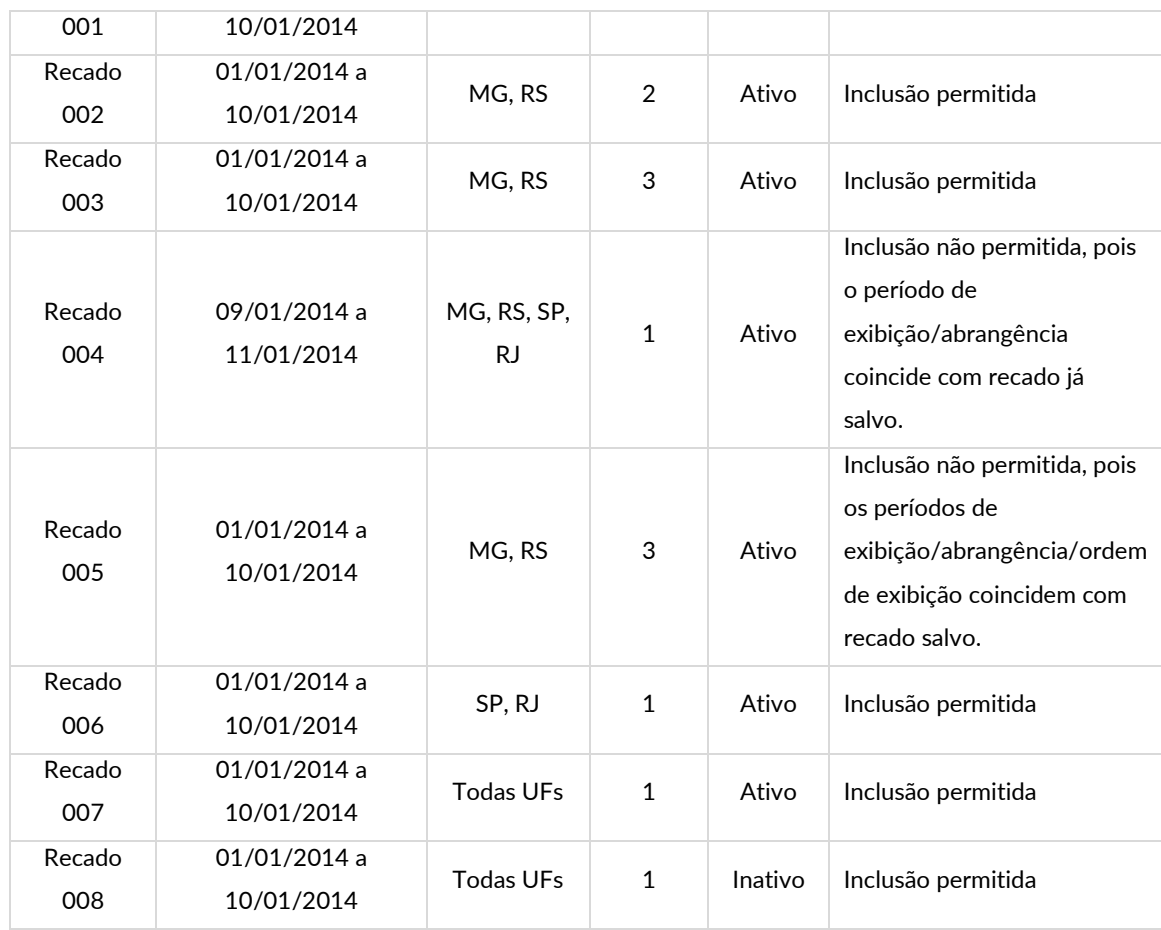

Ao clicar no botão "Enviar" a informação será salva para os usuários da UF selecionada. Assim que estes usuários acessarem o sistema verão o aviso, na tela inicial, em 4 abas seguindo as regras abaixo.

Recado 1

Exibirá o recado cuja data atual está dentro do período de exibição do recado de ordem 1. Além de verificar se o recado abrange a UF do usuário logado. Se nenhum recado for encontrado o sistema não exibirá esta aba.

Recado 2

Exibirá o recado cuja data atual está dentro do período de exibição do recado de ordem 2. Além de verificar se o recado abrange a UF do usuário logado. Se nenhum recado for encontrado o sistema não exibirá esta aba.

Recado 3

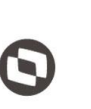

 $\overline{\phantom{a}}$  Cliente: Serviço de Apoio Micro e Pequenas Empresas - SEBRAE Criado em: 10/06/2019 Objeto: Sistema de Gestão de Credenciados do Empretec Atualizado em: 02/03/2020

Exibirá o recado cuja data atual está dentro do período de exibição do recado de ordem 3. Além de verificar se o recado abrange a UF do usuário logado. Se nenhum recado for encontrado o sistema não exibirá esta aba.

Histórico

Exibirá a relação dos recados/avisos cadastrados com abrangência na UF do usuário logado, cujo período de exibição não esteja vigente. Se nenhum recado for encontrado a mesma não será exibida.

Por default o sistema exibirá o recado da primeira linha da grid.

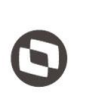

 $\overline{\phantom{a}}$ 

 Cliente: Serviço de Apoio Micro e Pequenas Empresas - SEBRAE Criado em: 10/06/2019 Objeto: Sistema de Gestão de Credenciados do Empretec Atualizado em: 02/03/2020

### **12. Abertura de Edital**

### 12.1. Pré-Condições

O usuário logado deve estar associado ao perfil que possui permissão de acessar a tela. Somente os usuários associados ao perfil "Mestre" ou "Gestor UF" poderão incluir um novo edital para a sua UF; alterar um edital existente da sua UF; excluir um edital existente, da sua UF, que não tenha inscrição associada; consultar um edital existente de qualquer UF.

Os usuários que não estão associados ao perfil "Mestre" ou "Gestor UF" poderão apenas consultar os editais de qualquer UF.

### 12.2. Descrição

A tela "Abertura de Edital" está localizada no menu "Credenciamento | Edital" do Portal Administração.

#### 12.2.1. Pesquisa

Código

Permite a pesquisa pelo código do edital.

Descrição ou parte da descrição do edital

Permite a pesquisa pelo título do edital, sendo que não será diferenciado palavras maiúsculas/minúsculas.

Permitirá a pesquisa por parte do título do edital, exemplo: edital inserido "Teste de inclusão". Na pesquisa o usuário poderá digitar "Teste" (parte do título) ou "Teste de inclusão" (título completo).

Ano

Exibe uma lista a partir do ano de 2000. Permite a pesquisa pelo ano do edital.

Publicação

Permite a pesquisa da Publicação através de uma faixa de datas.

Conclusão

Permite a pesquisa da Publicação através de uma faixa de datas.

Tipo do edital

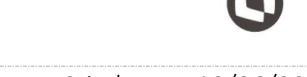

 $\overline{\phantom{a}}$  Cliente: Serviço de Apoio Micro e Pequenas Empresas - SEBRAE Criado em: 10/06/2019 Objeto: Sistema de Gestão de Credenciados do Empretec Atualizado em: 02/03/2020

Este campo exibirá as opções: Facilitador e Consultor Selecionador; Facilitador Trainee e Consultor Selecionador Trainee. Permite a pesquisa pelo tipo uma opção por vez.

Situação do edital

Este campo exibirá as opções: Aberto; Concluído; Cancelado; Suspenso. Permite a pesquisa pela situação podendo selecionar uma ou mais opções.

Selecione a(s) Uf(s)

Este campo exibirá uma lista com as siglas dos estados federativos do Brasil. Permite a pesquisa pela UF do edital, podendo selecionar uma ou mais opções.

Botão "Exibir"

Ao clicar neste botão o sistema irá exibir os editais existentes que satisfazem o filtro informado. A gride de resultado exibirá as colunas abaixo:

× o

Nesta coluna será exibido o campo  $\Box$ . Ao clicar neste campo o registro ficará marcado,

para efetivar a exclusão o usuário deverá clicar na imagem $\boldsymbol{\times}$ .

O usuário com perfil de "Mestre" ou "Gestor UF" poderá excluir o edital do seu estado, desde que não tenha inscrição associada.

O usuário que não está no perfil de "Mestre" ou "Gestor UF" não poderá excluir o edital.

o Editar

Nesta coluna será exibido o campo  $\Box$ . Ao clicar neste campo o sistema irá exibir as informações detalhadas do registro em questão.

O usuário com perfil de "Mestre" ou "Gestor UF" poderá alterar o edital de seu estado. O usuário que não está no perfil de "Mestre" ou "Gestor UF" não poderá alterar o edital.

- o Código do edital Exibe o código do edital.
- o UF Exibe a UF do edital.
- o Descrição

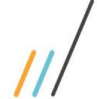

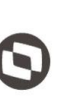

 $\overline{\phantom{a}}$  Cliente: Serviço de Apoio Micro e Pequenas Empresas - SEBRAE Criado em: 10/06/2019 Objeto: Sistema de Gestão de Credenciados do Empretec Atualizado em: 02/03/2020

Exibe a descrição do edital.

o Publicação

Exibe a data de publicação do edital.

- o Conclusão Exibe a data de conclusão do edital.
- o Tipo

Exibe a imagem correspondente ao tipo do edital:

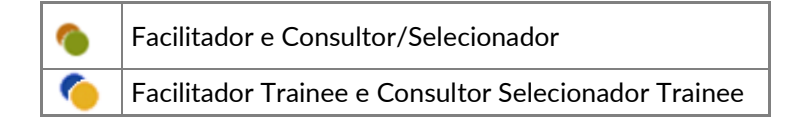

o Situação

Exibe a imagem correspondente a situação do edital:

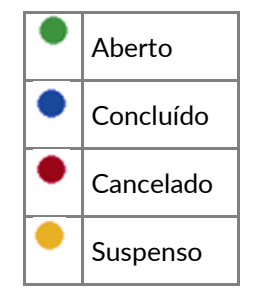

### 12.2.2. Cadastro

Código

Este campo é utilizado para informar o código do edital. Permite a digitação de até 20 caracteres alfanuméricos e seu preenchimento é obrigatório.

Descrição

Este campo é utilizado para informar o nome do edital. Permite a digitação de até 200 caracteres alfanuméricos e seu preenchimento é obrigatório.

URL

Exibe a url de inscrição, este campo é somente para consulta e é exibido após a edição de um registro da gride.

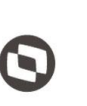

 $\overline{\phantom{a}}$  Cliente: Serviço de Apoio Micro e Pequenas Empresas - SEBRAE Criado em: 10/06/2019 Objeto: Sistema de Gestão de Credenciados do Empretec Atualizado em: 02/03/2020

### Ano

Este campo é utilizado para informar o ano do edital.

Exibe uma lista de anos a partir de 2000 até 20 anos após o ano atual. É permitido a seleção de apenas uma opção e seu preenchimento é obrigatório.

#### Publicação

Este campo permite o preenchimento de uma data válida, sendo que a mesma não pode ser inferior a data atual, seu preenchimento é obrigatório.

Esta data indica quando o edital será publicado.

#### Conclusão

Este campo permite o preenchimento de uma data válida, sendo que a mesma não pode ser inferior a data informada no campo "Publicação", seu preenchimento é obrigatório. Esta data indica quando o edital será concluído, incluído a fase de Habilitação.

#### Tipo do edital

Exibe as opções:

- o Facilitador e Consultor/Selecionador;
- o Facilitador Trainee e Consultor Selecionador Trainee.

Campo de preenchimento é obrigatório. Permite a marcação somente de uma opção, por edital.

- Inscrição
	- o Se o tipo do edital for igual a "Facilitador e Consultor Selecionador" exibirá as opções abaixo:
		- Checkbox com o texto "Facilitador" Se for marcado exibirá os campos "Início das inscrições" e "Fim das inscrições", que são de preenchimento obrigatórios. Início das inscrições" não pode ser menor que Publicação". Fim das inscrições" não pode ser menor que Início das inscrições". Fim das inscrições" não pode ser maior que Conclusão".
		- Checkbox com o texto "Consultor Selecionador"

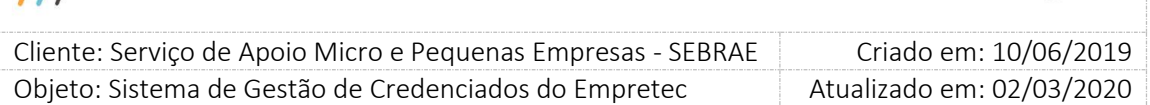

Se for marcado exibirá os novos campos "Início das inscrições" e "Fim das inscrições", que são de preenchimento obrigatórios.

Início das inscrições" não pode ser menor que Publicação".

Fim das inscrições" não pode ser menor que Início das inscrições".

Fim das inscrições" não pode ser maior que Conclusão".

O usuário logado poderá marcar as duas opções ao mesmo tempo, inclusive o período de inscrição poderá coincidir ou não.

O usuário logado poderá marcar uma opção e depois marcar a outra opção a qualquer momento da inscrição.

O usuário poderá alterar o período de inscrição a qualquer momento.

Se o edital for marcado inicialmente somente para Facilitador e possuir uma inscrição Finalizada, o usuário não poderá desmarcar a opção Facilitador, mas poderá alterar o período de inscrição.

Se o edital for marcado inicialmente somente para Consultor Selecionador e possuir uma inscrição Finalizada, o usuário não poderá desmarcar a opção Consultor Selecionador, mas poderá alterar o período de inscrição.

#### o Se o tipo for "Facilitador Trainee e Consultor Selecionador Trainee"

- Checkbox com o texto "Facilitador Trainee" Se for marcado exibirá os campos "Início das inscrições" e "Fim das inscrições", que são de preenchimento obrigatórios. Início das inscrições" não pode ser menor que Publicação". Fim das inscrições" não pode ser menor que Início das inscrições". Fim das inscrições" não pode ser maior que Conclusão".
- Checkbox com o texto "Consultor Selecionador Trainee" Se for marcado exibirá os novos campos "Início das inscrições" e "Fim das inscrições", que são de preenchimento obrigatórios. Início das inscrições" não pode ser menor que Publicação". Fim das inscrições" não pode ser menor que Início das inscrições". Fim das inscrições" não pode ser maior que Conclusão".

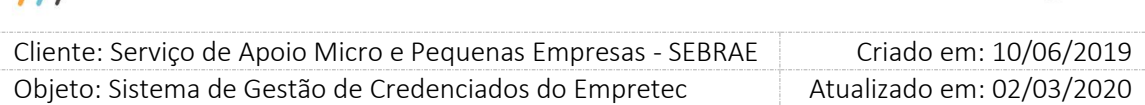

O usuário logado poderá marcar as duas opções ao mesmo tempo, inclusive o período de inscrição poderá coincidir ou não.

O usuário logado poderá marcar uma opção e depois marcar a outra opção a qualquer momento da inscrição.

O usuário poderá alterar o período de inscrição a qualquer momento.

Se o edital for marcado inicialmente somente para Facilitador Trainee e possuir uma inscrição Finalizada, o usuário não poderá desmarcar a opção Facilitador Trainee, mas poderá alterar o período de inscrição.

Se o edital for marcado inicialmente somente para Consultor Selecionador Trainee e possuir uma inscrição Finalizada, o usuário não poderá desmarcar a opção Consultor Selecionador Trainee, mas poderá alterar o período de inscrição.

Situação

Este campo exibirá as opções: Aberto; Concluído; Cancelado; Suspenso, e seu preenchimento é obrigatório. Abaixo a regra das situações.

o Aberto

Enquanto o edital estiver nesta situação o mesmo poderá ser alterado a qualquer momento. Porém se o edital possuir pelo menos uma inscrição finalizada o sistema permitirá a alteração somente dos campos abaixo, pois os demais ficarão desabilitados.

o Concluído

Esta situação significa que todos os processos do edital foram concluídos, inclusive a habilitação. O usuário poderá alterar para essa situação manualmente, porém dever obrigatoriamente preencher uma justificativa com até 500 caracteres alfanuméricos. Nesta situação nenhum campo do edital poderá ser alterado.

o Cancelado

Esta situação significa que o edital foi cancelado mesmo que tenha inscrição finalizada, neste caso o Sebrae será o responsável por comunicar aos inscritos sobre o cancelamento.

Ao cancelar o usuário deve obrigatoriamente preencher uma justificativa com até 500 caracteres alfanuméricos.

Nesta situação qualquer campo pode ser alterado.

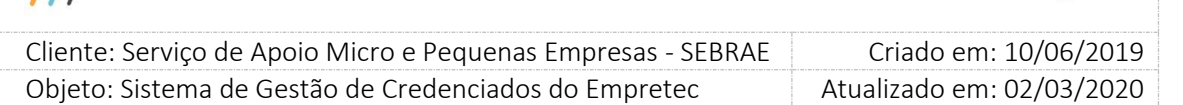

o Suspenso

Esta situação significa que o edital foi suspenso mesmo que tenha inscrição finalizada, neste caso o Sebrae será o responsável por comunicar aos inscritos sobre a suspensão. Ao suspender o usuário deve obrigatoriamente preencher uma justificativa com até 500 caracteres alfanuméricos.

Nesta situação qualquer campo pode ser alterado.

Perfil(s) responsável(is) pela habilitação

Este campo é novo e exibirá a relação dos perfis existentes no sistema. Será permitido a seleção de uma ou mais opção, sendo pelo menos uma obrigatória.

Gride "Habilitação jurídica – certidão (com controle de vencimento)"

Exibe os documentos definidos com o tipo "Habilitação jurídica – certidão (com controle de vencimento)", porém os documentos que estão na aba "Obrigatoriedade de documentos no edital" da tela de Parâmetros, terão a obrigatoriedade marcada conforme parametrização e o usuário não poderá alterar.

Se existir documentos inseridos via sistema o usuário logado poderá marcar ou não a obrigatoriedade.

Gride "Habilitação fiscal – certidão (com controle de vencimento)"

Exibe os documentos definidos com o tipo "Habilitação fiscal – certidão (com controle de vencimento)", porém os documentos que estão na aba "Obrigatoriedade de documentos no edital" da tela de Parâmetros, terão a obrigatoriedade marcada conforme parametrização e o usuário não poderá alterar.

Se existir documentos inseridos via sistema o usuário logado poderá marcar ou não a obrigatoriedade.

- Gride "Certificado de Facilitador"
	- o Se no campo "Inscrição" foi selecionada a opção "Facilitador"

Exibe os documentos definidos com o tipo "Facilitador", porém os documentos que estão na aba "Obrigatoriedade de documentos no edital" da tela de Parâmetros, terão a obrigatoriedade marcada conforme parametrização e o usuário não poderá alterar. Se existir documentos inseridos via sistema o usuário logado poderá marcar ou não a obrigatoriedade.

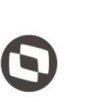

 $\overline{\phantom{a}}$  Cliente: Serviço de Apoio Micro e Pequenas Empresas - SEBRAE Criado em: 10/06/2019 Objeto: Sistema de Gestão de Credenciados do Empretec Atualizado em: 02/03/2020

o Se no campo "Inscrição" foi selecionada a opção "Facilitador Trainee"

Exibe os documentos definidos com o tipo "Facilitador Trainee", porém os documentos que estão na aba "Obrigatoriedade de documentos no edital" da tela de Parâmetros, terão a obrigatoriedade marcada conforme parametrização e o usuário não poderá alterar.

Se existir documentos inseridos via sistema o usuário logado poderá marcar ou não a obrigatoriedade.

- Gride "Certificado Consultor Selecionador"
	- o Se no campo "Inscrição" foi selecionada a opção "Consultor Selecionador"

Exibe os documentos definidos com o tipo "Consultor Selecionador", porém os documentos que estão na aba "Obrigatoriedade de documentos no edital" da tela de Parâmetros, terão a obrigatoriedade marcada conforme parametrização e o usuário não poderá alterar.

Se existir documentos inseridos via sistema o usuário logado poderá marcar ou não a obrigatoriedade.

o Se no campo "Inscrição" foi selecionada a opção "Consultor Selecionador Trainee" Exibe os documentos definidos com o tipo "Consultor Selecionador Trainee", porém os documentos que estão na aba "Obrigatoriedade de documentos no edital" da tela de Parâmetros, terão a obrigatoriedade marcada conforme parametrização e o usuário não poderá alterar.

Se existir documentos inseridos via sistema o usuário logado poderá marcar ou não a obrigatoriedade.

A área "Arquivos do edital"

Nesta área será permitido a inclusão/exclusão de arquivos a qualquer momento do edital, independente de sua situação e/ou período de inscrição e/ou data de publicação e/ou data de conclusão.

Para a inclusão o usuário deverá informar:

o Título

Neste campo deve ser informado o título do documento que será exibido, permite a digitação de até 100 caracteres alfanuméricos sendo de preenchimento obrigatório para anexar o arquivo.

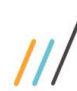

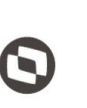

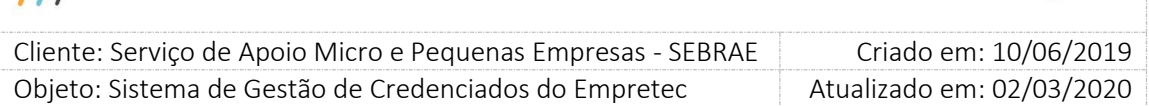

o Anexar arquivo no edital

Neste campo será selecionado o arquivo que será anexado. Serão permitidos arquivos cuja extensão seja diferente de "exe" e "bkp" e o tamanho máximo seja de 5 megas.

O sistema permitirá a inclusão de um ou mais arquivos, sendo que a data em que o arquivo foi incluído deve ser gravado.

Botão Novo

Ao clicar neste botão o sistema irá limpar a tela para a inclusão de novas informações.

Botão Cancelar

Ao clicar neste botão o sistema volta a tela para os dados iniciais.

Botão Salvar

Ao clicar neste botão o sistema irá verificar se os campos obrigatórios foram preenchidos:

o Se não

O sistema exibirá a mensagem "Campo obrigatório" e a informação não será salva.

#### o Se sim

O sistema irá salvar a informação.

Será gerada a URL do edital de inscrição que deve direcionar para o Portal de Inscrição passando o código do edital para identificação.

Fábrica de Software – Unidade Belo Horizonte

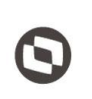

 $\overline{a}$ 

 Cliente: Serviço de Apoio Micro e Pequenas Empresas - SEBRAE Criado em: 10/06/2019 Objeto: Sistema de Gestão de Credenciados do Empretec Atualizado em: 02/03/2020

### **13. Cadastro de Credenciamento**

### 13.1. Pré-Condições

O usuário logado deve estar associado ao perfil que possui permissão de acessar a tela. Somente os usuários associados ao perfil "Mestre" ou "Gestor UF" poderão incluir um novo processo de credenciamento para a sua UF; alterar um processo de credenciamento existente da sua UF, desde que a habilitação não tenha iniciado; excluir um processo de credenciamento existente, da sua UF, desde que a habilitação não tenha iniciado; consultar um processo de credenciamento existente de qualquer UF.

### 13.2. Descrição

A tela "Cadastro de Credenciamento" está localizada no menu "Credenciamento | Edital" do Portal Administração.

### 13.2.1. Pesquisa

Título ou parte do título

Permite a pesquisa pelo título do processo de credenciamento, sendo que não será diferenciado palavras maiúsculas/minúsculas.

Permitirá a pesquisa por parte do título, exemplo: processo de credenciamento inserido "Teste de inclusão". Na pesquisa o usuário poderá digitar "Teste" (parte do título) ou "Teste de inclusão" (título completo).

Botão "Exibir"

Ao clicar neste botão o sistema irá exibir os perfis existentes que satisfazem o filtro informado. A gride de resultado exibirá as colunas abaixo:

× o

Nesta coluna será exibido o campo  $\Box$ . Ao clicar neste campo o registro ficará marcado,

para efetivar a exclusão o usuário deverá clicar na imagem $\mathbf x$ .

O usuário com perfil de "Mestre" ou "Gestor UF" poderá excluir o processo de credenciamento de seu estado, desde que não tenha sido utilizado na habilitação.

O usuário que não está no perfil de "Mestre" ou "Gestor UF" não poderá excluir o processo de credenciamento.

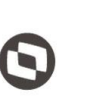

 $\overline{a}$  Cliente: Serviço de Apoio Micro e Pequenas Empresas - SEBRAE Criado em: 10/06/2019 Objeto: Sistema de Gestão de Credenciados do Empretec Atualizado em: 02/03/2020

o Editar

Nesta coluna será exibido o campo . Ao clicar neste campo o sistema irá exibir as informações detalhadas do registro em questão.

O usuário com perfil de "Mestre" ou "Gestor UF" poderá alterar o processo de credenciamento de seu estado, desde que não tenha sido utilizado na habilitação.

O usuário que não está no perfil de "Mestre" ou "Gestor UF" não poderá alterar o processo de credenciamento.

o Título

Exibe o título do processo de credenciamento.

o Edital

Exibe o título do edital do processo de credenciamento.

o Início Habilitação

Exibe a data inicial da habilitação do processo de credenciamento.

o Fim Habilitação

Exibe a data final da habilitação do processo de credenciamento.

#### 13.2.2. Cadastro

O credenciamento permitirá a criação de mais de um processo de simultâneo de habilitação para edital selecionado. Exemplo:

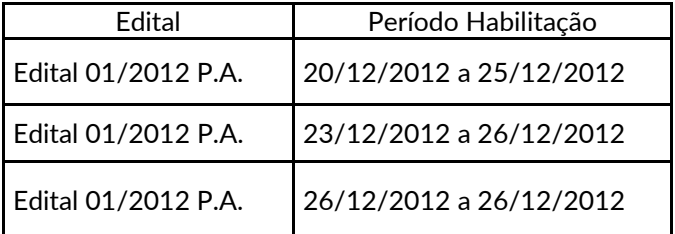

Selecione o Edital

Este campo exibe uma lista com a relação dos editais, com o tipo igual a Facilitador; Consultor/Selecionador; Facilitador e Consultor/Selecionador", do estado do usuário logado que está com a situação igual a "Aberto". Será permitido a seleção de um edital e seu preenchimento é obrigatório.

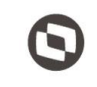

 $\overline{a}$  Cliente: Serviço de Apoio Micro e Pequenas Empresas - SEBRAE Criado em: 10/06/2019 Objeto: Sistema de Gestão de Credenciados do Empretec Atualizado em: 02/03/2020

#### Título do Processo de Credenciamento

Este campo é utilizado para informar o nome do processo de credenciamento que será exibido na Habilitação. Permite a digitação de até 200 caracteres alfanuméricos e seu preenchimento é obrigatório.

#### Perfil do candidato

Exibe as opções:

- o Consultor/Selecionador
- o Facilitador
- o SGC

Será permitida a seleção de uma ou mais opções, sendo obrigatório a seleção de pelo menos uma.

Através deste campo o gestor poderá criar processo de credenciamento separado por perfil.

Período da Habilitação

Através deste campo o usuário irá informar o período que acontecerá a habilitação do edital selecionado.

Esse período não pode ultrapassar a data de conclusão do edital.

Data de corte

Através deste campo o usuário deverá informar a data e hora das inscrições finalizadas que farão parte do processo de credenciamento em questão. Por default, virá preenchido com a data e hora atual, podendo o usuário alterá-lo para uma data anterior à atual.

Motivo da alteração

Esse campo é obrigatório somente se Data de corte" for alterado. Permite a digitação de até 500 caracteres alfanuméricos.

Botão Novo

Ao clicar neste botão o sistema irá limpar a tela para a inclusão de novas informações.

Botão Cancelar

Ao clicar neste botão o sistema volta a tela para os dados iniciais.

Botão Salvar

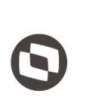

 $\overline{a}$ Cliente: Serviço de Apoio Micro e Pequenas Empresas - SEBRAE | Criado em: 10/06/2019 Objeto: Sistema de Gestão de Credenciados do Empretec Atualizado em: 02/03/2020

Ao clicar neste botão o sistema irá verificar se os campos obrigatórios foram preenchidos:

o Se não

O sistema exibirá a mensagem "Campo obrigatório" e a informação não será salva.

o Se sim

O sistema irá salvar na tabela customizada a informação.

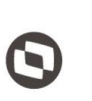

 $\overline{a}$  Cliente: Serviço de Apoio Micro e Pequenas Empresas - SEBRAE Criado em: 10/06/2019 Objeto: Sistema de Gestão de Credenciados do Empretec Atualizado em: 02/03/2020

### **14. Candidato Trainee**

### 14.1. Pré-Condições

O usuário logado deve estar associado ao perfil que possui permissão de acessar a tela.

### 14.2. Descrição

Esta tela exibe os candidatos inscritos no edital do tipo "Facilitador Trainee e Consultor Selecionador Trainee".

### 14.2.1. Pesquisa

- Ao expandir a "Busca Simples" o sistema exibirá os campos.
	- o Edital

Exibe uma lista dos editais da mesma UF do usuário logado onde o tipo do edital seja igual a "Trainee".

Permite a pesquisa pelo edital.

o Nome

Campo texto que permite a digitação de até 60 caracteres alfanuméricos.

Permite a pesquisa pelo nome do candidato, sendo que não será diferenciado palavras maiúsculas/minúsculas.

Permitirá a pesquisa por parte do nome, exemplo: edital inserido "Teste de inclusão". Na pesquisa o usuário poderá digitar "Teste" (parte do nome) ou "Teste de inclusão" (nome completo).

o CPF

Campo texto que permite a digitação de até 11 caracteres numéricos. Deve ser formatado da seguinte forma: 999.999.999-99.

Permite a pesquisa pelo CPF do candidato.

- Ao expandir a "Busca Avançada" o sistema exibirá os campos:
	- o Edital

Exibe uma lista dos editais da mesma UF do usuário logado onde o tipo do edital seja igual a "Facilitador Trainee e Consultor Selecionador Trainee". Permite a pesquisa pelo edital.

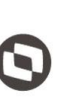

 $\overline{a}$  Cliente: Serviço de Apoio Micro e Pequenas Empresas - SEBRAE Criado em: 10/06/2019 Objeto: Sistema de Gestão de Credenciados do Empretec Atualizado em: 02/03/2020

o Situação do edital

Exibe as opções abaixo, permitindo a marcação de mais de uma opção.

- Aberto;
- Concluído;
- Cancelado;
- Suspenso.

Permite a pesquisa pela situação do edital.

o Situação da inscrição

Exibe as opções abaixo, permitindo a marcação de mais de uma opção.

- Pendente;
- Cancelado;
- Finalizado.

Permite a pesquisa pela situação da inscrição.

o CPF

Campo texto que permite a digitação de até 11 caracteres numéricos. Deve ser formatado da seguinte forma: 999.999.999-99.

Permite a pesquisa pelo CPF do candidato.

o Nome ou parte do nome

Campo texto que permite a digitação de até 60 caracteres alfanuméricos.

Permite a pesquisa pelo nome do candidato, sendo que não será diferenciado palavras maiúsculas/minúsculas.

Permitirá a pesquisa por parte do nome, exemplo: edital inserido "Teste de inclusão". Na pesquisa o usuário poderá digitar "Teste" (parte do nome) ou "Teste de inclusão" (nome completo).

o Estado

Exibe a relação dos estados federativos do Brasil, permitindo a marcação de mais de uma opção. Por padrão virá a UF do usuário logado, porém quando o mesmo marcar outras UF o sistema irá atualizar Edital" com a relação dos editais do tipo Trainee das UFs marcadas.

Permite a pesquisa pela UF do edital.

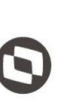

 $\overline{a}$  Cliente: Serviço de Apoio Micro e Pequenas Empresas - SEBRAE Criado em: 10/06/2019 Objeto: Sistema de Gestão de Credenciados do Empretec Atualizado em: 02/03/2020

o Estado (endereço)

Exibe uma lista relação dos estados federativos do Brasil. Permite a pesquisa pela UF do endereço do candidato.

o Cidade

Exibe uma lista com a relação das cidades do estado selecionado no campo "Estado" (endereço).

Permite a pesquisa pela cidade de endereço do candidato.

o Bairro

Exibe uma lista com a relação dos bairros da cidade selecionada no campo "Cidade". Permite a pesquisa pelo bairro de endereço do candidato.

o Logradouro

Exibe uma lista com a relação dos logradouros do bairro selecionado no campo "Bairro". Permite a pesquisa pelo logradouro de endereço do candidato.

o Código da inscrição

Este campo que permite a digitação de até 20 caracteres alfanuméricos. Permite a pesquisa pelo código de inscrição do candidato.

- Ao clicar em "Exibir", o sistema exibirá a gride de resultado com as colunas abaixo:
	- o Editar

Ao clicar na imagem  $\Box$  o sistema exibirá as informações do registro em questão.

o Imprimir

Ao marcar o registro e clicar na imagem **o sistema exibirá o relatório "Dados** Cadastrais" do candidato selecionado. As informações do relatório serão:

CPF

Exibe o CPF formatado do candidato.

- Nome Exibe o nome do candidato.
- Data de nascimento Exibe a data formatada de nascimento.
- CNPJ

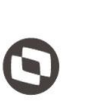

 $\overline{a}$  Cliente: Serviço de Apoio Micro e Pequenas Empresas - SEBRAE Criado em: 10/06/2019 Objeto: Sistema de Gestão de Credenciados do Empretec Atualizado em: 02/03/2020

> Exibe o CNPJ da empresa que o candidato está vinculado, caso tenha sido informado.

Razão Social

Exibe a razão social da empresa que o candidato está vinculado, caso tenha sido informado.

E-mail

Exibe o e-mail do candidato.

 $\bullet$  CEP

Exibe o CEP de endereço do candidato.

Estado

Exibe a descrição do estado de endereço do candidato.

Cidade

Exibe a descrição da cidade de endereço do candidato.

• Bairro

Exibe a descrição do bairro de endereço do candidato.

Endereço

Exibe o logradouro de endereço do candidato.

Complemento

Exibe o complemento de endereço do candidato.

• Telefone

Exibe o celular do candidato.

- Telefone Exibe o telefone fixo do candidato.
- o Código da inscrição

Exibe o código da inscrição do candidato no edital.

o Edital

Exibe o título do edital que o candidato possui inscrição.

- o Nome Exibe o nome do candidato.
- o CPF

Exibe o CPF do candidato.

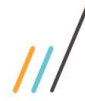

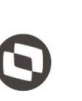

 $\overline{a}$  Cliente: Serviço de Apoio Micro e Pequenas Empresas - SEBRAE Criado em: 10/06/2019 Objeto: Sistema de Gestão de Credenciados do Empretec Atualizado em: 02/03/2020

#### o Situação

Exibe a imagem correspondente a situação da inscrição do candidato no edital.

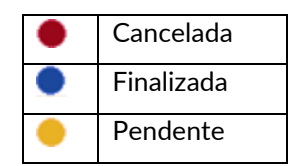

#### 14.2.2. Cadastro

- Aba "Dados Cadastrais"
	- o CPF do candidato ao credenciado Exibe o CPF formatado do candidato.
	- o Nome do candidato ao credenciado Exibe o nome do candidato.
	- o Candidata à Exibe a descrição da opção que o candidato marcou.
	- o Ex-funcionário do Sebrae

Exibe "Sim" se o campo foi marcado pelo candidato, caso contrário exibirá "Não".

o Data de desligamento

Exibe a data que o candidato informou. Este campo será exibido somente se Exfuncionário do Sebrae" foi marcado. Deve seguir o formato dd/mm/aaaa.

o Data de nascimento

Exibe a data de nascimento que o candidato informou. Este campo será exibido somente se Ex-funcionário do Sebrae" foi marcado. Deve seguir o formato dd/mm/aaaa.

- o E-mail do candidato ao credenciamento Exibe o e-mail do candidato.
- o CNPJ da pessoa jurídica que possui vinculo Exibe o CNPJ (formatado) informado pelo candidato, caso esteja preenchido.

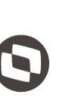

 $\overline{a}$  Cliente: Serviço de Apoio Micro e Pequenas Empresas - SEBRAE Criado em: 10/06/2019 Objeto: Sistema de Gestão de Credenciados do Empretec Atualizado em: 02/03/2020

- o Razão social da pessoa jurídica que possui vinculo Exibe a razão social informado pelo candidato, caso esteja preenchido.
- o Endereço Exibe o logradouro de endereço do candidato.
- o Complemento Exibe o complemento de endereço do candidato.
- o Bairro Exibe o bairro de endereço do candidato.
- o Cidade Exibe o complemento de endereço do candidato.
- o Estado Exibe a descrição do estado de endereço do candidato.
- o CEP

Exibe o CEP de endereço do candidato.

Aba "Documentos anexados"

Nesta aba serão exibidos os documentos marcados no edital que o candidato se inscreveu.

Para visualizar o arquivo basta clicar na imagem  $\boxed{\color{red}2}$ 

o Área "Certificado de Facilitador / Consultor"

Essa área será exibida somente se no campo "Certificado de Facilitador / Consultor" do edital em questão tiver documento marcado. Permitirá somente a visualização do documento anexado.

o Área "Habilitação jurídica – certidão (com controle de vencimento)" Essa área será exibida somente se no campo "Habilitação jurídica – certidão (com controle de vencimento)" do edital em questão tiver documento marcado. Permitirá somente a visualização do documento anexado.

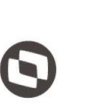

 $\overline{a}$  Cliente: Serviço de Apoio Micro e Pequenas Empresas - SEBRAE Criado em: 10/06/2019 Objeto: Sistema de Gestão de Credenciados do Empretec Atualizado em: 02/03/2020

o Área "Habilitação fiscal - certidão (com controle de vencimento) "

Essa área será exibida somente se no campo "Habilitação fiscal – certidão (com controle de vencimento)" do edital em questão tiver documento marcado. Permitirá somente a visualização do documento anexado.

o Área "Outros"

Permitirá somente a visualização do documento anexado.

Aba "Histórico"

Nesta aba será exibido o histórico de inscrição do candidato no edital em questão.

A o

> Ao marcar o registro e clicar na imagem  $\Box$  o sistema imprime o relatório de inscrição, o mesmo emitido no Portal de Inscrição.

- o Código da inscrição Exibe o código de inscrição do candidato no edital.
- o Código do edital Exibe o código do edital.
- o Edital Exibe o título do edital.
- o UF Exibe a UF do edital.
- o Situação da inscrição Exibe a situação da inscrição.
- o Data de inscrição Exibe a data/hora da inscrição
- Aba "Resultado da Entrevista" Nesta aba o Gestor UF do edital que o candidato se inscreveu dará o resultado da entrevista do candidato a trainee.

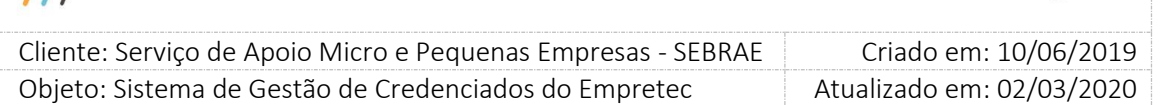

#### o Parecer

Exibe as opções Aprovado; Não Aprovado. Campo de preenchimento obrigatório e permitirá a seleção de apenas uma opção.

#### o Justificativa

Campo texto que permite a digitação de até 1.000 (um mil) caracteres, campo de preenchimento obrigatório tanto na aprovação quanto na reprovação.

o Anexos

Permitirá que o gestor anexe até 5 arquivos, caso deseje. Poderá ser anexado um ou mais arquivos. Será permitido arquivo com extensão igual a .doc, .docx, .pdf, .zip, .rar, .xls, .xlsx, .jpeg, .ppt, .pptx .gif e .bmp com no máximo 5 megas.

o Botão "Salvar"

Quando o usuário clicar neste botão o sistema irá salvar os campos "Parecer", "Justificativa" e "Anexos". Porém esses campos ficarão disponíveis para alteração.

#### o Botão "Finalizar parecer"

Quando o usuário clicar neste botão o sistema irá exibir a mensagem "Atenção! Ao finalizar o parecer nenhuma alteração poderá ser realizada. Confirma?".

- Se clicar em Não O processo será paralisado.
- Se clicar em Sim

O sistema irá salvar as informações na tabela e irá desabilitar os campos "Parecer" e "Justificativa", no "Anexo" será permitida somente a visualização dos arquivos.

Aba "Resultado da Capacitação"

Quando o candidato é aprovado na etapa de entrevista ele é encaminhado para a capacitação. Por isso a aba "Resultado da Capacitação" será exibida somente para o candidato que foi "Aprovado" no "Resultado da Entrevista".

o Candidato certificado

Este campo exibe uma lista com as opções Sim e Não, por default o campo virá em branco e seu preenchimento é obrigatório.

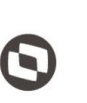

 $\overline{a}$  Cliente: Serviço de Apoio Micro e Pequenas Empresas - SEBRAE Criado em: 10/06/2019 Objeto: Sistema de Gestão de Credenciados do Empretec Atualizado em: 02/03/2020

o Anexe o certificado

Este campo permitirá o anexo de um arquivo com até 5 megas e extensão .PDF ou .DOC ou .DOCX. Este campo será exibido somente se no campo "Candidato certificado" for igual a SIM, caso contrário não será exibido. Seu preenchimento não é obrigatório.

#### o Botão Salvar

Ao clicar no botão SALVAR o sistema exibirá a mensagem "Atenção! Após salvar nenhuma alteração poderá ser feita. Confirma?".

- Se clicar em Não, o processo será paralisado.
- Se clicar em SIM, as informações serão salvas e os campos "Candidato certificado" e "Anexe o certificado" ficarão desabilitados.

#### Botão "Imprimir Resultado"

Ao clicar neste botão o sistema irá gerar uma planilha excel com as colunas abaixo:

- o Edital Exibe o título do edital.
- o UF Exibe a UF do edital.
- o Situação do Edital Exibe a situação do edital.
- o Situação candidato Exibe a situação da inscrição do candidato no edital.
- o Razão Social

Exibe a razão social da empresa que o candidato está vinculado, caso tenha sido informado.

- o CNPJ Exibe o CNPJ da empresa que o candidato está vinculado, caso tenha sido informado.
- o Tipo

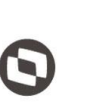

 $\overline{a}$ Cliente: Serviço de Apoio Micro e Pequenas Empresas - SEBRAE | Criado em: 10/06/2019 Objeto: Sistema de Gestão de Credenciados do Empretec Atualizado em: 02/03/2020

Exibe a descrição do tipo de vínculo do candidato com a empresa, caso tenha sido informado.

o CPF

Exibe o CPF do candidato.

- o Endereço Exibe o logradouro de endereço do candidato.
- o Complemento Exibe o complemento de endereço do candidato.
- o Bairro Exibe a descrição do bairro de endereço do candidato.
- o Cidade Exibe a descrição da cidade de endereço do candidato.
- o UF

Exibe a descrição do estado de endereço do candidato.

- o CEP Exibe o CEP de endereço do candidato.
- o E-mail Exibe o e-mail do candidato.
- o Tel. Exibe o celular do candidato.
- o Tel. Exibe o telefone fixo do candidato.

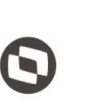

 $\overline{a}$  Cliente: Serviço de Apoio Micro e Pequenas Empresas - SEBRAE Criado em: 10/06/2019 Objeto: Sistema de Gestão de Credenciados do Empretec Atualizado em: 02/03/2020

### **15. Candidato Facilitador, Consultor Selecionador**

### 15.1. Pré-Condições

O usuário logado deve estar associado ao perfil que possui permissão de acessar a tela.

### 15.2. Descrição

Esta tela exibe os candidatos inscritos no edital do tipo "Facilitador e Consultor Selecionador".

### 15.2.1. Pesquisa

- Ao expandir a "Busca Simples" o sistema exibirá os campos.
	- o Edital

Exibe uma lista dos editais da mesma UF do usuário logado onde o tipo do edital seja igual a "Facilitador" ou "Consultor/Selecionador" ou "Facilitador e Consultor/Selecionador".

Permite a pesquisa pelo edital.

o Nome

Campo texto que permite a digitação de até 60 caracteres alfanuméricos.

Permite a pesquisa pelo nome do candidato, sendo que não será diferenciado palavras maiúsculas/minúsculas.

Permitirá a pesquisa por parte do nome, exemplo: edital inserido "Teste de inclusão". Na pesquisa o usuário poderá digitar "Teste" (parte do nome) ou "Teste de inclusão" (nome completo).

o CPF

Campo texto que permite a digitação de até 11 caracteres numéricos. Deve ser formatado da seguinte forma: 999.999.999-99. Permite a pesquisa pelo CPF do candidato.

- Ao expandir a "Busca Avançada" o sistema exibirá os campos:
	- o Edital

Exibe uma lista dos editais da mesma UF do usuário logado onde o tipo do edital seja igual a "Facilitador" ou "Consultor/Selecionador" ou "Facilitador e Consultor/Selecionador".

Permite a pesquisa pelo edital.

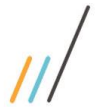

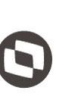

 $\overline{\phantom{a}}$ 

 Cliente: Serviço de Apoio Micro e Pequenas Empresas - SEBRAE Criado em: 10/06/2019 Objeto: Sistema de Gestão de Credenciados do Empretec Atualizado em: 02/03/2020

o Situação do edital

Exibe as opções:

- Aberto
- Concluído
- Cancelado
- Suspenso

Permitindo a marcação de mais de uma opção.

Permite a pesquisa pela situação do edital.

o Situação da inscrição

Exibe as opções:

- Pendente
- Cancelado
- Finalizado

Permitindo a marcação de mais de uma opção. Permite a pesquisa pela situação da inscrição.

o CPF

Campo texto que permite a digitação de até 11 caracteres numéricos. Deve ser formatado da seguinte forma: 999.999.999-99. Permite a pesquisa pelo CPF do candidato.

o Nome ou parte do nome

Campo texto que permite a digitação de até 60 caracteres alfanuméricos.

Permite a pesquisa pelo nome do candidato, sendo que não será diferenciado palavras maiúsculas/minúsculas.

Permitirá a pesquisa por parte do nome, exemplo: edital inserido "Teste de inclusão". Na pesquisa o usuário poderá digitar "Teste" (parte do nome) ou "Teste de inclusão" (nome completo).

o Estado

Exibirá a relação dos estados federativos do Brasil, permitindo a marcação de mais de uma opção. Por padrão virá a UF do usuário logado, porém quando o mesmo marcar

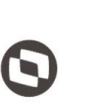

 $\overline{\phantom{a}}$  Cliente: Serviço de Apoio Micro e Pequenas Empresas - SEBRAE Criado em: 10/06/2019 Objeto: Sistema de Gestão de Credenciados do Empretec Atualizado em: 02/03/2020

outras UF o sistema irá atualizar Edital" com a relação dos editais do tipo Trainee das UFs marcadas.

Permite a pesquisa pela UF do edital.

o Estado (endereço)

Exibe uma lista relação dos estados federativos do Brasil. Permite a pesquisa pela UF do endereço do candidato.

o Cidade

Exibe uma lista com a relação das cidades do estado selecionado no campo "Estado" (endereço).

Permite a pesquisa pela cidade de endereço do candidato.

o Bairro

Exibe uma lista com a relação dos bairros da cidade selecionada no campo "Cidade". Permite a pesquisa pelo bairro de endereço do candidato.

o Logradouro

Exibe uma lista com a relação dos logradouros do bairro selecionado no campo "Bairro". Permite a pesquisa pelo logradouro de endereço do candidato.

o Código da inscrição

Este campo que permite a digitação de até 20 caracteres alfanuméricos. Permite a pesquisa pelo código de inscrição do candidato.

- Ao clicar em "Exibir", o sistema exibirá a gride de resultado com as colunas abaixo:
	- o Editar

Ao clicar na imagem  $\Box$  o sistema exibirá as informações do registro em questão.

 A o

Ao marcar o registro e clicar na imagem **o sistema exibirá o relatório abaixo:** 

- $\bullet$  CPF
	- Exibe o CPF formatado do candidato.
- Nome

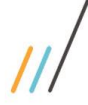

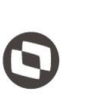

 $\overline{\phantom{a}}$ 

 Cliente: Serviço de Apoio Micro e Pequenas Empresas - SEBRAE Criado em: 10/06/2019 Objeto: Sistema de Gestão de Credenciados do Empretec Atualizado em: 02/03/2020

Exibe o nome do candidato.

Data de nascimento

Exibe a data formatada de nascimento.

• CNPJ

Exibe o CNPJ da empresa que o candidato está vinculado, caso tenha sido informado.

Razão Social

Exibe a razão social da empresa que o candidato está vinculado, caso tenha sido informado.

• Tipo de vinculo

Exibe a descrição do tipo de vínculo informado pelo candidato, caso tenha sido informado.

E-mail

Exibe o e-mail do candidato.

 $\bullet$  CEP

Exibe o CEP de endereço do candidato.

Estado

Exibe a descrição do estado de endereço do candidato.

Cidade

Exibe a descrição da cidade de endereço do candidato.

• Bairro

Exibe a descrição do bairro de endereço do candidato.

Endereço

Exibe o logradouro de endereço do candidato.

Complemento

Exibe o complemento de endereço do candidato.

• Telefone

Exibe o celular do candidato.

Telefone

Exibe o telefone fixo do candidato.

o Código da inscrição

Exibe o código da inscrição do candidato.

o Edital

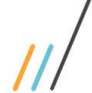

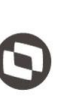

 $\overline{\phantom{a}}$  Cliente: Serviço de Apoio Micro e Pequenas Empresas - SEBRAE Criado em: 10/06/2019 Objeto: Sistema de Gestão de Credenciados do Empretec Atualizado em: 02/03/2020

Exibe o código do edital de inscrição do candidato.

o Nome

Exibe o nome do candidato.

o CPF

Exibe o CPF, formatado, do candidato.

- o Situação Exibe a situação da inscrição do candidato.
- o Imprimir Resultado

Ao clicar neste botão o sistema irá gerar uma planilha excel com as colunas abaixo:

• Edital

Exibe o título do edital.

UF

Exibe a UF do edital.

Situação do Edital

Exibe a situação do edital.

Situação candidato

Exibe a situação da inscrição do candidato no edital.

Razão Social

Exibe a razão social da empresa que o candidato está vinculado, caso tenha sido informado.

CNPJ

Exibe o CNPJ da empresa que o candidato está vinculado, caso tenha sido informado.

Tipo

Exibe a descrição do tipo de vínculo do candidato com a empresa, caso tenha sido informado.

 $\bullet$  CPF

Exibe o CPF do candidato.

Endereço

Exibe o logradouro de endereço do candidato.

Complemento
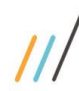

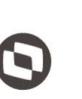

 $\overline{\phantom{a}}$  Cliente: Serviço de Apoio Micro e Pequenas Empresas - SEBRAE Criado em: 10/06/2019 Objeto: Sistema de Gestão de Credenciados do Empretec Atualizado em: 02/03/2020

Exibe o complemento de endereço do candidato.

Bairro

Exibe a descrição do bairro de endereço do candidato.

Cidade

Exibe a descrição da cidade de endereço do candidato.

UF

Exibe a descrição do estado de endereço do candidato.

- **CEP** Exibe o CEP de endereço do candidato.
- E-mail Exibe o e-mail do candidato.
- Tel.

Exibe o celular do candidato.

Tel.

Exibe o telefone fixo do candidato.

#### 15.2.2. Cadastro

Aba "Dados Cadastrais"

Através desta aba o usuário poderá consultar as informações.

- o CPF do candidato ao credenciado Exibe o CPF formatado do candidato.
- o Nome do candidato ao credenciado Exibe o nome do candidato.
- o Candidata à

Exibe a descrição da opção que o candidato marcou.

o Ex-funcionário do Sebrae

Exibe "Sim" se o campo foi marcado pelo candidato, caso contrário exibirá "Não".

o Data de desligamento

Exibe a data que o candidato informou. Este campo será exibido somente se Exfuncionário do Sebrae" foi marcado. Deve seguir o formato dd/mm/aaaa.

73

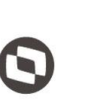

 $\overline{\phantom{a}}$  Cliente: Serviço de Apoio Micro e Pequenas Empresas - SEBRAE Criado em: 10/06/2019 Objeto: Sistema de Gestão de Credenciados do Empretec Atualizado em: 02/03/2020

o Data de nascimento

Exibe a data de nascimento que o candidato informou. Este campo será exibido somente se Ex-funcionário do Sebrae" foi marcado. Deve seguir o formato dd/mm/aaaa.

- o E-mail do candidato ao credenciamento Exibe o e-mail do candidato.
- o CNPJ da pessoa jurídica que possui vinculo Exibe o CNPJ (formatado) informado pelo candidato, caso esteja preenchido.
- o Razão social da pessoa jurídica que possui vinculo Exibe a razão social informado pelo candidato, caso esteja preenchido.
- o Tipo de vínculo Exibe a descrição do tipo de vínculo marcada pelo candidato, caso esteja preenchido.
- o Endereço Exibe o logradouro de endereço do candidato.
- o Complemento Exibe o complemento de endereço do candidato.
- o Bairro Exibe o bairro de endereço do candidato.
- o Cidade Exibe o complemento de endereço do candidato.
- o Estado Exibe a descrição do estado de endereço do candidato.
- o CEP

Exibe o CEP de endereço do candidato.

74

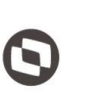

 $\overline{\phantom{a}}$  Cliente: Serviço de Apoio Micro e Pequenas Empresas - SEBRAE Criado em: 10/06/2019 Objeto: Sistema de Gestão de Credenciados do Empretec Atualizado em: 02/03/2020

Aba "Documentos anexados"

Através desta aba o usuário poderá consultar as informações.

o Área "Certificado de Facilitador / Consultor"

Essa área será exibida somente se no campo "Certificado de Facilitador / Consultor" do edital em questão tiver documento marcado. Permite a visualização do documento anexado.

o Área "Habilitação jurídica – certidão (com controle de vencimento)"

Essa área será exibida somente se no campo "Habilitação jurídica – certidão (com controle de vencimento)" do edital em questão tiver documento marcado. Permite a visualização do documento anexado.

o Área "Habilitação fiscal - certidão (com controle de vencimento) "

Essa área será exibida somente se no campo "Habilitação fiscal – certidão (com controle de vencimento)" do edital em questão tiver documento marcado. Permite a visualização do documento anexado.

o A área "Outros"

Permite a visualização do documento anexado.

Para visualizar o arquivo basta clicar na imagem

Aba "Histórico"

Nesta aba será exibido o histórico de inscrição do candidato no edital em questão.

A o

> Ao marcar o registro e clicar na imagem **o** o sistema imprime o relatório de inscrição, o mesmo emitido no Portal de Inscrição.

o Código da inscrição

Exibe o código de inscrição do candidato no edital.

o Código do edital Exibe o código do edital.

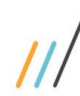

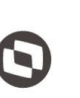

 $\overline{\phantom{a}}$ Cliente: Serviço de Apoio Micro e Pequenas Empresas - SEBRAE | Criado em: 10/06/2019 Objeto: Sistema de Gestão de Credenciados do Empretec Atualizado em: 02/03/2020

o Edital

Exibe o título do edital.

- o UF Exibe a UF do edital.
- o Situação da inscrição Exibe a situação da inscrição.
- o Data de inscrição Exibe a data/hora da inscrição

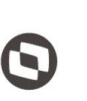

 $\overline{\phantom{a}}$  Cliente: Serviço de Apoio Micro e Pequenas Empresas - SEBRAE Criado em: 10/06/2019 Objeto: Sistema de Gestão de Credenciados do Empretec Atualizado em: 02/03/2020

### **16. Habilitação**

### 16.1. Pré-Condições

O usuário logado deve estar associado ao perfil que possui permissão de acessar a tela para consultar.

Nesta tela o usuário que está associado o perfil "Perfil(s) responsável(is) pela habilitação" marcado no edital poderá informar o resultado, reprovado ou aprovado.

### 16.2. Descrição

Esta tela permite a habilitação dos candidatos que possuem inscrição finalizada no edital.

16.2.1. Pesquisa

Não se aplica.

#### 16.2.2. Cadastro

Processo de Credenciamento

Este campo exibirá a relação dos processos de credenciamentos existentes para a UF do usuário logado. Seu preenchimento é obrigatório.

Permite a pesquisa dos candidatos inscritos no edital associado ao processo de credenciamento que finalizaram a inscrição até a data de corte informada no processo de credenciamento.

Quando o usuário selecionar o processo de credenciamento a tela irá exibir Perfil candidato", porém neste caso exibirá somente as opções marcadas no processo.

#### Por exemplo:

- o No processo de credenciado 1 foram marcadas todas, então na habilitação quando este processo for selecionado o sistema exibirá todas as opções, conforme abaixo, e o gestor poderá marcar ou desmarcar a opção que deseja utilizar para buscar os candidatos correspondentes a opção marcada.
	- Consultor/Selecionador
	- Facilitador
	- SGC

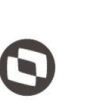

 $\overline{\phantom{a}}$  Cliente: Serviço de Apoio Micro e Pequenas Empresas - SEBRAE Criado em: 10/06/2019 Objeto: Sistema de Gestão de Credenciados do Empretec Atualizado em: 02/03/2020

o No processo de credenciado 2 foi marcada a opção "SGC", então na habilitação quando este processo for selecionado o sistema exibirá somente a opção "SGC, neste caso como é única a mesma virá marcada e o gestor não irá desmarca-la. Diante disto, quando o gestor buscar os candidatos virão todos que vieram do SGC e que finalizaram sua inscrição.

Será permitida a seleção de uma ou mais opções, sendo obrigatório a seleção de pelo menos uma.

Parecer

Exibe as opções Reprovado; Aprovado; Não avaliados. Permite a pesquisa por candidatos com o resultado igual a marcado.

CPF

Permite a pesquisa pelo candidato que possui o CPF informado.

Nome ou parte do nome

Permite a pesquisa pelo nome do candidato, sendo que não será diferenciado palavras maiúsculas/minúsculas.

Permite a pesquisa por parte do nome, exemplo: edital inserido "Teste de inclusão". Na pesquisa o usuário poderá digitar "Teste" (parte do nome) ou "Teste de inclusão" (nome completo).

Botão Consultar

Após o preenchimento de todos os dados o usuário deve clicar no botão 'Consultar' para que as informações sejam exibidas na grade de informações.

O sistema exibirá os candidatos e o usuário deverá fornecer o parecer 'Aprovado' ou 'Reprovado'.

Se o parecer for reprovado, a justificativa deve ser obrigatória. Para a justificativa, o usuário poderá fazê-lo para mais de um registro. Para isto, basta marcar os registros e após clicar no botão 'Justificativa'.

Após dado o parecer em todos os candidatos o usuário deverá clicar no botão 'Salvar'.

Neste momento o sistema exibirá o botão 'Concluir Etapa' que ao clicar o sistema exibe a seguinte mensagem:

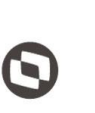

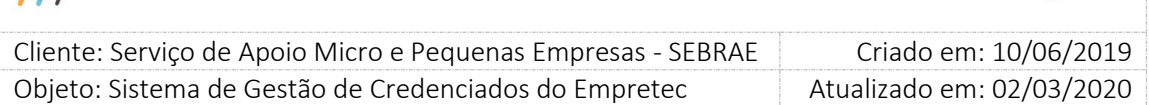

Ao concluir a habilitação os candidatos aprovados serão credenicados. Este processo não poderá ser cancelado. Deseja continuar?

Ao confirmar a mensagem, o sistema enviará todos os candidatos aprovados para as tabelas de credenciado e a situação será igual a "Credenciado Ativo". Após a conclusão nenhuma alteração poderá ser feita.

Após clicar em o sistema exibirá as informações cadastrais do candidato e os arquivos anexados do candidato em questão em um popup.

Caso o tipo do edital seja do tipo Facilitador, o usuário deverá informar se o candidato será um Facilitador Líder ou Facilitador Segundo.

Para concluir o processo de habilitação, é necessário que seja informado o tipo de Facilitador para todos os candidatos que serão aprovados no processo de credenciamento do edital do tipo Facilitador.

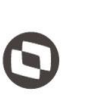

 $\overline{\phantom{a}}$  Cliente: Serviço de Apoio Micro e Pequenas Empresas - SEBRAE Criado em: 10/06/2019 Objeto: Sistema de Gestão de Credenciados do Empretec Atualizado em: 02/03/2020

### **17. Dados do Credenciado**

### 17.1. Pré-Condições

O usuário associado ao perfil Gestor UF poderá alterar as informações dos credenciados em seu estado e consultar as informações dos outros estados.

O usuário associado ao perfil Mestre poderá alterar as informações dos credenciados de qualquer estado.

Os demais usuários poderão apenas consultar as informações de qualquer estado.

### 17.2. Descrição

Esta tela permite a consulta e atualização dos credenciados. Credenciados são os candidatos que foram aprovados no processo de Habilitação.

### 17.2.1. Pesquisa

- Visualização dos credenciados com a opção "Padrão" selecionada exibirá os campos abaixo.
	- o CPF

Campo texto que permite a digitação de até 11 caracteres numéricos. Deve ser formatado da seguinte forma: 999.999.999-99.

Permite a pesquisa pelo CPF do candidato.

o Edital

Exibirá uma lista dos editais da mesma UF do usuário logado onde o tipo do edital seja igual a "Facilitador"; "Consultor/Selecionador" e "Facilitador e Consultor/Selecionador". Permite a pesquisa pelo edital.

o Situação

Exibirá as opções: Credenciado Ativo; Descredenciado; Credenciado com restrição; Inativo; Descredenciado liberado; Avaliação insatisfatória, permitindo a seleção de uma ou mais opções.

o Nome ou parte do nome

Campo texto que permite a digitação de até 60 caracteres alfanuméricos. Permite a pesquisa pelo nome do candidato, sendo que não será diferenciado palavras maiúsculas/minúsculas.

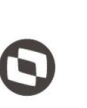

 $\overline{\phantom{a}}$  Cliente: Serviço de Apoio Micro e Pequenas Empresas - SEBRAE Criado em: 10/06/2019 Objeto: Sistema de Gestão de Credenciados do Empretec Atualizado em: 02/03/2020

Permitirá a pesquisa por parte do nome, exemplo: edital inserido "Teste de inclusão". Na pesquisa o usuário poderá digitar "Teste" (parte do nome) ou "Teste de inclusão" (nome completo).

o Estado (endereço)

Exibirá uma lista com a relação dos estados federativos do Brasil, permitindo a marcação de uma opção.

Permite a pesquisa pela UF de endereço do credenciado.

o Cidade

Exibirá uma lista com a relação das cidades do estado selecionado no campo "Estado (endereço)".

Permite a pesquisa pela cidade de endereço do candidato.

- o Palavra/Expressão no relato", não será utilizado no Empretec.
- Visualização dos credenciados com a opção "UF" selecionada exibirá os campos abaixo.
	- o Selecione a(s) UF(s)

Exibirá a relação dos estados federativos do Brasil, permitindo a marcação de mais de uma opção. Por padrão virá a UF do usuário logado, porém quando o mesmo marcar outras UF o sistema irá atualizar Edital" com a relação dos editais do tipo Trainee das UFs marcadas.

Permite a pesquisa pela UF do edital.

o CPF

Campo texto que permite a digitação de até 11 caracteres numéricos. Deve ser formatado da seguinte forma: 999.999.999-99. Permite a pesquisa pelo CPF do candidato.

o Edital

Exibirá uma lista dos editais da mesma UF do usuário logado onde o tipo do edital seja igual a "Facilitador"; "Consultor/Selecionador" e "Facilitador e Consultor/Selecionador". Permite a pesquisa pelo edital.

o Situação

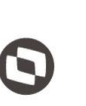

 $\overline{\phantom{a}}$  Cliente: Serviço de Apoio Micro e Pequenas Empresas - SEBRAE Criado em: 10/06/2019 Objeto: Sistema de Gestão de Credenciados do Empretec Atualizado em: 02/03/2020

Exibirá as opções: Credenciado Ativo; Descredenciado; Credenciado com restrição; Inativo; Descredenciado liberado; Avaliação insatisfatória, permitindo a seleção de uma ou mais opções.

o Nome ou parte do nome

Campo texto que permite a digitação de até 60 caracteres alfanuméricos.

Permite a pesquisa pelo nome do candidato, sendo que não será diferenciado palavras maiúsculas/minúsculas.

Permitirá a pesquisa por parte do nome, exemplo: edital inserido "Teste de inclusão". Na pesquisa o usuário poderá digitar "Teste" (parte do nome) ou "Teste de inclusão" (nome completo).

o Estado (endereço)

Exibirá uma lista com a relação dos estados federativos do Brasil, permitindo a marcação de uma opção.

Permite a pesquisa pela UF de endereço do credenciado.

o Cidade

Exibirá uma lista com a relação das cidades do estado selecionado no campo "Estado (endereço)".

Permite a pesquisa pela cidade de endereço do candidato.

- Ao clicar em Exibir mostrará a relação dos credenciados que satisfazem a pesquisa em uma gride que contém as colunas abaixo.
	- o Editar

Ao clicar na imagem  $\Box$  o sistema exibirá as informações do registro em questão.

o

Ao selecionar o registro e clicar na imagem o sistema exibirá o relatório abaixo.

- Situação do Credenciado Exibe a descrição da situação do credenciado.
- Data do credenciamento Exibe a data (dd/mm/aaaa hh:mm:ss) que o credenciado foi aprovado na habilitação.
- Nome

82

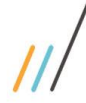

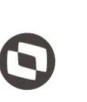

 $\overline{\phantom{a}}$ 

 Cliente: Serviço de Apoio Micro e Pequenas Empresas - SEBRAE Criado em: 10/06/2019 Objeto: Sistema de Gestão de Credenciados do Empretec Atualizado em: 02/03/2020

Exibe o nome do credenciado.

CPF

Exibe o CPF (formatado) do credenciado.

Data de Nascimento

Exibe a data de nascimento (dd/mm/aaaa) do credenciado.

• CNPJ

Exibe o CNPJ (formatado) da empresa que o credenciado informou, caso exista.

Razão social

Exibe a razão social da empresa que o credenciado informou, caso exista.

• Tipo de vínculo

Exibe a descrição do tipo de vínculo com a empresa que o credenciado informou, caso exista.

Credenciado á:

Exibe a descrição da opção marcada pelo credenciado: Facilitador; Consultor/Selecionador; Facilitador e Consultor/Selecionador.

Endereço

Exibe o endereço (logradouro, complemento, UF, bairro, cidade e cep) do credenciado.

E-mail

Exibe o e-mail do credenciado.

- Telefone
	- Exibe o celular do credenciado.
- Telefone
	- Exibe o telefone fixo do credenciado.
- Credenciado Exibirá o nome do credenciado.
- o CPF

Exibe o CPF (formatado) do credenciado.

o Situação

Exibe a situação do credenciado.

o UF

Exibe a sigla da UF que o credenciado foi aprovado.

83

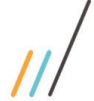

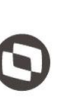

 $\overline{\phantom{a}}$ 

 Cliente: Serviço de Apoio Micro e Pequenas Empresas - SEBRAE Criado em: 10/06/2019 Objeto: Sistema de Gestão de Credenciados do Empretec Atualizado em: 02/03/2020

o Botão "Imprimir resultado"

Gerar relatório em Excel. As colunas exibidas serão:

UF selecionada

Exibe a sigla da UF selecionada no filtro de pesquisa.

- Nome Exibe o nome do credenciado.
- CPF Exibe o CPF do credenciado.
- Endereco

Exibe o logradouro de endereço do credenciado.

• Complemento

Exibe o complemento de endereço do credenciado.

• Bairro

Exibe a descrição do bairro de endereço do credenciado.

Cidade

Exibe a descrição da cidade de endereço do credenciado.

UF

Exibe a descrição do estado de endereço do credenciado.

 $\bullet$  CEP

Exibe o CEP de endereço do credenciado.

E-mail

Exibe o e-mail do credenciado.

Tel.

Exibe o celular do credenciado.

Tel.

Exibe o telefone fixo do credenciado.

### 17.2.2. Cadastro

- Aba "Dados Cadastrais"
	- o CPF

Exibirá o CPF do credenciado editado formatado. Este campo é somente para consulta.

o Nome

Exibe o nome do credenciado editado.

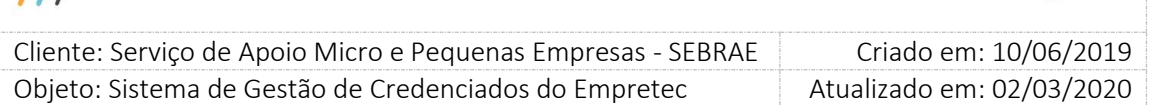

Campo texto que permite a digitação de até 60 caracteres alfanuméricos, seu preenchimento é obrigatório.

o Credenciado à

Exibe as opções "Facilitador"; "Consultor/Selecionador" e "Facilitador e Consultor/Selecionador".

Exibirá os itens marcados pelo credenciado na inscrição.

- Se o credenciado editado possui somente uma opção marcada no campo "Credenciado a" este campo ficará desabilitado. Esse campo não poderá ser alterado pois o credenciado foi habilitado somente para uma opção: Facilitador ou Consultor Selecionador.
- Se o credenciado editado possui as duas opções marcadas no campo "Credenciado a" este campo ficará habilitado.

Se for desmarcada qualquer opção uma justificativa deve obrigatoriamente ser informada. Este campo é novo e aceitará até 500 caracteres.

Esse campo poderá ser alterado pois o credenciado foi habilitado para as duas opções: Facilitador e Consultor Selecionador. Somente neste caso será possível marcar e desmarcar o campo "Credenciado à".

o Tipo de facilitador

Caso o usuário seja Credenciado à: Facilitador, o sistema exibe as opções "Facilitador Líder" e "Facilitador Segundo".

Este campo é de preenchimento obrigatório.

o Ex-funcionário do Sebrae

Exibe valor definido pelo credenciado.

A data de desligamento é de preenchimento obrigatório (somente se tiver marcado Exfuncionário do Sebrae") permite a digitação de uma data válida. Deve ter o formato 99/99/9999. Exibirá o valor informado pelo credenciado.

o Data de nascimento

Exibe o valor informado pelo credenciado. Campo data de preenchimento obrigatório.

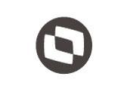

 $\overline{\phantom{a}}$  Cliente: Serviço de Apoio Micro e Pequenas Empresas - SEBRAE Criado em: 10/06/2019 Objeto: Sistema de Gestão de Credenciados do Empretec Atualizado em: 02/03/2020

o E-mail do candidato ao credenciamento

Exibe o valor informado pelo credenciado.

Campo texto que permite a digitação de até 50 caracteres alfanuméricos, seu preenchimento é obrigatório.

Deve ser informado um e-mail válido, ou seja, que tenha "@" e ".com".

o CNPJ da pessoa jurídica que possui vínculo

Exibe o valor informado pelo credenciado.

Campo texto que permite a digitação de 14 caracteres alfanuméricos. Deve ter o formato: XX.XXX.XXX/YYYY-ZZ.

Este campo é obrigatório somente se Razão social da pessoa jurídica que possui vínculo" estiver preenchido, caso contrário ele é opcional.

Se o CNPJ for alterado o sistema irá gravar seu histórico, com as seguintes informações:

- CNPJ antes da alteração.
- Razão social antes da alteração.
- Data/hora da alteração que as informações foram alteradas.
- Login do usuário que alterou essas informações.
- o Razão social da pessoa jurídica que possui vínculo Exibe o valor informado pelo credenciado.

Campo texto que permite a digitação de 120 caracteres alfanuméricos. Este campo é obrigatório somente se CNPJ da pessoa jurídica que possui vínculo" estiver preenchido, caso contrário ele é opcional.

o Tipo de vínculo

Exibe o valor informado pelo credenciado.

Exibirá as opções: Sócio; Empregado. É permitido a marcação de apenas uma opção. Este campo é obrigatório somente se CNPJ da pessoa jurídica que possui vínculo" estiver preenchido, caso contrário ele é opcional.

- o Situação
	- Credenciado Ativo

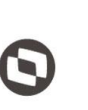

 $\overline{\phantom{a}}$  Cliente: Serviço de Apoio Micro e Pequenas Empresas - SEBRAE Criado em: 10/06/2019 Objeto: Sistema de Gestão de Credenciados do Empretec Atualizado em: 02/03/2020

> Situação que informa que o credenciado está apto para atuar nas contratações, ou seja irá aparecer no rodízio.

Descredenciado

Situação que informa que o credenciado foi penalizado por descumprir regras do regulamento. Nesta situação o credenciado não é exibido no rodízio. Essa situação é informada manualmente pelo gestor mediante justificativa. Quando o credenciado está nesta situação ele deverá cumprir a penalidade de dias informada no parâmetro "Tempo máximo de descredenciamento".

Descredenciado a pedido

Situação que informa que o credenciado pediu o seu descredenciamento da UF, ele não está apto para atuar nas contratações, ou seja não irá aparecer no rodízio. Essa situação é informada manualmente pelo gestor mediante justificativa.

Quando o gestor editar um credenciado nesta situação o sistema permitirá que o mesmo mude para "Credenciado Ativo" mediante justificativa.

Suspensão

Situação que informa que o credenciado ficou suspenso do sistema por descumprir alguma regra do regulamento, ele não está apto para atuar nas contratações, ou seja não irá aparecer no rodízio.

Essa situação é informada manualmente pelo gestor mediante justificativa.

Quando o credenciado está nesta situação ele deverá cumprir a penalidade de dias informada no parâmetro "Tempo máximo de suspensão". Essa situação é alterada automaticamente.

Quando a situação for alterada o usuário poderá anexar até 3 arquivos com a extensão: "xls", "xlsx", "doc", "docx", "jpg", "png", "ppt", "pptx", "txt", "pdf", "zip" e "rar", porém o tamanho máximo de cada arquivo deve ser de 5 MB. O usuário poderá exclui-lo até que a justificativa, preenchimento obrigatório com até 1.000 (mil) caracteres alfanuméricos, de alteração da situação seja salva. Após isso poderá apenas visualiza-lo. Esse anexo também poderá ser visualizado na aba de Histórico.

o Endereço

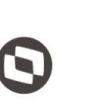

 $\overline{\phantom{a}}$  Cliente: Serviço de Apoio Micro e Pequenas Empresas - SEBRAE Criado em: 10/06/2019 Objeto: Sistema de Gestão de Credenciados do Empretec Atualizado em: 02/03/2020

Exibirá os valores informados pelo credenciado. Serão exibidos os campos abaixo:

CEP

Campo texto que permite a digitação de até 8 caracteres alfanuméricos. Deve ter o formato XX.XXX-XXX.

Campo de preenchimento obrigatório.

Após o preenchimento do CEP o candidato poderá clicar no botão "Consultar CEP" que o sistema irá verificar se o mesmo existe na base do sistema, se existir os demais campos serão preenchidos automaticamente; se não existir uma mensagem será exibida e os demais campos ficarão em branco para preenchimento.

Estado

Exibe uma lista com as siglas dos estados federativos do Brasil. Campo de preenchimento obrigatório. Quando este campo é informado, o sistema limpa os demais para que o candidato informe o novo CEP.

Cidade

Exibe uma lista com as cidades associadas ao Estado selecionado. Campo de preenchimento obrigatório.

Quando este campo é informado, o sistema limpa os demais, exceto o estado, para que o candidato informe o novo CEP.

• Bairro

Exibe uma lista com os bairros associados ao Estado e Cidade selecionados. Campo de preenchimento obrigatório.

Quando este campo é informado, o sistema limpa os demais, exceto o estado e cidade, para que o candidato informe o novo CEP.

Logradouro

Exibe uma lista com os logradouros associados ao Estado e Cidade e Bairro selecionados. Campo de preenchimento obrigatório.

Quando este campo é informado, o sistema preenche o campo CEP.

O sistema permite que o candidato digite o logradouro, para isso basta clicar na imagem  $\mathcal{V}$ . Ao clicar nesta imagem o sistema irá limpar os campos CEP e Logradouro para que o candidato os informes.

Complemento

Campo texto que permite a digitação de até 70 caracteres alfanuméricos. Campo de preenchimento obrigatório.

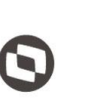

 $\overline{\phantom{a}}$  Cliente: Serviço de Apoio Micro e Pequenas Empresas - SEBRAE Criado em: 10/06/2019 Objeto: Sistema de Gestão de Credenciados do Empretec Atualizado em: 02/03/2020

### o Celular

Exibirá o valor informado pelo credenciado.

• DDD

Campo texto que permite a digitação de até 2 caracteres numéricos. Campo de preenchimento obrigatório.

Telefone

Campo texto que permite a digitação de até 9 caracteres numéricos. Deve ter o formato 99999-9999.

Campo de preenchimento obrigatório.

### o Fixo

Exibirá o valor informado pelo credenciado.

• DDD

Campo texto que permite a digitação de até 2 caracteres numéricos. Campo de preenchimento opcional.

Telefone

Campo texto que permite a digitação de até 9 caracteres numéricos. Deve ter o formato 99999-9999.

Campo de preenchimento opcional.

#### o Botão Cancelar

Ao clicar neste botão o sistema volta a tela para os dados iniciais.

#### o Botão SALVAR

Será verificado se todos os campos obrigatórios foram preenchidos.

Se não

Uma mensagem de alerta de obrigatoriedade será exibida e as informações não serão salvas.

• Se sim

O sistema irá verificar se a idade do credenciado, através da diferença entre a data atual e a data de nascimento informada.

 $\checkmark$  Se o resultado for menor que 18, o sistema exibirá a mensagem abaixo e as informações não serão salvas.

89

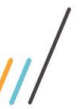

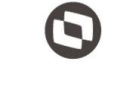

 $\overline{\phantom{a}}$  Cliente: Serviço de Apoio Micro e Pequenas Empresas - SEBRAE Criado em: 10/06/2019 Objeto: Sistema de Gestão de Credenciados do Empretec Atualizado em: 02/03/2020

*A idade mínima permitida é 18 anos.*

 $\checkmark$  Se o resultado for igual ou maior que 18, as informações serão salvas.

O sistema irá verificar se Data de desligamento" foi preenchido.

 $\checkmark$  Se não

O sistema irá salvar as informações.

 $\checkmark$  Se sim

O sistema irá somar a quantidade de dias informados no campo "Tempo de carência de desligamento ou término do mandato para ex-funcionário" do estado do edital com a data de desligamento.

 Se o resultado for menor ou igual à data atual, significa que o tempo de carência está vigente. Neste caso será exibida a mensagem abaixo e as informações não serão salvas.

*O desligamento do credenciado ocorreu a menos de [exibir a quantidade de dias do parâmetro "Tempo de carência de desligamento ou término do mandato para ex-funcionário"] dias do fim da inscrição do Edital.*

 Se o resultado for maior que a data atual, significa que o tempo de carência não está vigente. Neste caso as informações serão salvas.

Aba "Documentos Anexados"

Nesta aba serão exibidos os documentos anexados pelo credenciado, se o documento foi definido como obrigatório o \* será exibido para mesmo. A exibição dos documentos será dividida por áreas:

o Área "Certificado de Facilitador / Consultor"

Exibirá o título dos documentos selecionados no edital que o credenciado foi aprovado, no campo "Certificado de Facilitador / Consultor". Serão obrigatórios anexar os documentos definidos como 'obrigatório' no edital. Será permitido arquivo com extensão igual a .doc, .docx, .pdf, .zip, .rar, .xls, .xlsx, .jpeg, .ppt, .pptx .gif e .bmp com no máximo 5 megas.

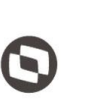

 $\overline{\phantom{a}}$  Cliente: Serviço de Apoio Micro e Pequenas Empresas - SEBRAE Criado em: 10/06/2019 Objeto: Sistema de Gestão de Credenciados do Empretec Atualizado em: 02/03/2020

o Área "Habilitação jurídica – certidão (com controle de vencimento)"

Exibirá o título dos documentos selecionados no edital que o credenciado foi aprovado, no campo "Habilitação jurídica – certidão (com controle de vencimento)". Serão obrigatórios anexar os documentos definidos como 'obrigatório' no edital. Informar também a data de validade de cada certidão. Será permitido arquivo com extensão igual a .doc, .docx, .pdf, .zip, .rar, .xls, .xlsx, .jpeg, .ppt, .pptx .gif e .bmp com no máximo 5 megas.

o Área "Habilitação fiscal - certidão (com controle de vencimento)"

Exibirá o título dos documentos selecionados no edital que o credenciado foi aprovado, no campo "Habilitação fiscal – certidão (com controle de vencimento)". Serão obrigatórios anexar os documentos definidos como 'obrigatório' no edital. Informar também a data de validade de cada certidão. Será permitido arquivo com extensão igual a .doc, .docx, .pdf, .zip, .rar, .xls, .xlsx, .jpeg, .ppt, .pptx .gif e .bmp com no máximo 5 megas.

o Área "Documento SGC"

Essa área exibirá os documentos que o credenciado possui no SGC, caso o mesmo seja um credenciado lá também.

o Área "Outros"

Exibirá os documentos anexados pelo credenciado nessa área. Permite o anexo de até 3 documentos não solicitados no edital.

Para anexar um arquivo basta clicar na imagem  $\sqrt[{\mathbb{U}}$ . Para excluir um arquivo basta clicar na imagem  $\mathsf{\times}$ . Para visualizar o arquivo basta clicar na imagem

- Aba "Histórico"
	- o A gride "Alteração de situação" exibe o histórico da mudança de situação do credenciado. As colunas são:
		- Usuário

Exibe o nome do usuário que fez a alteração da situação.

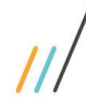

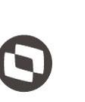

 $\overline{\phantom{a}}$  Cliente: Serviço de Apoio Micro e Pequenas Empresas - SEBRAE Criado em: 10/06/2019 Objeto: Sistema de Gestão de Credenciados do Empretec Atualizado em: 02/03/2020

Data/Hora

Exibe a data/hora (dd/mm/aaaa hh:mm:ss) que a situação foi alterada.

- Situação Exibe a descrição da situação alterada.
- Justificativa Exibe a justificativa de alteração da situação.
- Anexos Exibe os arquivos anexados na alteração da situação, caso exista.
- o A gride "Histórico de CNPJ" exibe o histórico da mudança de CNPJ do credenciado. As colunas são:
	- Nome do usuário que alterou o CNPJ. Exibe o nome do usuário que fez a alteração.
	- Data/hora da alteração da alteração Exibe a data/hora (dd/mm/aaaa hh:mm:ss) da alteração.
	- CNPJ antes da alteração Exibe o CNPJ anterior.
	- Razão social antes da alteração Exibe a razão social anterior.
- o A gride "Histórico de Credenciamento" exibe o histórico das habilitações do credenciado. As colunas são:
	- Código do edital Exibe a sigla da UF + o código do edital que foi credenciado.
	- Título do edital Exibe o título do edital que foi credenciado.

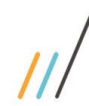

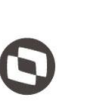

 $\overline{\phantom{a}}$  Cliente: Serviço de Apoio Micro e Pequenas Empresas - SEBRAE Criado em: 10/06/2019 Objeto: Sistema de Gestão de Credenciados do Empretec Atualizado em: 02/03/2020

Credenciado à

Exibe a descrição do tipo de credenciamento: Facilitador ou Consultor/Selecionador.

- Data/Hora credenciamento Exibe a data/hora que foi credenciado.
- o A gride "Alteração na opção de credenciamento" exibirá o histórico de alteração do campo "credenciado à". As colunas são:
	- Usuário Usuário que alterou o campo "credenciado à".
	- Data/Hora Data e hora que alterou o campo "credenciado à".
	- Credenciado à Descrição da opção que foi desmarcada ou marcada.
	- Justificativa Exibe a justificativa da alteração.
- o A gride "Alteração na opção de tipo de facilitador" exibirá o histórico de alteração do campo "tipo de facilitador". As colunas são:
	- Usuário Usuário que alterou o campo "credenciado à".
	- Data/Hora Data e hora que alterou o campo "tipo de facilitador".
	- Tipo de facilitador Descrição da opção que foi desmarcada ou marcada.
	- Justificativa Exibe a justificativa da alteração.

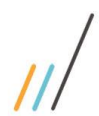

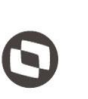

Criado em: 10/06/2019 Cliente: Serviço de Apoio Micro e Pequenas Empresas - SEBRAE Objeto: Sistema de Gestão de Credenciados do Empretec Atualizado em: 02/03/2020

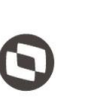

 $\overline{\phantom{a}}$  Cliente: Serviço de Apoio Micro e Pequenas Empresas - SEBRAE Criado em: 10/06/2019 Objeto: Sistema de Gestão de Credenciados do Empretec Atualizado em: 02/03/2020

### **18. Cadastro da Contratação**

18.1. Pré-Condições

O usuário logado deve estar associado ao perfil que possui permissão de acessar a tela.

18.2. Descrição

Esta tela permite a manutenção na contratação.

#### 18.2.1. Pesquisa

- Visualização igual a "Código da contratação"
	- o Código da contratação

Permite a digitação do código da contratação seguindo o formado: XX9999999999.

o Botão "Exibir"

Ao clicar neste botão o sistema irá buscar no banco de dados a contratação que corresponde ao código digitado. Se existir, na gride de resultados exibirá o registro correspondente; se não existir, na gride de resultados será exibida a mensagem "Não existem Contratações de Serviços a serem exibidas".

- Visualização igual a "Demandante | Credenciado"
	- o Natureza da prestação de serviços Exibe as opções abaixo:
		- Consultoria Consultor / Selecionador
		- Instrutoria Facilitador
	- o Situação da contratação

Exibe as opções abaixo:

- Cadastrada
- Aguardando aceite
- Agendada
- Agenda confirmada
- Cancelada
- Concluída com avaliação
- Concluído pendente avaliação
- Aguardando Autorização

#### Fábrica de Software – Unidade Belo Horizonte

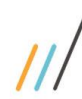

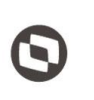

 $\overline{\phantom{a}}$ 

 Cliente: Serviço de Apoio Micro e Pequenas Empresas - SEBRAE Criado em: 10/06/2019 Objeto: Sistema de Gestão de Credenciados do Empretec Atualizado em: 02/03/2020

- Em andamento
- o UF da contratação

Exibe as siglas dos estados federativos do Brasil.

O usuário poderá marcar uma ou mais opções ao mesmo tempo e será disponibilizado o botão "Marcar todos" que marcará todas as siglas e "Desmarcar todos" que desmarcará todas as siglas marcadas.

o UF do demandante

Exibe as siglas dos estados federativos do Brasil. O usuário poderá selecionar apenas uma opção.

o Unidade demandante

Exibe as unidades (seções) do Sebrae referente a UF selecionada no campo "UF do demandante".

O usuário poderá selecionar apenas uma opção.

o Demandante

Exibe os colaboradores do Sebrae que estão alocados na unidade selecionada no campo "Unidade demandante".

O usuário poderá selecionar apenas uma opção.

Este campo define o responsável pela contratação.

o UF do credenciado

Exibe as siglas dos estados federativos do Brasil. O usuário poderá selecionar apenas uma opção.

o Credenciado

Exibe os credenciados referente a UF selecionada no campo "UF do credenciado". O usuário poderá selecionar apenas uma opção.

o Situação da aprovação

Exibe as opções abaixo:

- A aprovar
- Aprovado

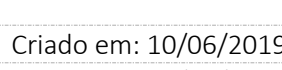

 $\overline{\phantom{a}}$ 

 Cliente: Serviço de Apoio Micro e Pequenas Empresas - SEBRAE Criado em: 10/06/2019 Objeto: Sistema de Gestão de Credenciados do Empretec Atualizado em: 02/03/2020

- Reprovado
- o Período

Permite a digitação do período de vigência da contratação.

o Botão "Exibir"

Ao clicar neste botão o sistema irá buscar no banco de dados a contratação que corresponde aos filtros informados. Se existir, na gride de resultados exibirá o registro correspondente; se não existir, na gride de resultados será exibida a mensagem "Não existem Contratações de Serviços a serem exibidas"

- Regra de filtro do campo "Visualização" igual a "Número do contrato"
	- o Número do contrato

Permite a digitação do número do instrumento contratual seguindo o formado: UF.XX.9999.99.

o Botão "Exibir"

Ao clicar neste botão o sistema irá buscar no banco de dados a contratação que corresponde ao código digitado. Se existir, na gride de resultados exibirá o registro correspondente; se não existir, na gride de resultados será exibida a mensagem "Não existem Contratações de Serviços a serem exibidas".

- Regra de filtro do campo "Visualização" igual a "Padrão"
	- o Natureza da prestação de serviços
		- Exibe as opções abaixo:
		- Consultoria Consultor / Selecionador
		- Instrutoria Facilitador
	- o Situação da contratação

Exibe as opções abaixo:

- Cadastrada
- Aguardando aceite
- Agendada
- Agenda confirmada
- Cancelada

#### Fábrica de Software – Unidade Belo Horizonte

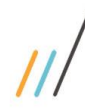

 Cliente: Serviço de Apoio Micro e Pequenas Empresas - SEBRAE Criado em: 10/06/2019 Objeto: Sistema de Gestão de Credenciados do Empretec Atualizado em: 02/03/2020

 $\overline{\phantom{a}}$ 

- Concluída com avaliação
- Concluído pendente avaliação
- Aguardando Autorização
- Em andamento
- o UF da contratação

Exibe as siglas dos estados federativos do Brasil.

O usuário poderá marcar uma ou mais opções ao mesmo tempo e será disponibilizado o botão "Marcar todos" que marcará todas as siglas e "Desmarcar todos" que desmarcará todas as siglas marcadas.

o Situação da aprovação

Exibe as opções abaixo:

- A aprovar
- Aprovado
- Reprovado
- o Período

Permite a digitação do período de vigência da contratação.

#### o Contratação com aditivo

Permite a marcação para pesquisar contratação com aditivo.

o Contratação com distrato

Permite a marcação para pesquisar contratação com distrato.

o Botão "Exibir"

Ao clicar neste botão o sistema irá buscar no banco de dados a contratação que corresponde ao código digitado. Se existir, na gride de resultados exibirá o registro correspondente; se não existir, na gride de resultados será exibida a mensagem "Não existem Contratações de Serviços a serem exibidas".

- $-$  Gride de resultados da pesquisa Serão exibidas as colunas abaixo:
	- x o

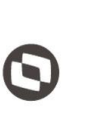

 $\overline{\phantom{a}}$  Cliente: Serviço de Apoio Micro e Pequenas Empresas - SEBRAE Criado em: 10/06/2019 Objeto: Sistema de Gestão de Credenciados do Empretec Atualizado em: 02/03/2020

Se a contratação estiver na situação "Cadastrada" o demandante (responsável pela contratação) conseguirá excluir a contratação, para isso o sistema exibirá o checkbox para que a mesma seja marcada. Após marcação o demandante (responsável pela contratação) deverá clicar na imagem  $\mathbf{X}_{e}$  o sistema exibirá a mensagem abaixo:

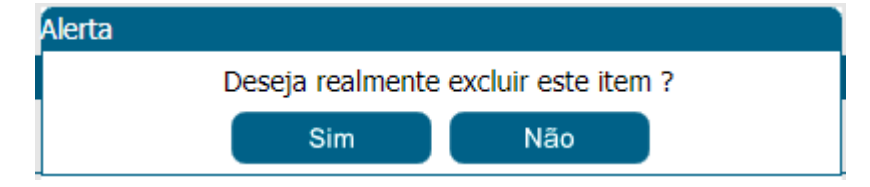

Se clicar em Sim, a contratação será excluída do banco de dados. Se clicar em Não, a contratação não será excluída do banco de dados.

o Editar

Ao clicar na imagem  $\Box$  o sistema exibirá os dados da contratação para consulta.

- o Código Exibirá o código da contratação.
- o Nº do contrato

Exibirá o código do instrumento contratual.

o Sit. aprovação

Exibirá a situação (Aprovado ou Reprovado) da aprovação da contratação, se a mesma passar pelo fluxo de aprovação.

- o Situação Exibirá a descrição da situação da contratação.
- o Natureza Exibirá a imagem correspondente a natureza da contratação.
- o Dt. Início Exibirá a data de início do período da contratação
- o Dt. Fim

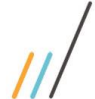

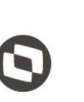

 $\overline{\phantom{a}}$  Cliente: Serviço de Apoio Micro e Pequenas Empresas - SEBRAE Criado em: 10/06/2019 Objeto: Sistema de Gestão de Credenciados do Empretec Atualizado em: 02/03/2020

Exibirá a data de término do período da contratação

o Dt. Fim

Exibirá a data de término do período da contratação

o Total horas

Exibirá o total de horas do agendamento da contratação.

A o

Ao selecionar a contratação e clicar no botão **e a selecionar a contratação e clicar no botão o** sistema emite o relatório Agenda da Contratação.

Botão "Imprimir Resultado"

Ao clicar neste botão o sistema irá gerar uma planilha excel com as informações abaixo das contratações existentes em todas as páginas da gride de resultado.

o Unidade demandante

Exibe a descrição da unidade demandante da contratação.

- o Código Exibe o código da contratação.
- o Os/ss Exibe o código do instrumento contratual.
- o Razão social Exibe a razão social da empresa associada ao credenciado que deu aceite na contratação.
- o CNPJ

Exibe o CNPJ da empresa associada ao credenciado que deu aceite na contratação.

o Credenciado

Exibe o nome do credenciado que deu aceite na contratação.

o Cpf

100

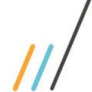

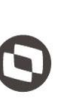

 $\overline{\phantom{a}}$  Cliente: Serviço de Apoio Micro e Pequenas Empresas - SEBRAE Criado em: 10/06/2019 Objeto: Sistema de Gestão de Credenciados do Empretec Atualizado em: 02/03/2020

Exibe o CPF do credenciado que deu aceite na contratação.

o Uf base

Exibe a UF que o credenciado teve a inscrição aprovada.

o Natureza

Exibe a descrição da natureza da contratação.

- o Data inicial Exibe a data de início do período da contratação.
- o Data final Exibe a data de término do período da contratação.
- o Valor do contrato Exibe o total da contratação, caso tenha sido informado.
- o Carga horária

Exibe o total de horas do agendamento da contratação, caso tenha sido informado.

o Valor hora

Exibe o valor da hora informado para o credenciado, caso tenha sido informado.

o Situação

Exibe a descrição da situação da contratação.

- 18.2.2. Cadastro
- 18.2.2.1. Aba "Dados Cadastrais"
- Regra para o processo de consulta

O usuário, que está associado ao perfil que permita acesso a tela da contratação, poderá editar a contratação para consultar as informações cadastradas. Exemplos:

o O usuário do Sebrae MG poderá somente consultar os dados da contratação do Sebrae SP.

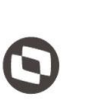

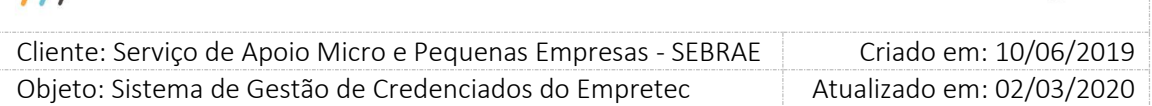

- o O usuário do Sebrae NA, independente do perfil, poderá somente consultar os dados da contratação do Sebrae SP.
- Regra para o processo de inclusão

O usuário, que está associado ao perfil que permita acesso a tela da contratação, poderá incluir uma contratação para a UF do Sebrae que é alocado, com exceção dos usuários do Sebrae Nacional onde não existe contratação.

Exemplos:

- o O usuário do Sebrae MG não poderá incluir uma contratação para o Sebrae SP, neste caso o sistema permitirá a inclusão da contratação para o Sebrae MG.
- o O usuário do Sebrae NA, independente do perfil, não poderá incluir contratação.
- Regra para o processo de alteração

O usuário, que está associado ao perfil parametrizado no campo "Perfil do Responsável pela Contratação", poderá alterar a contratação de sua UF desde que o mesmo pertença a mesma unidade da contratação.

Se o usuário que editou a contratação é o mesmo selecionado no campo "Responsável pela contratação" este poderá alterá-lo, independente do seu perfil.

#### Exemplos:

- o O usuário João, do Sebrae MG, alocado na unidade UTIC, poderá alterar uma contratação do Sebrae MG onde o campo "Unidade demandante" seja igual a UTIC, caso contrário o João poderá apenas consultar as informações.
- o O usuário do Sebrae NA, independente do perfil, não poderá alterar a contratação.
- Regra de consulta/inclusão/alteração
	- o Código da contratação
		- O preenchimento deste campo será automático e não poderá ser alterado pelo usuário. A regra para geração do código da contratação é UFMMAAAAXXXX, onde:
		- UF: UF onde está sendo cadastrada a contratação, se Minas Gerais, usar sigla MG;
		- MM: mês de cadastro da contratação que será buscado da data do servidor;
		- AAAA: ano de cadastro da contratação que será buscado da data do servidor;
		- XXXX: número sequencial gerado automaticamente por UF.

Exemplo: MG0120102507.

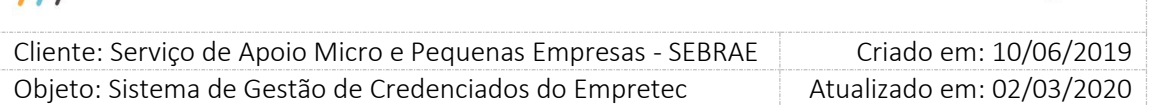

#### o Unidade Demandante

Este campo é preenchido automaticamente pelo sistema e não pode ser alterado. Exibirá a descrição da unidade que o usuário logado está alocado. Essa unidade vem do SGI (Sistema de Gestão de Identidade do Sebrae) e é exibido e gravado na tela "Cadastro de Usuários".

#### o Responsável pela Contratação

Serão exibidos os usuários ativos que estão nos perfis: "Gestor UF", "Responsável pela Contratação", "Gerente" na mesma unidade informada no campo "Unidade Demandante".

O usuário poderá escolher apenas 1 responsável. Este responsável será impresso na OS para assinatura.

Regra para alteração do usuário selecionado no campo "Responsável pela Contratação":

A imagem será exibida para a contratação que tenha a situação diferente de "Cancelada", "Cadastrada" e "Concluída com Avaliação" e para o usuário associado ao perfil considerado "Gestor UF"/ "Responsável pela Contratação" / "Gerente". Quando o usuário clicar nesta imagem o sistema irá habilitar o campo "Responsável pela contratação" para que o mesmo seja alterado. Esta alteração é muito utilizada quando o responsável pela contratação entra de férias e outra pessoa tem que assumir a contratação para dar sequência.

Quando o responsável for alterado o sistema exibirá o botão SALVAR somente para gravar o novo responsável.

o Código da contratação do seminário

Este campo é texto, de preenchimento opcional, e terá o mesmo formato do campo "Código da contratação". Este campo será exibido somente para contratações cuja natureza é igual a "Instrutoria - Facilitador".

Deverá exibir o Hint: "Deve-se utilizar o mesmo código da primeira contratação deste seminário".

Botão Buscar

Ao clicar neste botão o sistema irá verificar se a contratação informada existe.

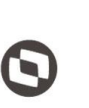

 $\overline{\phantom{a}}$  Cliente: Serviço de Apoio Micro e Pequenas Empresas - SEBRAE Criado em: 10/06/2019 Objeto: Sistema de Gestão de Credenciados do Empretec Atualizado em: 02/03/2020

- $\checkmark$  Se não existir, o sistema irá exibir a mensagem "Contratação não encontrada" e o processo será paralisado.
- $\checkmark$  Se existir, o sistema irá preencher automaticamente os campos abaixo:
	- Natureza da prestação de serviço Este campo não poderá ser alterado.
	- Objeto da contratação Este campo poderá ser alterado.
	- **P**úblico alvo Este campo poderá ser alterado.
	- Justificativa da Necessidade de Contratação Este campo poderá ser alterado.
	- **Informações Adicionais** Este campo poderá ser alterado.
	- Período da contratação

Este campo não poderá ser alterado.

- Endereço de realização da contratação (exibido na aba Agendamento) Este campo não poderá ser alterado.
- Agenda de instrutoria (exibido na aba Agendamento) Este campo não poderá ser alterado.

### o Contratação para workshop?

Este campo exibirá as opções: Sim e Não. Por default virá preenchido o Não. Se o usuário marcar Sim o sistema exibirá o campo "Código da contratação do seminário para o workshop" e o campo "Código da contratação do seminário" não será exibido.

Botão Buscar

Ao clicar neste botão o sistema irá verificar se a contratação informada existe.

 $\checkmark$  Se não existir

O sistema irá exibir a mensagem "Contratação não encontrada" e o processo será paralisado.

 $\checkmark$  Se existir

O sistema verifica se para o código da contratação informado como referência existe pendência de aceite por parte do credenciado.

104

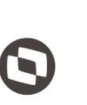

 $\overline{\phantom{a}}$  Cliente: Serviço de Apoio Micro e Pequenas Empresas - SEBRAE Criado em: 10/06/2019 Objeto: Sistema de Gestão de Credenciados do Empretec Atualizado em: 02/03/2020

> Se não existir pendência de aceite: o sistema permitirá a criação da contratação do workshop.

O sistema irá preencher automaticamente os campos abaixo:

> Natureza da prestação de serviço

Este campo poderá ser alterado.

Objeto da contratação

Este campo poderá ser alterado.

- $\triangleright$  Público alvo Este campo poderá ser alterado.
- Justificativa da Necessidade de Contratação
	- Este campo poderá ser alterado.
- Informações Adicionais

Este campo poderá ser alterado.

- Período da contratação Este campo poderá ser alterado.
- Endereço de realização da contratação (exibido na aba Agendamento) Este campo poderá ser alterado.
- Agenda de instrutoria (exibido na aba Agendamento) Este campo poderá ser alterado.
- Se existir pendência de aceite: o sistema exibirá uma mensagem informando sobre a pendência e a contratação não será criada.

Para a contratação do workshop, que acontece após 21 dias - Revisão das CCEs, o sistema irá os credenciados que atuaram nas contratações do mesmo seminário, informado no campo "Código da contratação do seminário para o workshop", sem rodar o rodizio. Deve-se utilizar o mesmo código da primeira contratação do seminário vinculado a esse workshop pós-21 dias.

O usuário irá selecionar o credenciado que atuará na nova contratação e enviará a solicitação de aceite. As demais regras da contratação continuam. Poderá alterar o objeto e período da contratação e agendamento. O valor será exibido e o gestor poderá altera-lo.

Pesquisar credenciados em

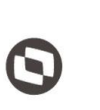

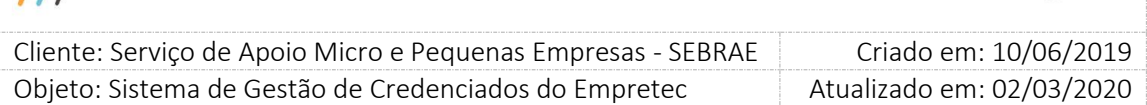

Este campo exibe uma lista com as siglas dos estados federativos do Brasil, em ordem alfabética.

Por default exibirá a UF do usuário logado, porém o mesmo poderá alterá-la mediante justificativa obrigatória que permite a digitação de até 5000 caracteres.

A UF selecionada neste campo será utilizada no rodízio para a busca de credenciados. Essa regra constará no documento que define o rodízio, que será enviado posteriormente.

o Natureza da prestação do serviço

Exibe as opções abaixo:

- Instrutoria Facilitador:
- Consultoria Consultor/Selecionador.
- o Objeto da contratação

Campo texto onde o demandante deverá descrever o objeto da contratação, campo até 5.000 caracteres. Campo de preenchimento obrigatório.

Na inclusão da contratação este campo exibe o texto abaixo, o usuário poderá altera-lo. *Realizar Seminário Empretec, com o objetivo de desenvolver nos participantes as características de comportamentos empreendedores, bem como identificar novas oportunidades de negócios.*

o Público alvo

Campo texto onde o demandante deverá descrever o público alvo, campo até 5.000 caracteres. Campo de preenchimento obrigatório.

Na inclusão da contratação este campo exibe o texto abaixo, o usuário poderá altera-lo. *Candidatos a Empresários, Potenciais Empreendedores e Empresários de Pequenos Negócios.*

o Justificativa da necessidade de contratação

Campo texto onde o demandante deverá descrever justificativa da contratação, campo até 5.000 caracteres. Campo de preenchimento obrigatório.

o Período de Início da Contratação

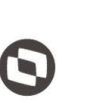

 $\overline{\phantom{a}}$  Cliente: Serviço de Apoio Micro e Pequenas Empresas - SEBRAE Criado em: 10/06/2019 Objeto: Sistema de Gestão de Credenciados do Empretec Atualizado em: 02/03/2020

O demandante deverá informar a data inicial da contratação. A data inicial não poderá ser anterior à data atual e maior que a data informada no campo "Período de Fim da Contratação".

o Período de Fim da Contratação

O demandante deverá informar a data final da contratação. A data final não poderá ser anterior à data de início da contratação.

Obs.: O intervalo entre o início e fim da contratação deve estar dentro do prazo definido no campo "Intervalo da Contratação" da tela de Parâmetros.

### o Informações adicionais

Campo texto onde o demandante deverá descrever justificativa da contratação, campo até 5.000 caracteres. Campo de preenchimento obrigatório.

Exibirá o texto pré-fixados: Memória de Cálculo da Previsão de Ajuda de Custo e Locomoção (caso aplicável); Direitos Autorais; Outras Informações.

o Carga Horária

Este campo é preenchido automaticamente pelo sistema, após o usuário informar e salvar as horas do agendamento. Este campo exibirá o total de horas do agendamento.

- o Situação do Cadastro
	- Cadastrada

Situação inicial da contratação no sistema. Nesta situação o usuário poderá alterar os dados da contratação e excluir a agenda.

Aguardando aceite

Situação que indica que o credenciado foi selecionado no rodízio e que o aceite está pendente. Essa situação é alterada pelo sistema quando o usuário envia a solicitação de aceite para o credenciado.

Enquanto estiver nesta situação:

- Nenhuma alteração na contratação (aba Cadastro e aba Agendamento) poderá ser realizada.
- $\checkmark$  A agenda do credenciado estará reservada no sistema.

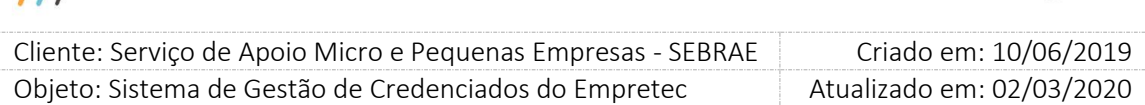

O credenciado conseguirá visualizar a contratação através da tela Agenda no Portal do Credenciado.

#### Agendada

Situação que indica que o credenciado aceitou a contratação.

Quando o credenciado informa que aceita, no Portal do Credenciado, o sistema atualiza a situação da contratação para "Agendada". O usuário não terá a opção de aceitar a agenda no lugar do credenciado.

Quando a agenda não é aceita, o sistema volta a situação da contratação para "Cadastrada". Nesta situação, o credenciado que recusou não voltará para o rodízio, mesmo que a pesquisa de credenciados seja realizada novamente.

Quando a agenda é ou não aceita, um e-mail é enviado ao responsável pela contratação (demandante).

Se o credenciado da contratação pertencer a outra UF um e-mail será enviado para o Gestor desta UF.

O credenciado conseguira visualizar a contratação através da tela Agenda no Portal do Credenciado, com situação "A confirmar".

Nesta situação nenhuma alteração na contratação (aba Cadastro e aba Agendamento) poderá ser realizada.

Agenda confirmada

Esta situação indica que o Instrumento da Contratação foi salvo, no caso de não haver aprovação; ou que o Instrumento da Contratação foi "Aprovado", no caso de existir aprovação.

Esta situação será alterada automaticamente pelo sistema, onde será verificada a data de início do período da contratação. Se esta data for igual a data atual a situação da contratação será igual à "Em andamento"; se esta data for maior que a data atual a situação da contratação será igual a "Agenda confirmada".

O credenciado conseguirá visualizar a contratação através da tela Agenda no Portal do Credenciado, com situação "Agenda confirmada".

Nesta situação nenhuma alteração na contratação (aba Cadastro, aba Agendamento e aba Instrumento da Contratação) poderá ser realizada.
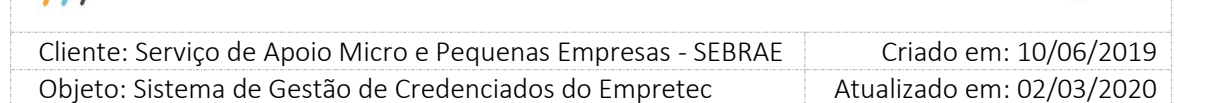

Quando a contratação estiver nesta situação será permitido alterar o campo "Instrumento Contratual" existente na aba "Instrumento de Contratação". Somente o responsável pela contratação (demandante) ou outro usuário que está associado ao perfil considerado "Responsável pela contratação" da mesma unidade selecionada no campo "unidade demandante" poderão efetuar a alteração.

Cancelada

Esta situação indica que a contratação foi cancelada e deve ser alterada manualmente obedecendo a seguinte regra:

- $\checkmark$  Serão permitidos que os usuários que estão associados aos perfis abaixo efetuem o cancelamento de contratações de suas UF's que estejam com situação "Concluída com avaliação" ou "Concluída sem Avaliação".
	- Usuários com perfil "Gestor UF";
	- Usuários com perfil "Responsável pela contratação" da mesma unidade da contratação.
	- Usuário que é o responsável pela contratação.
- $\checkmark$  As contratações que não estão na situação "Concluída com avaliação" ou "Concluída sem Avaliação" podem ser canceladas pelo (responsável pela contratação (demandante) OU por outro usuário que esteja associado ao perfil "Responsável pela contratação" alocado na mesma unidade da contratação.

Ao cancelar será exibido o campo "Motivação do cancelamento" que exibirá as opções abaixo e seguirá a regra informada.

 $\checkmark$  Sebrae

Se for selecionada essa opção, quando a alteração for salva o sistema irá subtrair as horas liberadas na contratação da agenda do credenciado, ou seja, sua agenda será liberada. Essas horas não serão consideradas como horas contratadas.

 $\checkmark$  Outro motivo

Se for selecionada essa opção, quando a alteração for salva o sistema não irá liberar a agenda do credenciado, ou seja, mesmo com a contratação cancelada o credenciado terá a agenda reservada. Essas horas serão consideradas como contratadas.

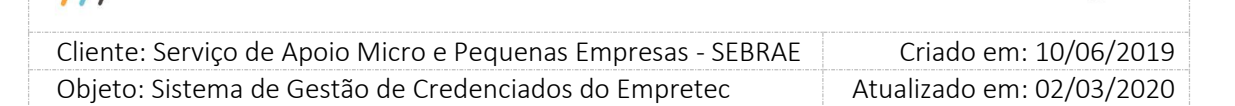

Ao salvar o sistema exibirá mensagem abaixo para confirmar o cancelamento: *Para cancelamento de Contratação antes do prazo previsto, é necessária a elaboração e assinatura do Termo de Distrato. Verifique junto ao jurídico ou à área gestora do SGC. Confirma o Cancelamento?*

- $\checkmark$  Se não confirmar, o cancelamento não será realizado, ou seja, o processo será paralisado.
- $\checkmark$  Se confirmar, o sistema irá verificar a motivação do cancelamento:
	- Se for "Sebrae"

O sistema irá subtrair as horas liberadas na contratação da agenda do credenciado, ou seja, sua agenda será liberada. Essas horas não serão consideradas como horas contratadas.

Essas horas serão retiradas também do Total Acumulado, ou seja, o credenciado poderá aparecer em novos rodízios.

Se for "Outro motivo"

O sistema não irá liberar a agenda do credenciado, ou seja, mesmo com a contratação cancelada o credenciado terá a agenda reservada. Essas horas serão consideradas como contratadas. Essas horas não serão retiradas do Total Acumulado, ou seja, o credenciado não irá aparecer em novos rodízios.

Após a verificação da motivação o sistema enviará o e-mail abaixo para o credenciado que aceitou atuar na contratação.

Prezado(a) [nome do credenciado],

- A Contratação [código da contratação] foi cancelada.
- Favor verificar.
- Atenciosamente
- SEBRAE

O credenciado conseguirá visualizar a contratação através da tela Agenda no Portal do Credenciado, com situação "Cancelada".

O sistema exibirá o botão SALVAR somente para gravar os campos informados acima e alterar a situação da contratação.

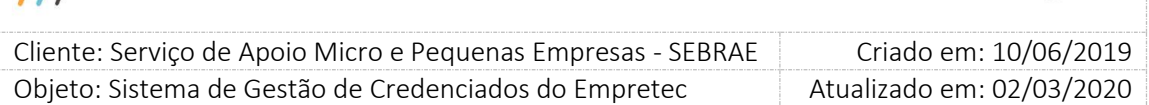

Concluída com avaliação

Esta situação indica que o período da contratação (vigência) foi concluído e a avaliação obrigatória foi respondida.

Quer dizer que a situação da contratação será igual a "Concluída Com Avaliação" automaticamente quando o período de vigência tiver concluído e todas as avaliações obrigatórios tiverem sido respondidas.

Nesta situação nenhuma alteração na contratação (aba Cadastro, aba Agendamento e aba Instrumento da Contratação) poderá ser realizada.

O credenciado conseguirá visualizar a contratação através da tela Agenda no Portal do Credenciado, com situação "Concluída e avaliada".

Concluída sem avaliação

Esta situação indica que o período da contratação (vigência) foi concluído e a avaliação obrigatória não foi respondida. Existem duas formas de alterar a situação da contratação para esta "Concluída sem avaliação".

- $\checkmark$  Automaticamente por um serviço que é executado conforme configuração definida pelo SEBRAE NA.
- Manualmente pelo responsável pela contratação (demandante), mas para isso a data de término da contratação deve ser igual à data atual. Caso contrário não será permitido alterar para esta situação. Se a alteração for feita manualmente o demandante deverá obrigatoriamente informar uma justificativa que permite a digitação de até 5000 caracteres.

O credenciado conseguirá visualizar a contratação através da tela Agenda no Portal do Credenciado, com situação "Concluída e não avaliada".

O sistema exibirá o botão SALVAR somente para gravar a justificativa e a alterar a situação da contratação.

Aguardando Autorização

Caso na contratação o credenciado selecionado seja de outra UF, o sistema irá alterar a situação da contratação para "Aguardando Autorização".

Enquanto o gestor da UF do credenciado não informar seu parecer, e estiver dentro do prazo de aprovação, à contratação ficará com a situação igual a 'aguardando

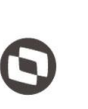

 $\overline{\phantom{a}}$  Cliente: Serviço de Apoio Micro e Pequenas Empresas - SEBRAE Criado em: 10/06/2019 Objeto: Sistema de Gestão de Credenciados do Empretec Atualizado em: 02/03/2020

> autorização' e a mesma não será exibida na tela 'Aceite da Contratação' no portal do credenciado.

### Em andamento

Situação que indica que a contratação foi iniciada.

Esta situação será alterada automaticamente pelo sistema, onde será verificada a data de início do período da contratação. Se esta data for igual a data atual a situação da contratação será igual à "Em andamento"; se esta data for maior que a data atual a situação da contratação será igual a "Agenda confirmada".

Nesta situação nenhuma alteração na contratação (aba Cadastro, aba Agendamento e aba Instrumento da Contratação) poderá ser realizada.

O credenciado conseguirá visualizar a contratação através da tela Agenda no Portal do Credenciado, com situação "Em Andamento".

o Botão "Novo a partir deste"

Quando o usuário editar uma contratação e clicar neste botão o sistema atualizar a tela para a inclusão de uma nova contratação copiar as informações abaixo da contratação editada:

- Natureza da prestação de serviço
- Objeto da contratação
- Público alvo
- Justificativa da Necessidade de Contratação
- Informações Adicionais
- A situação da contratação será igual a "Cadastrada"

Para que a cópia seja salva em banco o usuário deverá clicar no botão "Criar Agendamento". Se isso não for feita a cópia da contratação não será realizada com sucesso.

### o Botão "Criar Agendamento"

Este botão será exibido somente para novas contratações ou na edição de uma contratação que não teve os dados informados na aba "Agendamento".

Através deste botão, será verificado se todos os campos obrigatórios foram preenchidos:

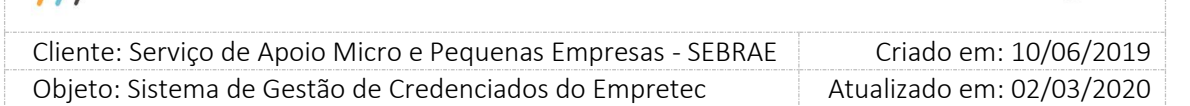

- Se não, uma mensagem de alerta será exibida e o processo será paralisado para que a correção seja feita.
- Se sim, o sistema dará sequência no processamento.

Na inclusão da contratação após usuário informar os dados deverá clicar neste botão para salvar em banco de dados as informações da aba "Cadastro" e somente após essa ação que o sistema irá habilitar a aba "Agendamento".

Na edição da contratação se as informações da aba Agendamento não foram informadas o usuário deverá clicar neste botão para que o sistema habilite a aba. Se as informações da aba Agendamento foram informadas esse botão não será exibido, pois a aba Agendamento já estará preenchida. Neste caso o botão exibido será o SALVAR, que irá gravar todas as alterações feitas na contratação, obedecendo as regras citadas no documento.

o Botão "Novo"

Ao clicar neste botão o sistema irá limpar os dados digitados na tela para que seja feita uma nova inclusão de contratação.

o Botão "Cancelar"

Ao clicar neste botão o sistema exibe as informações originais, gravadas em banco, da contratação.

Se for uma nova contratação e o usuário clicar em Cancelar o sistema irá limpar a tela.

### 18.2.2.2. Aba "Agendamento"

Endereço de realização do serviço

O usuário deverá obrigatoriamente informar o endereço de localização do serviço. Este endereço servirá de referência para o cálculo da proximidade no rodízio.

o CEP

O usuário informa o CEP e clica no botão "Consultar CEP" onde o sistema deverá trazer o estado, cidade, bairro, logradouro. O número e o complemento podem ser digitados. O usuário poderá alterar qualquer campo do endereço.

O botão "Consultar CEP" irá pesquisar os CEP que estão com a situação igual a Ativo. Na edição de uma contratação cuja situação é igual a "Cadastrada" o sistema irá verificar se o CEP informado está ativo ou inativo. Se o CEP estiver inativo o sistema irá exibir a

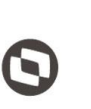

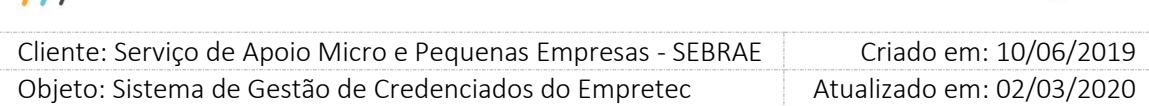

mensagem "Atenção! O CEP está desatualizado, favor informar um novo CEP.", porém o sistema continuará exibindo as informações do CEP originalmente armazenadas. O usuário conseguirá dar sequência na contratação somente se atualizar o CEP.

O usuário também tem a possibilidade de informar os campos na sequência: estado, cidade, bairro e logradouro e o sistema irá buscar o CEP.

É de extrema importância que seja informado um CEP válido para garantir que o cálculo da proximidade seja correto.

Após informar o endereço, o usuário deverá clicar no botão "Salvar" para o preenchimento da agenda.

o Estado

Exibe a lista do estado relacionado ao CEP informado. Campo de preenchimento obrigatório.

Exibirá o estado associado ao CEP informado.

o Cidade

Exibe a lista de cidade relacionado ao Estado informado. Campo de preenchimento obrigatório.

Exibirá a cidade associado ao CEP informado.

o Bairro

Exibe a lista de bairro relacionado ao Estado + Cidade informado. Campo de preenchimento obrigatório.

Exibirá o bairro associado ao CEP informado.

o Logradouro

Exibe a lista de logradouro relacionado ao Estado + Cidade + Bairro informado. Campo de preenchimento obrigatório.

Se o usuário clicar na imagem  $\rightarrow \infty$  sistema permite que o mesmo selecione o logradouro, neste caso o CEP será atualizado.

o Complemento

Campo texto que permite a digitação de até 30 caracteres, seu preenchimento é opcional.

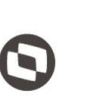

 $\overline{\phantom{a}}$  Cliente: Serviço de Apoio Micro e Pequenas Empresas - SEBRAE Criado em: 10/06/2019 Objeto: Sistema de Gestão de Credenciados do Empretec Atualizado em: 02/03/2020

### Dados da contratação

O sistema exibirá o período da contratação e o tempo referente ao Prazo de Aceite da agenda pelo credenciado.

### Dados da Agenda de Consultoria - Consultor/Selecionador

o Data Início

Data inicial da agenda do credenciado. Deve ser informada uma data de início maior ou igual à informada no Período de Início da Contratação e maior ou igual à data atual do sistema. Campo de preenchimento obrigatório.

o Data Fim

Data final da agenda do credenciado. Deve ser informada uma data de fim menor ou igual à informada no Período Fim da Contratação e maior ou igual a Data início. Campo de preenchimento obrigatório.

o Quantidade de Hora/Mês

Quantidade de horas no mês (entre data de início e fim acima informado) que o credenciado irá prestar serviço de consultoria na contratação. Este valor deve ser menor ou igual ao limite parametrizado na tela de parâmetros do sistema. Campo de preenchimento obrigatório.

o Carga Horária

Demonstra a carga horária calculada a partir das horas mês cadastradas no período. Campo de preenchimento obrigatório.

o Total de Horas

Este campo é calculado pelo sistema e exibe o total de horas no período cadastrado. O total de horas não poderá ultrapassar o limite informado no parâmetro "Limite Hora/Mês". Por exemplo: 128 horas.

A partir do momento que a contratação foi enviada para o aceite do credenciado o sistema não permitirá que a agenda seja alterada, ou seja as ações de inclusão/alteração/exclusão não estarão disponíveis.

Dados Detalhados da Agenda - Instrutoria – Facilitador

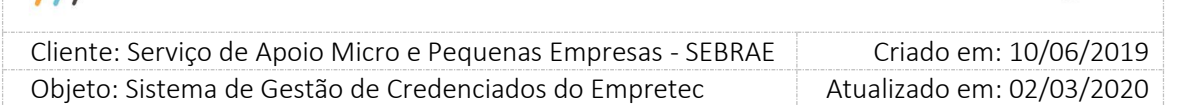

o Data Início

Data inicial da agenda do credenciado. Deve ser informada uma data de início maior ou igual à informada no Período de Início da Contratação e maior ou igual à data atual do sistema. Campo de preenchimento obrigatório.

o Data Fim

Data final da agenda do credenciado. Deve ser informada uma data de fim menor ou igual à informada no Período Fim da Contratação e maior ou igual à Data início. Campo de preenchimento obrigatório.

o Hora início

Hora inicial da agenda do credenciado, com intervalos fixos de meia hora (Ex: 08:00, 08:30, 09:00, 09:30, etc.). Se a data de início for igual à data atual do sistema, a hora de início deverá ser maior ou igual à hora atual do sistema. Campo de preenchimento obrigatório.

o Hora fim

Hora final da agenda do credenciado, com intervalos fixos de meia hora (Ex: 08:00, 08:30, 09:00, 09:30, etc.). A hora final deve ser maior que a hora inicial, independente da data início e fim. Campo de preenchimento obrigatório.

o Ocorrência

Dia da semana que vai ocorrer a instrutoria: Segunda, terça quarta, quinta, sexta, sábado, domingo. Campo de preenchimento obrigatório.

o Carga Horária

Demonstra a carga horária calculada a partir das horas mês cadastradas no período.

o Total de Horas

Este campo é calculado pelo sistema e exibe o total de horas no período cadastrado. O total de horas não poderá ultrapassar o limite informado no parâmetro "Limite Hora/Mês". Por exemplo: 128 horas.

A partir do momento que a contratação foi enviada para o aceite do credenciado o sistema não permitirá que a agenda seja alterada, ou seja as ações de inclusão/alteração/exclusão não estarão disponíveis.

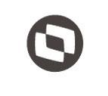

 $\overline{\phantom{a}}$  Cliente: Serviço de Apoio Micro e Pequenas Empresas - SEBRAE Criado em: 10/06/2019 Objeto: Sistema de Gestão de Credenciados do Empretec Atualizado em: 02/03/2020

### Entrega

Campo de preenchimento obrigatório que permitirá a digitação de até 5000 caracteres. Somente o usuário responsável pela contratação (demandante) poderá incluir/alterar este campo, independentemente da situação da contratação.

### Exibirá o hint:

Descreva, por mês/agenda todas as entregas (produtos e/ou serviços) que o consultor/instrutor deverá realizar nesta contratação. Campo obrigatório.

Botão "Pesquisar Credenciado"

Ao clicar neste botão o sistema exibe a aba "Rodízio".

Após enviar a contratação para aceite, a gride "Credenciado Agendado" será atualizada para exibir o nome do credenciado selecionado. Os campos exibidos serão:

o Nome

Exibe o nome do credenciado selecionado.

o Situação

Exibe a situação do aceite.

o Data

Exibe a data em que o credenciado informou se aceita ou não aceita a contratação ou se deixou o prazo expirar.

# 18.2.2.3. Aba "Rodízio" e "Log de Agendamento"

Quando o usuário acessar a aba Rodízio o sistema irá executar a regra do rodizio e exibirá somente 1 credenciado.

Para a realização do rodízio, é necessário que o usuário salve o valor da hora. Caso a contratação seja do tipo "Facilitador", é necessário informar se o credenciado irá atuar como Facilitador Líder ou Facilitador Segundo. O rodizio irá buscar somente os credenciados que atendam ao tipo de facilitador, caso a contratação seja deste tipo.

As informações exibidas nesta aba são:

 $\overline{a}$ 

鷗

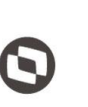

 $\overline{\phantom{a}}$  Cliente: Serviço de Apoio Micro e Pequenas Empresas - SEBRAE Criado em: 10/06/2019 Objeto: Sistema de Gestão de Credenciados do Empretec Atualizado em: 02/03/2020

Ao clicar neste botão o sistema irá exibir a mensagem "Confirma o envio da solicitação de aceite?".

o Se o usuário clicar em Não

O processo será paralisado, ou seja, a solicitação não será enviada.

o Se o usuário clicar em Sim

O sistema irá verificar se a UF do campo "Pesquisar Credenciado Em" existente na aba "Cadastro" é a mesma da contratação.

- Se for
	- $\checkmark$  O sistema irá atualizar a situação da contratação para "Aguardando aceite".
	- O sistema irá calcular o prazo do primeiro aceite: somar a data/hora atual com o valor, em horas, informado no parâmetro "Prazo de Aceite da Contratação".
	- $\checkmark$  O sistema irá enviar o e-mail abaixo para o credenciado.

### **Título do e-mail**

A contratação para o Empretec (código da contração) está disponível para você

### **Corpo do e-mail:**

Prezado(a) [nome do credenciado],

A contratação [código da contratação] – [objeto da contratação] está aguardando sua resposta até às [Hora limite do primeiro aceite] do dia [data limite do primeiro aceite].

Ele foi selecionado para atuar como [descrição da opção marcada no campo "tipo de facilitador"].

O valor da hora é de R\$ [valor informado].

Acesse o Portal do Credenciado [url do portal do credenciado] menu "Contratação" submenu "Aceite de Contratação" para informar se "Aceita" ou "Não aceita" prestar o serviço nas condições estabelecidas.

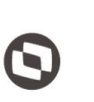

 $\overline{\phantom{a}}$  Cliente: Serviço de Apoio Micro e Pequenas Empresas - SEBRAE Criado em: 10/06/2019 Objeto: Sistema de Gestão de Credenciados do Empretec Atualizado em: 02/03/2020

> Para evitar transtornos, verifique se as Certidões de Regularidade estão atualizadas e lembre-se da importância da assinatura do contrato antes de iniciar a prestação de serviço.

> Em caso de dúvidas, procure o responsável pela contratação: [nome do usuário selecionado no campo 'responsável pela contratação'] da unidade [descrição da unidade selecionada no campo 'unidade demandante'], e-mail: [e-mail do responsável pela contratação].

> Mesmo que não tenha interesse ou não possa atender à demanda, favor registrar no Portal do Credenciado o "não aceite".

> OBS: Caso não possua senha de acesso, ao entrar no site "Clique aqui se esqueceu sua senha", informe o CPF e aguarde o sistema encaminhar para o e-mail cadastrado no SGI.

Atenciosamente,

SEBRAE [UF da contratação].

*Atenção! Este e-mail é enviado automaticamente pelo sistema. Favor não respondê-lo.*

- Se não for
	- O sistema irá atualizar a situação da contratação para "Aguardando autorização".
	- $\checkmark$  O sistema irá calcular o prazo para autorização: somar a data/hora atual com o valor, em horas, informado no parâmetro "Prazo de Aceite da Contratação de Credenciado em Outra UF".
	- O e-mail abaixo será enviado para os usuários da UF selecionada no campo "Pesquisar Credenciado Em" que possuem o perfil "Gestor UF".

### **Título do e-mail**

Solicitação para Contratação de Credenciado

**Corpo do e-mail**

Prezado(a) [nome do gestor UF],

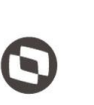

 $\overline{\phantom{a}}$  Cliente: Serviço de Apoio Micro e Pequenas Empresas - SEBRAE Criado em: 10/06/2019 Objeto: Sistema de Gestão de Credenciados do Empretec Atualizado em: 02/03/2020

> O SEBRAE/[UF da contratação] selecionou [nome do credenciado] para atender a contratação [código da contratação] – [período da contratação].

> Ele foi selecionado para atuar como [descrição da opção marcada no campo "tipo de facilitador"].

O valor da hora é de R\$ [valor informado].

Gentileza acessar [url do portal administração] - menu "Contratação" submenu "Autorização de Contratação em outra UF" e efetuar o seu parecer até às [hora limite para a autorização] do dia [data limite da autorização].

Se o parecer não for informado no prazo, a contratação será encaminhada para conhecimento do Credenciado.

Atenciosamente, SEBRAE [UF da contratação]

*Atenção! Este e-mail é enviado automaticamente pelo sistema. Favor não respondê-lo.*

### A  $\overline{a}$

Exibirá o relatório, em PDF, com as informações do credenciado, conforme campos abaixo.

- o Situação do credenciado Exibe a descrição da situação do credenciado.
- o Data de credenciamento Exibe a data que o credenciado habilitado.
- o CPF Exibe o CPF formatado do credenciado.
- o Nome Exibe o nome do credenciado.

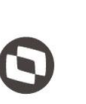

 $\overline{\phantom{a}}$  Cliente: Serviço de Apoio Micro e Pequenas Empresas - SEBRAE Criado em: 10/06/2019 Objeto: Sistema de Gestão de Credenciados do Empretec Atualizado em: 02/03/2020

o Data de nascimento

Exibe a data formatada de nascimento.

o CNPJ

Exibe o CNPJ da empresa que o credenciado está vinculado, caso tenha sido informado.

o Razão Social

Exibe a razão social da empresa que o credenciado está vinculado, caso tenha sido informado.

o Tipo de vínculo

Exibe a descrição do tipo de vínculo informado pelo credenciado, caso tenha sido informado.

- o E-mail Exibe o e-mail do credenciado.
- o CEP Exibe o CEP de endereço do credenciado.
- o Estado Exibe a descrição do estado de endereço do credenciado.
- o Cidade Exibe a descrição da cidade de endereço do credenciado.
- o Bairro Exibe a descrição do bairro de endereço do credenciado.
- o Endereço Exibe o logradouro de endereço do credenciado.
- o Complemento Exibe o complemento de endereço do credenciado.

Fábrica de Software – Unidade Belo Horizonte

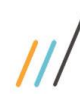

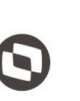

 $\overline{\phantom{a}}$  Cliente: Serviço de Apoio Micro e Pequenas Empresas - SEBRAE Criado em: 10/06/2019 Objeto: Sistema de Gestão de Credenciados do Empretec Atualizado em: 02/03/2020

o Telefone

Exibe o celular do credenciado.

o Telefone

Exibe o telefone fixo do credenciado.

- Nome Exibe o nome do credenciado.
- Proximidade KM

Exibe a distância em KM do endereço do credenciado com o endereço de realização do serviço.

Horas disponíveis

Exibe o total de horas disponíveis que o credenciado possui para o período da agenda da contratação.

Total acumulado

Exibe o total de horas acumuladas que o credenciado possui nas contratações em que ele deu aceite. Esse total não é zerado, ele é acumulativo.

Total aguardando aceite

Exibirá o total de horas das contratações que estão pendentes de aceite do credenciado selecionado.

Regra do rodízio

Através do rodízio é gerada uma lista com o ranking de colocação dos credenciados, obedecendo os critérios na ordem abaixo.

- 1º O credenciado deve ter a situação igual a "Ativo" na UF indicada no campo "Pesquisar Credenciado Em" da contratação.
- 2º O credenciado deve possuir os documentos referente à regularidade fiscal vigente.

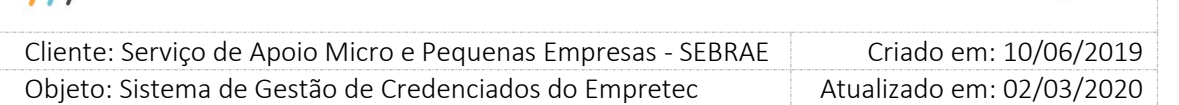

- 3º O credenciado deve possuir disponibilidade de agenda nas datas informadas na agenda da contratação.
- 4º O credenciado deve ter se candidatado para a mesma natureza da contratação, ou seja, Consultor ou Facilitador.
- 5º Terão prioridades os credenciados com menor quantidade de horas contratadas no mês. Para os casos de contratações com mais de mês, deverá ser analisado somente a menor quantidade contratada no 1º mês do período da agenda cadastrada no agendamento.
- 6º Terão prioridades os credenciados com a menor hora acumulada (valor referente à coluna Total Acumulado).
- 7º Proximidade em quilômetros do local de execução dos serviços em relação ao CEP de domicílio dos prestadores de serviços. Porém deverão ser consideradas no mesmo pé de igualdade aquelas com distância menor ou igual a 25 km. Esta regra não é válida para o SEBRAE Nacional, que não considerará este critério em suas contratações.

### Considerações

- $\circ$  O total de horas de prestação de serviços por mês não poderá ultrapassar a quantidade de horas definidas no parâmetro "Limite Hora/Mês".
- o Sobre o cálculo da proximidade No resultado do rodízio aparece à distância real calculada para fins de cálculo de reembolso de despesas pelas UFs.
- o Sobre a hora disponível no primeiro mês da contratação

A hora disponível no primeiro mês deve considerar que seja o primeiro mês de agenda cadastrada.

Exemplo: uma contratação tem uma data de início 01/08/2011 e data fim 30/09/2011 e uma agenda cadastrada de 15 horas no período de 01/09/2011 a 15/09/2011. Portanto, a disponibilidade deve ser considerada em setembro e não em agosto.

o Hora acumulada

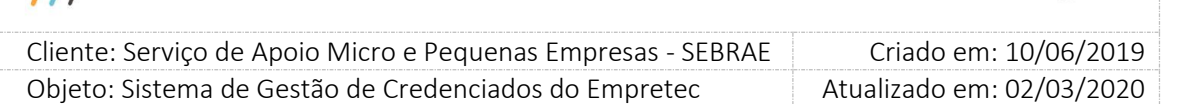

- O total acumulado nunca será zerado, ou seja, será sempre acumulativo.
- A coluna Total Acumulado é calculada para o credenciado.
- Quando uma contratação estiver com a situação "Aguardando Autorização" o total de horas deve ser acrescentado na coluna "Total Aguardando Aceite" obedecendo a regra de 128h/mês (parâmetro "Limite Hora/Mês"). Isso quer dizer que o credenciado selecionado não será exibido em outras contratações onde a contabilização do campo "Total Aguardando Aceite" ultrapasse 128h/mês. Se o gestor não autorizar a atuação do credenciado na contratação, as horas deve ser retirada da coluna "Total Aguardando Aceite" e o rodízio deverá desconsiderá-la. Se o gestor autorizar a atuação do credenciado na contratação, as horas deve permanecer na coluna "Total Aguardando Aceite" e o rodízio deverá considerá-la.
- Para critério de desempate deve-se considerar a menor hora acumulada.
- o Para compor o Total Acumulado
	- Após o usuário selecionar o credenciado em uma contratação, automaticamente o total de horas da contratação será adicionado à coluna "total aguardando aceite", nos próximos rodízios.
	- Se o credenciado não aceitar a agenda, ou o prazo expirar, ou a agenda ser removida, ou qualquer outro motivo que exclua o credenciado da seleção do rodízio, o sistema deverá retirar o total de horas da contratação da coluna "total aguardando aceite". Se a contratação for aceita, o total de horas da contratação será adicionado à coluna "Total Acumulado" e retirado da coluna "total aguardando aceite".
	- Se a contratação for cancelada
		- $\checkmark$  Se o motivo de cancelamento for igual a "Sebrae" O sistema deverá retirar o total de horas da contratação do total acumulado.
		- $\checkmark$  Se o motivo de cancelamento for igual a "Outro motivo" As horas da contratação permanecem no total acumulado.

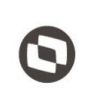

 $\overline{\phantom{a}}$  Cliente: Serviço de Apoio Micro e Pequenas Empresas - SEBRAE Criado em: 10/06/2019 Objeto: Sistema de Gestão de Credenciados do Empretec Atualizado em: 02/03/2020

- o Se o instrumento da contratação for reprovado, o sistema deverá retirar o total de horas da contratação do total acumulado.
- o Se for executado o distrato para a contratação, o sistema deverá retirar a diferença de horas da contratação do total acumulado.
- o Se na contratação acontecer um aditivo onde o total de horas aumente o sistema deverá atualizar o total acumulado com a diferença informada. Não há diminuição de horas no aditivo, somente no distrato.
- o Para critério de desempate deve-se considerar a menor hora acumulada.
- o A coluna "Horas Disponíveis" na grid de resultado do rodízio e no Log de Agendamento deverá ter como Hint o texto "Horas disponíveis no primeiro mês da contratação".

### Serão desconsiderados do rodizio

o Não será considerado o credenciado que é funcionário do Sistema SEBRAE.

### Após solicitar aceite

A aba "Rodízio" não ficará habilitada, neste caso o sistema passa a exibir a aba "Log de Agendamento" que ficará visível sempre. Esta aba exibe o histórico do rodizio, para que o usuário acompanhe os aceites ou não aceites ou prazos expirados ou autorização de outra uf ou não autorização de outra uf. Os campos exibidos nesta aba são:

Nome

Exibe o nome do credenciado.

Prox.

Exibe a distância em KM do endereço do credenciado com o endereço de realização do serviço.

Hrs. Disp.

Exibe o total de horas disponíveis que o credenciado possui para o período da agenda da contratação.

Tot. Acum.

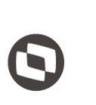

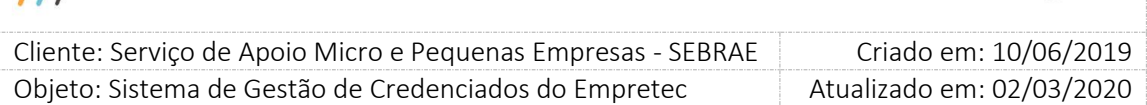

Exibe o total de horas acumuladas que o credenciado possui nas contratações em que ele deu aceite.

### Justificativa

Exibe a justificativa que o credenciado informou ao não aceitar a contratação ou que o Gestor de outra UF informou para autorizar ou não a atuação do credenciado.

Data

Exibe a data/hora que o aceite foi solicitado.

### Após o aceite do credenciado

Quando o responsável pela contratação (demandante) editar a contratação onde o credenciado aceitou atuar o sistema deixará a aba "Rodízio" habilitada para que seja informado se o credenciado será o Líder e o valor da hora.

Credenciado será o facilitador líder?

Exibirá as opções Sim e Não, por default este campo virá em branco. É obrigatório a seleção de uma das opções.

Para a opção SIM o sistema exibirá o texto abaixo como Hint: Atende os critérios para atuar na função de facilitador líder, conforme previsto no manual de operacionalização do Empretec.

Valor da hora

Este campo exibirá o valor da hora, cadastrada na tela de parâmetros.

- o Se no campo "Credenciado será o facilitador líder?" foi selecionada a opção SIM, este campo exibirá o valor informado no parâmetro "Valor da hora do facilitador líder".
- o Se no campo "Credenciado será o facilitador líder?" foi selecionada a opção NÃO, o sistema irá verificar a natureza da contratação:
- o Se for a natureza for "Consultoria Consultoria/Selecionador" este campo exibirá o valor informado no parâmetro "Valor da hora do consultor".
- o Se for a natureza for "Instrutoria Facilitador" este campo exibirá o valor informado no parâmetro "Valor da hora do facilitador".

Botão SALVAR

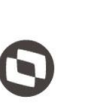

 $\overline{\phantom{a}}$  Cliente: Serviço de Apoio Micro e Pequenas Empresas - SEBRAE Criado em: 10/06/2019 Objeto: Sistema de Gestão de Credenciados do Empretec Atualizado em: 02/03/2020

Ao clicar neste botão o sistema fará o seguinte:

o Na contratação onde foi informado que o credenciado é o Facilitador Líder

O sistema irá gravar as informações da tela e enviará o e-mail abaixo para o credenciado. **Título do e-mail**

Atuação como facilitador líder no Seminário Empretec (código da contração)

**Corpo do e-mail**

Prezado(a) [nome do credenciado],

Você foi selecionado para atuar no seminário do Empretec no período [período da contratação] para atuar como facilitador líder.

o Na contratação onde o "código da contratação do seminário" é o mesmo código da contratação que teve o facilitador líder informado.

O sistema irá gravar automaticamente no campo "Credenciado será o facilitador líder?" a opção "Não" e irá atualizar o valor da hora correspondente ao sua função, conforme parametrização.

Após o e-mail abaixo será enviado para os credenciados:

**Título do e-mail**

Atuação como facilitador líder no Seminário Empretec (código da contração)

**Corpo do e-mail**

Prezado(a) [nome do credenciado],

Você foi selecionado para atuar no seminário do Empretec no período [período da contratação] para atuar como facilitador.

### Exemplo:

Contratação MG1220180001 – credenciado ABC

Contratação MG1220180002 – código da contratação do seminário MG1220180001 – credenciado DEF

Contratação MG1220180003 – código da contratação do seminário MG1220180001 – credenciado GHI

Os três credenciados deram o aceite. O responsável pela contratação edita o contrato MG1220180001 e informa que o credenciado ABC é o facilitador líder. Quando clicar em

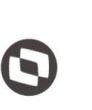

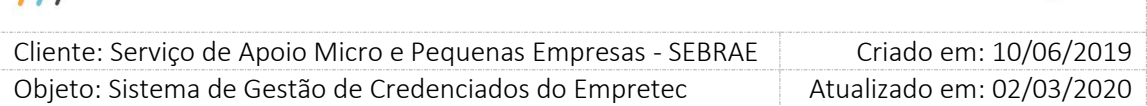

salvar o sistema irá atualizar as contratações MG1220180002 e MG1220180003 para marcar que nessas contratações não tem facilitador líder.

18.2.2.4. Aba "Instrumento da Contratação"

Nesta aba o responsável pela contratação (demandante) deverá informar para qual projeto/atividade, ação e unidade a contratação terá seu orçamento realizado e o(s) usuário(s) que deverão assinar a Carta Contrato/Ordem de Serviço.

- Dados do orçamento
	- o Número do contrato

Este será gerado automaticamente após salvar o instrumento.

Este será gerado com a sigla da UF, diante disso o seu formato é UF.CT.XXXX.XX. Sendo que:

UF = UF que pertence à unidade do demandante.

CT = referente ao instrumento contratual.

XXXX = número sequencial.

XX = ano atual.

- o Código da contratação Exibirá o código da contratação.
- o Responsável pela contratação Exibirá o nome do responsável pela contratação.
- o Unidade demandante Exibirá unidade do responsável pela contratação.
- o Instrumento contratual Exibe a opção "Carta Contrato/Ordem de Serviço".
- o Valor total (R\$)

Exibirá a multiplicação entre o total de horas da contratação, informada na aba Agendamento, com o valor da hora do credenciado, informado na aba "Rodízio".

Dados orçamentários para Consultoria/Instrutoria

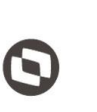

 $\overline{\phantom{a}}$  Cliente: Serviço de Apoio Micro e Pequenas Empresas - SEBRAE Criado em: 10/06/2019 Objeto: Sistema de Gestão de Credenciados do Empretec Atualizado em: 02/03/2020

- o O sistema irá verificar o valor informado no parâmetro "Haverá rateio na contratação":
	- Se for igual a "Sim"

A informação dos dados orçamentários deverá ser rateada, sendo que o total do rateio deve ser igual a 100% do "Valor Total da Contratação".

• Se for igual a "Não"

Significa que não haverá o rateio, ou seja, será informado somente um dado orçamentário para a contratação.

Neste caso o valor será igual ao da contratação e o percentual igual a 100,00%.

o Projeto

Este campo exibirá a relação dos projetos existentes para a UF da contratação. Campo de preenchimento obrigatório e permite a seleção de apenas uma opção.

o Ação

Este campo exibirá a relação das ações existentes para a UF da contratação associadas ao Projeto selecionado. Campo de preenchimento obrigatório e permite a seleção de apenas uma opção.

o Unidade

Este campo exibirá a relação das unidades existentes para a UF da contratação associadas ao Projeto + Ação selecionados. Campo de preenchimento obrigatório e permite a seleção de apenas uma opção.

o Valor Total (R\$)

Se não existir rateio este campo virá desabilitado e exibirá o resultado da multiplicação entre o total de horas da contratação, informada na aba Agendamento, com o valor da hora do credenciado, informado na aba "Rodízio".

Se existir rateio este campo ficará habilitado para que o responsável pela contratação informe o valor.

Aprovadores

Esta área será exibida somente se na Parametrização estiver configurado pelo menos um aprovador. Caso os parâmetros, Perfil Aprovador 1, Perfil Aprovador 2 e Perfil Aprovador 3,

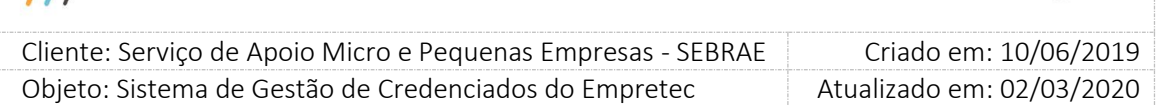

não estiverem preenchidos significa que na contratação não será exibido o campo "Aprovadores".

Aprovadores: Listagem dos aprovadores parametrizados.

### Botão "Salvar Instrumento da Contratação"

Este botão será exibido se na parametrização não tiver sido definido pelo menos um aprovador.

Ao clicar neste botão além de verificar se todos os campos obrigatórios foram preenchidos o sistema fará consistência para não permitir salvar o instrumento de contratação onde o valor de dados orçamentários seja diferente do Valor Total (R\$).

o Se todas as validações estiverem corretas

O sistema irá mudar a situação da contratação seguindo a regra:

- Para "Agenda confirmada" se o início da contratação for posterior à data atual.
- Para "Em andamento" se o início da contratação for o mesmo da data atual.

### o Se encontrar alguma inconsistência

O instrumento da contratação não será salvo para que o responsável pela contratação o altere.

Botão "Solicitar Aprovação "

Este botão será exibido se na parametrização tiver sido definido pelo menos um aprovador. Ao clicar neste botão além de verificar se todos os campos obrigatórios foram preenchidos o sistema fará consistência para não permitir salvar o instrumento de contratação onde o valor de dados orçamentários seja diferente do Valor Total (R\$).

O sistema enviará o e-mail abaixo para todos os aprovadores selecionados.

Prezado(a) [NOME DO APROVADOR],

O Instrumento da Contratação [CÓDIGO DA CONTRATAÇÃO] encontra-se pendente de aprovação.

Acesse (url do empretec) o menu Contratação – Aprovação do Instrumento para dar o seu parecer.

Se o instrumento de contratação estiver em desacordo com as informações solicitadas para a contratação ou por qualquer outra razão o parecer for "reprovado", a contratação será cancelada automaticamente.

Entre em contato com o credenciado agendado para informá-lo sobre o cancelamento do serviço.

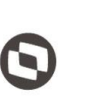

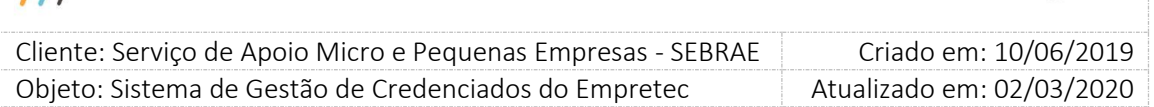

Atenciosamente, SEBRAE [UF DA CONTRATAÇÃO] Atenção! Este e-mail é enviado automaticamente pelo sistema. Favor não respondê-lo.

- Ao "Salvar Instrumento da Contratação" ou "Solicitar Aprovação" quando existir o Rateio o sistema irá verificar:
	- o Se o campo "Percentual (%)" está preenchido. Se sim: o sistema irá calcular o campo "Valor (R\$)". Valor (R\$) = Valor Total da Contratação \* Percentual (%).
	- o Se o campo "Valor (R\$)" está preenchido. Se sim: o sistema irá calcular o campo "Percentual (%)". Percentual (%) = Valor Total da Contratação / Valor (R\$).
	- o Se a soma dos percentuais já informados + novo não irá ultrapassar 100,00%. Se ultrapassar, o sistema exibirá a mensagem "Atenção! A soma do percentual não pode ultrapassar 100,00%" e o rateio não será salvo.
	- o Se a soma dos valores já informados + novo não irá ultrapassar o "Valor Total da Contratação". Se ultrapassar, o sistema exibirá a mensagem "Atenção! A soma do valor não pode ultrapassar ao total da contratação" e o rateio não será salvo.
	- o Se todos os campos obrigatórios foram salvos, se não o sistema exibirá a mensagem de obrigatoriedade padrão e o rateio não será salvo.
	- o Se todos as validações acima estiverem corretas o sistema irá salvar o rateio. O sistema permitirá salvar o instrumento ou enviar para aprovação somente se o valor rateado for igual ao "Valor Total da Contratação". Quando o instrumento for aprovado (caso exista aprovação) ou salvo (quando não existe aprovação): o demandante (usuário do campo responsável pela contratação) não poderá incluir/alterar/excluir o rateio.

# 18.2.2.5. Aba "Aditivo"

O aditivo estará disponível para a contratação que possui a situação igual à "Em Andamento", onde ao clicar no botão "Aditivo" da aba Cadastro o sistema habilitará a aba "Aditivo da Contratação".

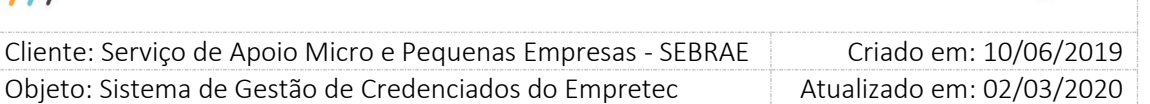

Somente os usuários da mesma unidade demandante da contratação conseguirão incluir um aditivo. Os demais usuários conseguirão apenas visualizar os aditivos salvos.

Ao acessar a aba "Aditivo da Contratação" o sistema exibirá as seguintes informações:

- o Código da contratação Exibirá o código da contratação.
- o Número do termo aditivo Número sequencial gerado automaticamente pelo sistema. Identifica a quantidade de aditivos salvos da contratação.
- o Motivo do Termo Aditivo

Exibirá as seguintes opções:

 Período/Prazo e Número de Horas O sistema permite ao usuário o remanejamento e/ou exclusão da agenda, período/horas, da contratação existente na aba "Agendamento".

Para isso devem-se obedecer às seguintes regras:

- $\checkmark$  O valor da contratação não pode diminuir ou aumentar mais que 25% do valor original da mesma.
- $\checkmark$  O total em horas do mês não deve ultrapassar o Limite de Horas parametrizado.
- $\checkmark$  O total de horas do dia no mês não pode ultrapassar 24 horas.
- $\checkmark$  O período da agenda não deve ser menor que a data de início (vigência) da contratação.

Para efetivar o aditivo o usuário deverá clicar no botão "Salvar aditivo" existente na aba "Agendamento".

Dotação orçamentária

O usuário poderá alterar os dados orçamentários, neste caso os campos projeto/ação/unidade existentes na aba "Instrumento da Contratação" ficarão habilitados.

Observação: A contratação não precisa passar por uma nova aprovação do instrumento ao alterar somente os dados orçamentários.

Para efetivar este aditivo o usuário deverá clicar no botão "Salvar Instrumento da Contratação" existente na aba "Instrumento da Contratação".

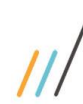

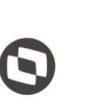

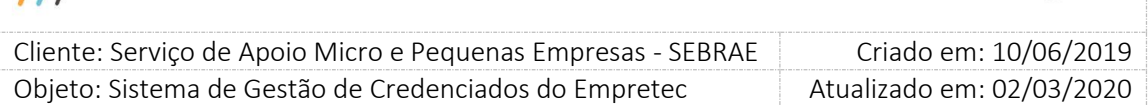

o Justificativa do termo aditivo

Campo texto onde o usuário deverá informar o motivo da inclusão do aditivo obrigatoriamente.

Todos os aditivos efetivados serão exibidos na grade "Aditivos" existente na aba "Aditivo da Contratação".

Quando o usuário clicar no botão SALVAR existente na aba "Agendamento" para gravar o aditivo o sistema exibe as mensagens abaixo:

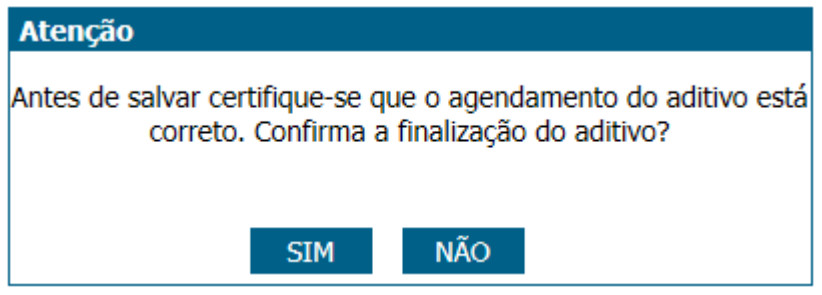

Após o usuário selecionar a opção SIM da mensagem acima o sistema verifica se no Instrumento da Contratação foram definidos aprovadores.

o Se sim

O sistema exibirá a mensagem abaixo:

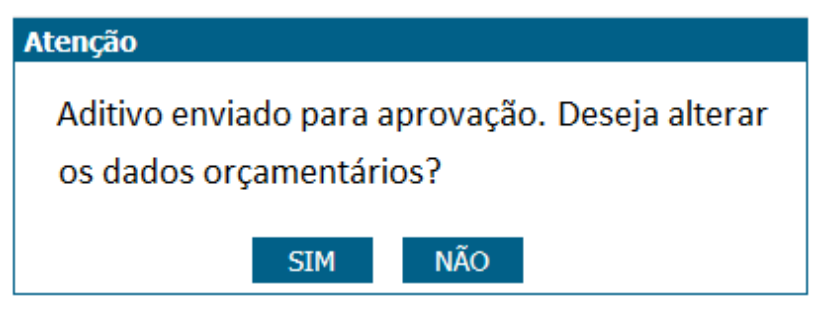

Se clicar em Não, o sistema não exibirá os dados orçamentários para ser alterado e o email abaixo será enviado.

Se clicar em Sim, o sistema enviará o e-mail abaixo e exibirá os dados orçamentários para ser alterado.

Este e-mail é enviado para os aprovadores do Instrumento da Contratação, pois eles farão a análise do aditivo, conforme ordem definida: aprovador 1, aprovador 2 etc.

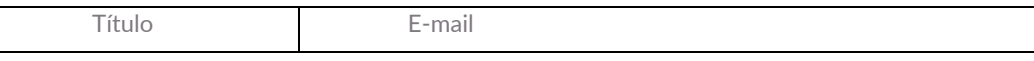

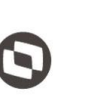

 $\overline{\phantom{a}}$ 

 Cliente: Serviço de Apoio Micro e Pequenas Empresas - SEBRAE Criado em: 10/06/2019 Objeto: Sistema de Gestão de Credenciados do Empretec Atualizado em: 02/03/2020

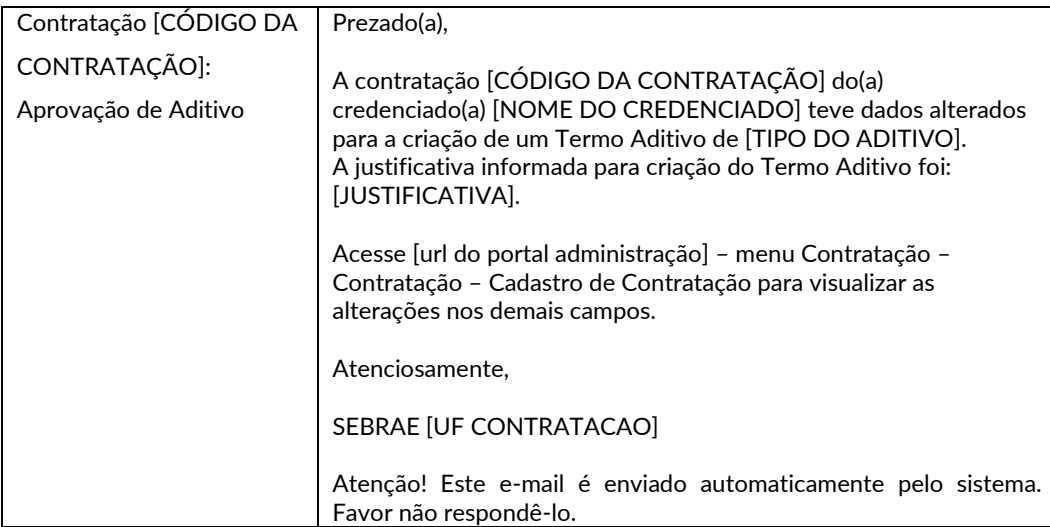

O aditivo não será salvo na contratação, até que seja aprovado. Neste caso o aditivo ficará "Aguardando Aprovação".

### o Se parâmetro não preenchido

O sistema exibirá a mensagem abaixo:

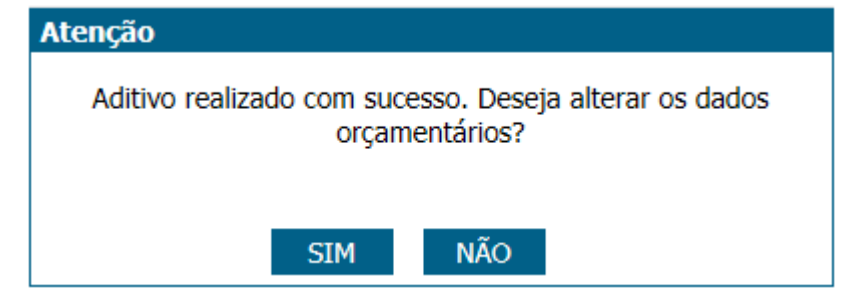

Se clicar em Não, o sistema não exibirá os dados orçamentários para ser alterado. Se clicar em Sim, o sistema e exibirá os dados orçamentários para ser alterado.

Ao solicitar a impressão do aditivo, através dos botões **o seu algular** o sistema exibirá o relatório abaixo com as seguintes alterações:

- o Título "SISTEMA DE GESTÃO DE CREDENCIADOS EMPRETEC".
- o Ordem de serviço, pois exibe o código do instrumento contratual.
- o Código da contratação, exibe o código da contratação.
- o Objeto da contratação, exibe o objeto da contratação.

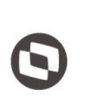

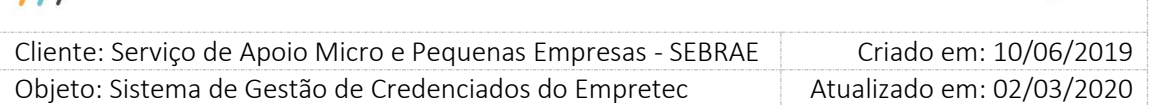

- o Unidade demandante, exibe a descrição da unidade demandante da contratação.
- o Responsável pela Contratação, exibe o nome do responsável pela contratação.
- o UF Pesquisada, exibe a sigla da UF que o credenciado foi pesquisado na contratação.
- o Credenciado, exibe o nome do credenciado da contratação.
- o CPF, exibe o cpf do credenciado da contratação.
- o Endereço do contratado, exibe o endereço do credenciado da contratação.
- o Nº do aditivo, exibe o número (gerado pelo sistema) do aditivo da contratação.
- o Tipo de aditivo, a descrição do tipo aditivo da contratação.
- o Justificativa, exibe a justificativa do aditivo da contratação.
- o Período, exibe o novo período informado no aditivo da contratação. Se o aditivo não tiver alterado o período, este campo não será exibido.
- o Área "Dados da Agenda", exibirá a nova agenda informada do aditivo da contratação, tanto Instrutoria – Facilitador quanto Consultoria – Consultor Selecionador. Se o aditivo não tiver alterado a agenda esta área não será exibida.
- o Área "Dados orçamentários", exibirá os novos dados orçamentários do aditivo da contratação, tanto Instrutoria – Facilitador quanto Consultoria – Consultor Selecionador. Se o aditivo não tiver alterado os dados orçamentários esta área não será exibida.
- o Carga horária, exibe o total de horas da contratação.
- o Valor hora, exibe o valor da hora do credenciado da contratação.
- o Valor total da contratação, exibe o valor da hora multiplicado pela carga horária da contratação.

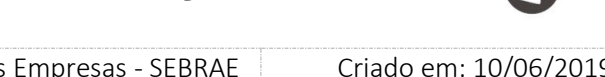

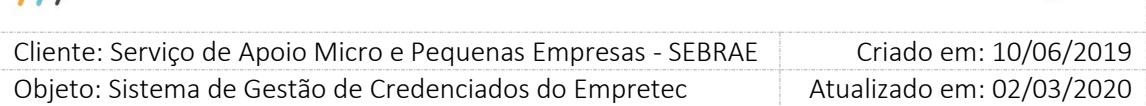

o Área "Assinaturas", exibe espaço para a quantidade de assinaturas parametrizadas.

# 18.2.2.6. Aba "Horas Realizadas"

Através desta aba o responsável pela contratação ou usuário com perfil "Responsável pela contratação" da mesma UF da contratação, poderão informar o total de horas reais que o credenciado atuou na contratação. A regra será a seguinte:

A partir do momento que a contratação estiver em andamento o sistema irá exibir a aba "Horas realizadas", somente o usuário responsável pela contratação ou usuário com perfil "Responsável pela contratação" da mesma UF da contratação poderão alterar as informações dessa aba, os demais poderão consultar.

O sistema permitirá informar o total de horas realizadas somente da agenda cujo período foi realizado.

Não será permitido informar um total de horas superior ao previsto, informado na agenda e exibido no campo "Horas".

Botão "Salvar"

Irá salvar o valor informado no campo "Total de horas realizadas" para o período em questão. O usuário poderá alterar esse valor quando necessário. Ao final exibir mensagem de confirmação de salvo com sucesso.

Botão "Liberar agenda"

Ao clicar neste botão o sistema exibirá uma mensagem de confirmação.

Ao confirmar o usuário não poderá alterar o campo do "Total de horas realizadas" do período em questão e a agenda do usuário para o mês do período será liberada pelo valor de diferença.

Exemplo: foram previstas 10 horas na agenda de abril, o responsável informou que o total de horas realizadas foi de 8, ao liberar a agenda o sistema irá retirar 2 horas no mês de abril, referente a agenda, do credenciado.

# 18.2.2.7. Aba "Avaliação"

Esta aba permite a consulta das avaliações associadas à contratação.

Avaliação Responsável pela Contratação

### Fábrica de Software – Unidade Belo Horizonte

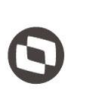

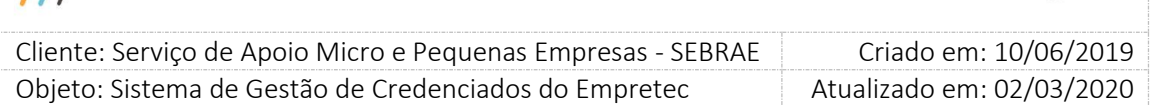

Este campo exibe a avaliação associada à contratação

### É obrigatório

Este campo reflete o parâmetro "É obrigatória Avaliação pelo Responsável pela Contratação" e ficará sempre desabilitado.

### ø  $\overline{a}$

Se o usuário clicar nesta imagem o sistema irá abrir a tela "Resultado da Avaliação" exibindo os dados da avaliação da contratação em questão.

### 18.2.2.8. Processo de "Distrato"

O distrato tem a finalidade de antecipar a sua conclusão possibilitando a liberação da agenda vigente e futura do credenciado, portanto, o usuário com perfil Gestor UF ou o usuário definido como Responsável pela Contratação que desejar realizar a antecipação do término do contrato, deverá realizar o processo de distrato do instrumento de contratação.

O distrato ficará disponível somente para contratação cuja situação seja igual à "Em Andamento", pois o período da contratação ainda está vigente. Se o período da contratação não estiver vigente o distrato não será possível.

Quando o usuário com perfil Gestor UF ou o usuário definido como Responsável pela Contratação editar a contratação que possui período vigente e a situação igual à "Em Andamento" o sistema exibirá na aba "Instrumento da Contratação" o campo "Distrato".

Ao marcar o campo "Distrato" o sistema irá:

- Verificar se a contratação possui um aditivo pendente de aprovação
	- o Se possuir o sistema exibirá a mensagem abaixo e o distrato não será salvo. Atenção: esta contratação encontra-se com pendência de aprovação do aditivo! Apenas após a aprovação o responsável pela contratação poderá emitir o distrato!
	- o Se não possuir o sistema dará sequência no seu fluxo.

O sistema irá direcionar para a aba Agendamento onde a edição da agenda será habilitada, possibilitando a exclusão dos dados vigentes e futuros. São exibidos:

Justificativa do Distrato

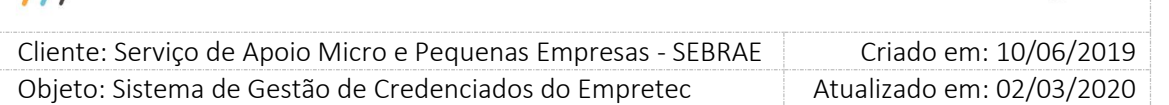

Campo de preenchimento obrigatório que permite a digitação de até 5 mil caracteres, para a inserção do motivo da realização do distrato.

Botão "Salvar Distrato"

Botão para concretizar o processo de distrato.

Para salvar o distrato a agenda inicial da contratação, tanto Instrutoria - Facilitador quanto Consultoria – Consultor Selecionador, deve sofrer alterações, caso contrário o sistema não permitirá salvar o distrato.

Após clicar em 'Salvar Distrato', a situação da contratação será 'Concluída sem avaliação' e na aba Instrumento da contratação será exibido o campo 'Distrato' com o botão 'imprimir', no painel 'Instrumento da Contratação'. Ao clicar no botão o sistema exibirá o relatório abaixo em PDF, com as seguintes alterações:

- Título "Sistema de Gestão de Credenciados do Empretec".
- $\checkmark$  N. contrato, exibe o número do contrato.
- $\checkmark$  Código da contratação, exibe o código da contratação.
- Unidade, exibe a descrição da unidade demandante da contratação.
- Responsável pela contratação, exibe o nome do usuário responsável pela contratação.
- $\checkmark$  Data início, exibe a data inicial informada no período da contratação.
- $\checkmark$  Data fim, exibe a data final informada no período da contratação.
- $\checkmark$  Credenciado, o nome do credenciado.
- $\checkmark$  CPF, exibe o cpf do credenciado.
- $\checkmark$  Endereço do contratado, exibe o endereço do credenciado.

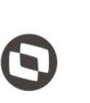

 $\overline{\phantom{a}}$  Cliente: Serviço de Apoio Micro e Pequenas Empresas - SEBRAE Criado em: 10/06/2019 Objeto: Sistema de Gestão de Credenciados do Empretec Atualizado em: 02/03/2020

# **19. Aprovação do Instrumento da Contratação**

### 19.1. Pré-Condições

O usuário logado deve estar associado ao perfil que possui permissão de acessar a tela. Somente os usuários definidos como Aprovadores na aba "Instrumento da Contratação" poderão informar o parecer. Os demais poderão apenas consultar.

### 19.2. Descrição

Esta tela permite a aprovação do instrumento da contratação.

### 19.2.1. Pesquisa

- Todas: Ao escolher essa opção, o sistema exibirá os seguintes filtros com preenchimento opcional:
	- o Natureza da prestação do serviço Exibe as opções: Instrutoria – Facilitador; Consultoria – Consulto Selecionador;
	- o Unidade demandante Exibe uma lista de unidades demandantes existentes na UF;
	- o Demandante Exibe uma lista de usuários da unidade demandante;
	- o Credenciado Exibe uma lista de credenciados da UF;
	- o Situação da avaliação Exibe as opções: pendente, aprovado ou reprovado;
	- o Período Permite o preenchimento do período da contratação;
- Código da Contratação
	- o Código da contratação O usuário poderá digitar o código da contratação que deseja filtrar.

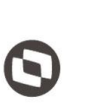

 $\overline{\phantom{a}}$  Cliente: Serviço de Apoio Micro e Pequenas Empresas - SEBRAE Criado em: 10/06/2019 Objeto: Sistema de Gestão de Credenciados do Empretec Atualizado em: 02/03/2020

 Depois de selecionada a opção desejada, o Gestor UF/NA deverá clicar no botão 'Exibir' para que as informações sejam mostradas na grade de informações.

Obs.: O sistema exibirá o filtro 'Todas' como default. Se o usuário não selecionar nenhum item deste filtro ou de qualquer outro que for selecionado o sistema exibirá todos os itens da base. Neste caso dependendo da quantidade de registros, a exibição do resultado da pesquisa pode demorar alguns segundos.

# 19.2.2. Cadastro

 Se o parecer da solicitação for 'Reprovado' uma justificativa deve ser de preenchimento obrigatório.

Quando o aprovador clicar no botão Enviar o sistema irá salvar o instrumento como "Reprovado".

 Se o parecer for igual a Aprovado Quando o aprovador clicar no botão Enviar o sistema irá salvar o instrumento como "Aprovado".

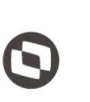

 $\overline{\phantom{a}}$  Cliente: Serviço de Apoio Micro e Pequenas Empresas - SEBRAE Criado em: 10/06/2019 Objeto: Sistema de Gestão de Credenciados do Empretec Atualizado em: 02/03/2020

# **20. Aprovação do Aditivo da Contratação**

### 20.1. Pré-Condições

O usuário logado deve estar associado ao perfil que possui permissão de acessar a tela. Somente os usuários definidos como Aprovadores na aba "Instrumento da Contratação" poderão informar o parecer. Os demais poderão apenas consultar.

### 20.2. Descrição

Esta tela permite a aprovação do aditivo da contratação.

### 20.2.1. Pesquisa

- Visualização igual a "Código da contratação"
	- o Código da contratação

Permite a digitação da contratação que possui aditivo. O formato deste campo é: XX9999999999.

- Visualização igual a "Todas"
	- o Natureza da prestação de serviço Exibe as opções:
		- Consultoria Consultor Selecionador
		- Instrutoria Facilitador

### o Unidade demandante

Exibe uma lista com as unidades (seções).

As informações deste campo são de uma tabela customizada que é atualizada por um serviço criado pela UTIC do Sebrae NA.

o Demandante

Exibe uma lista com os demandantes associados à unidade demandante selecionada.

o Credenciado

Exibe a relação dos credenciados que possuem contratação com aditivo.

o Situação da aprovação

Exibe as opções abaixo referentes à situação do aditivo:

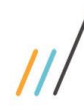

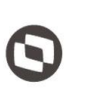

 $\overline{\phantom{a}}$ 

 Cliente: Serviço de Apoio Micro e Pequenas Empresas - SEBRAE Criado em: 10/06/2019 Objeto: Sistema de Gestão de Credenciados do Empretec Atualizado em: 02/03/2020

- Aguardando aprovação
- Aprovada
- Não aprovada
- o Período de vigência

Permite a digitação de um período de datas.

Botão "Exibir"

Ao clicar neste botão o sistema exibirá todas as Contratações da mesma UF do usuário logado, caso o esteja selecionado como Aprovador na aba Instrumento da Contratação, e que possuem aditivo. Além de efetuar o filtro se algum campo listado nos itens acima tiver sido informado.

- Gride de resultados
	- o Código Exibe o código da contratação.
	- o Contratação Exibe os 100 primeiros caracteres do objeto da contratação.
	- o Nº contrato Exibe o número do contrato da contratação.
	- o Credenciado Exibe o nome do credenciado da contratação.
	- o Dt. Fim

Exibe o fim do período de vigência da contratação.

- o Total Horas Exibe o total de horas original da contratação.
- 20.2.2. Cadastro
- Aba "Cadastro"

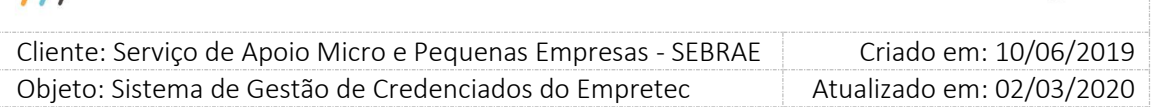

Exibe todas as informações desta aba, existente no Cadastro de Contratação, somente para leitura.

Neste momento serão exibidas as informações originais do agendamento, pois o aditivo ainda não foi aprovado.

### Aba "Agendamento"

Exibe todas as informações desta aba, existente no Cadastro de Contratação, somente para leitura.

Neste momento serão exibidas as informações originais do agendamento, pois o aditivo ainda não foi aprovado.

Aba "Instrumento da Contratação"

Exibe todas as informações desta aba, existente no Cadastro de Contratação, somente para leitura.

Neste momento serão exibidas as informações originais do agendamento, pois o aditivo ainda não foi aprovado.

Aba "Aditivo"

Exibe a grid "Aditivos" com a relação dos aditivos existentes para a contratação.

o Nº do aditivo

Exibe o número sequencial gerado pelo sistema.

- o Motivo Exibe a justificativa do aditivo.
- o Situação

Exibe a descrição da situação do aditivo: Aprovado; Reprovador ou Aguardando Aprovação.

o Data Exibe a data que foi enviada a aprovação do aditivo.

o As colunas

Exibe o relatório do aditivo, o mesmo impresso na aba Aditivo existente na Contratação.

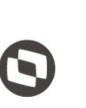

 $\overline{\phantom{a}}$  Cliente: Serviço de Apoio Micro e Pequenas Empresas - SEBRAE Criado em: 10/06/2019 Objeto: Sistema de Gestão de Credenciados do Empretec Atualizado em: 02/03/2020

- o Ao clicar em "Editar" o sistema exibirá as informações referentes ao aditivo em questão. Isto quer dizer que serão exibidas as seguintes informações, referente ao aditivo editado
	- Código da contratação Exibe o código da contratação.
	- Número do termo aditivo Exibe o número do aditivo da contratação.
	- Motivo do termo aditivo Exibe o motivo da contratação.
	- Justificativa do termo aditivo Exibe a justificativa da contratação.
	- Gride "Dados da Agenda" Exibe os dados da agenda. Esta grid será exibida somente se os dados da agenda tiverem sido aditivados, caso contrário não será exibido. Neste caso serão exibidas somente as datas que sofreram aditivo.
	- Gride "Dados orçamentários" Exibe os dados orçamentários. Esta grid será exibida somente se os dados orçamentários tiverem sido aditivados, caso contrário não será exibido. Neste caso serão exibidos somente os dados orçamentários que sofreram aditivo.
	- Parecer

Este campo será exibido somente se a situação do aditivo em questão for igual a "Aguardando Aprovação", caso contrário não será exibido.

O processo de aprovação do aditivo deve seguir a ordem de aprovação da contratação: os mesmos usuários na mesma ordem de aprovação. Sendo que se pelo menos um aprovador informar que "Reprova" o aditivo não será efetivado. Para que o aditivo seja efetivado todos os aprovadores deverão informar que "Aprovam" o aditivo.
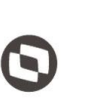

 $\overline{\phantom{a}}$  Cliente: Serviço de Apoio Micro e Pequenas Empresas - SEBRAE Criado em: 10/06/2019 Objeto: Sistema de Gestão de Credenciados do Empretec Atualizado em: 02/03/2020

Exibirá uma lista com as opções abaixo:

Aprovado

Ao selecionar esta opção e clicar em Enviar o sistema irá atualizar a contratação com as alterações informadas neste aditivo. O sistema deve gravar o nome e data/hora do usuário que informou o parecer.

Se não existir outro usuário para aprovar, a situação do aditivo será atualizada para "Aprovado", caso contrário estará aguardando o parecer do próximo aprovador.

 $\checkmark$  Não aprovado

Ao selecionar esta opção o usuário deverá informar uma justificativa, que é de preenchimento obrigatório.

Ao clicar em Enviar o sistema irá manter os dados da contratação e a situação do aditivo será atualizada para "Não Aprovado", ou seja, o aditivo não será efetuado. O sistema deve gravar o nome e data/hora do usuário que informou o parecer.

Ao final do processo o sistema enviará o e-mail abaixo para o responsável pela contratação quando o aditivo for Aprovado ou Reprovado

Prezado(a) [NOME DO RESPONSÁVEL],

O aditivo de nº [Nº DO ADITIVO] referente à contratação [CÓDIGO DA CONTRATAÇÃO] – '[OBJETO DA CONTRATAÇÃO]' foi [APROVADO/REPROVADO].

Para visualizar o aditivo favor acessar a tela Cadastro da Contratação, aba "Aditivo", no Portal de Administração (url portal administração).

Atenciosamente, Sebrae [UF DA CONTRATAÇÃO]

Atenção! Este e-mail é enviado automaticamente pelo sistema. Favor não respondêlo.

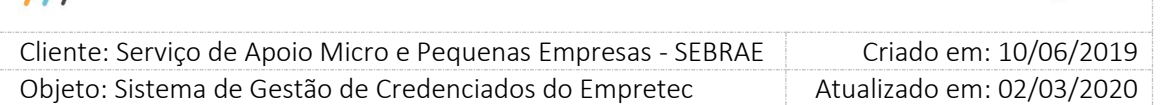

### **21. Autorização de Contratação em Outra UF**

#### 21.1. Pré-Condições

O usuário logado deve estar associado ao perfil que possui permissão de acessar a tela.

#### 21.2. Descrição

Quando uma contratação é criada e o credenciado escolhido no rodízio for de UF diferente da UF da contratação, o Gestor UF do credenciado escolhido deverá liberá-lo o credenciado para a contratação.

#### Exemplo:

Usuário de MG cria a contratação MG0120100001 e selecionar o credenciado X de SP. Antes que o credenciado confirme sua participação na contratação o gestor da UF SP deverá autorizar ou não a sua participação.

No rodízio, quando o responsável pela contratação selecionar o credenciado de outra UF, será enviado um e-mail para o gestor da UF do credenciado, e a contratação estará disponível para autorização.

Neste momento, o Gestor UF do credenciado escolhido no rodízio, deverá acessar esta tela. Esta aprovação estará disponível para o Gestor UF do credenciado, durante a quantidade de dias informada na tela de parâmetro "Prazo de Aceite da Contratação de Credenciado em Outra UF". Se a autorização não for feita até o prazo limite, a autorização será feita automaticamente pelo sistema, liberando o credenciado para a contratação. Se a contratação for feita em dia de sextafeira, o sistema desconsidera o sábado e domingo do prazo de aceite.

Enquanto o gestor da UF do credenciado não informar seu parecer, e estiver dentro do prazo, à contratação ficará com a situação igual a 'aguardando autorização' e a mesma não será exibida na tela 'Aceite da Contratação' no portal do credenciado.

#### 21.2.1. Pesquisa

- Visualização igual a "Todas"
	- o Natureza da prestação de serviço
		- Exibe as opções abaixo:
		- Consultoria Consultor Selecionador
		- Instrutoria Facilitador

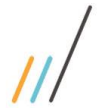

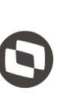

 $\overline{\phantom{a}}$ 

 Cliente: Serviço de Apoio Micro e Pequenas Empresas - SEBRAE Criado em: 10/06/2019 Objeto: Sistema de Gestão de Credenciados do Empretec Atualizado em: 02/03/2020

o Situação da autorização

Exibe as opções:

- Autorizado
- Pendente
- Não autorizado
- Prazo de autorização expirado
- o Selecione a(s) UF(s)

Exibe as siglas dos estados federativos do Brasil.

o Unidade demandante

Exibe uma lista com as unidades (seções).

As informações deste campo são de uma tabela customizada que é atualizada por um serviço criado pela UTIC do Sebrae NA.

o Demandante

Exibe uma lista com os demandantes associados à unidade demandante selecionada.

o Credenciado

Exibe a relação dos credenciados que possuem endereço igual a UF selecionada no campo "Selecione a(s) UF(s).

o Período

Permite a digitação de um período de datas.

- Visualização igual a "Código da contratação"
	- o Código da contratação

Permite a digitação do código da contratação seguindo o formado: XX9999999999.

Botão "Exibir"

Ao clicar neste botão o sistema exibirá todas as Contratações que possuem credenciado de oura UF. Além de efetuar o filtro se algum campo listado nos itens acima tiver sido informado.

o Código

Exibe o código da contratação.

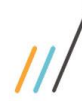

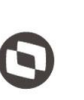

 $\overline{\phantom{a}}$ 

 Cliente: Serviço de Apoio Micro e Pequenas Empresas - SEBRAE Criado em: 10/06/2019 Objeto: Sistema de Gestão de Credenciados do Empretec Atualizado em: 02/03/2020

- o Credenciado Exibe o nome do credenciado.
- o Prazo para autorização

Exibe a data e hora de expiração da autorização.

o Situação da autorização da contratação Exibe a imagem correspondente a autorização.

### 21.2.2. Cadastro

Ao clicar no editar no registro exibido na grade de contratações, será visualizada a tela com as abas "Cadastro", "Agendamento" e "Log de Agendamento" da contratação, onde todos os campos estarão disponíveis somente para consulta de dados.

Para o parecer, serão exibidos os campos (preenchimento obrigatório):

o Autorizado

Informa que o gestor da UF do credenciado confirmou a participação do credenciado na contratação da UF solicitante.

Ao clicar em Enviar:

- $\checkmark$  A situação da contratação passará de 'aguardando autorização' para 'aguardando aceite'.
- $\checkmark$  Será enviado o e-mail abaixo para o usuário responsável Prezado(a) [nome do responsável pela contratação], A atuação do credenciado [nome do credenciado], foi autorizada pelo gestor [nome do gestor UF que autorizou] do Sebrae [UF do gestor UF que autorizou]. Atenciosamente, Sebrae

*Atenção! Este e-mail é enviado automaticamente pelo sistema. Favor não respondê-lo.*

 $\checkmark$  O credenciado receberá o e-mail de solicitação de aceite.

Após o envio do e-mail, o fluxo da contratação seguirá normalmente, ou seja, a contratação ficará disponível para o credenciado na tela 'Aceite da Contratação' no

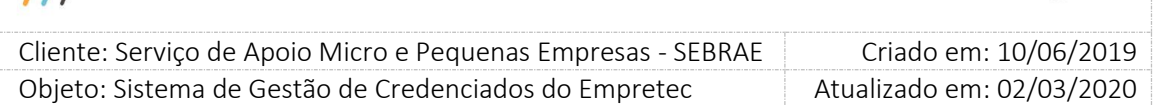

portal do credenciado e a situação da contratação continuará 'Aguardando Aceite' até o credenciado informar seu parecer.

o Não Autorizado

Informa que o gestor da UF do credenciado não confirmou a participação do credenciado na contratação da UF solicitante.

Neste momento um campo 'Justificativa' será exibido (obrigatório, limitado a 5000 caracteres), para que o gestor informe o motivo da não autorização.

Ao clicar em Enviar:

 A situação da contratação passará de 'aguardando autorização' para 'Não Autorizado'.

 $\checkmark$  Será enviado o e-mail abaixo para o usuário responsável pela contratação Prezado(a) [nome do responsável pela contratação], A atuação do credenciado [nome do credenciado], **não** foi autorizada pelo gestor [nome do gestor UF que não autorizou] do Sebrae [UF do gestor UF que não autorizou]. Motivo: [exibir a justificativa informada pelo gestor UF que não autorizou] Atenciosamente, Sebrae

*Atenção! Este e-mail é enviado automaticamente pelo sistema. Favor não respondê-lo.*

Após o envio do e-mail, a situação da contratação voltará para 'Cadastrada' e o fluxo da contratação seguirá normalmente, ou seja, a contratação ficará disponível para que o gestor selecione outro credenciado.

No rodízio, o credenciado que não foi autorizado continuará na sua posição na lista de credenciados.

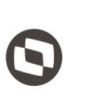

 $\overline{\phantom{a}}$  Cliente: Serviço de Apoio Micro e Pequenas Empresas - SEBRAE Criado em: 10/06/2019 Objeto: Sistema de Gestão de Credenciados do Empretec Atualizado em: 02/03/2020

## **22. Cadastro da Avaliação**

### 22.1. Pré-Condições

A tela de Cadastro de Avaliação somente poderá ser acessada para cadastro e/ou alteração quando o acesso for do Mestre do Sebrae NA, portanto os demais usuários terão acesso somente de consulta na tela.

### 22.2. Descrição

Através desta tela o usuário irá manter a avaliação que será associado à contratação.

### 22.2.1. Pesquisa

- Tipo de visualização igual a "Todas"
	- o Natureza da prestação do serviço Exibe as opções:
		- Consultoria Consultor / Selecionador
		- Instrutoria Facilitador
	- o Avaliação

Exibe as opções:

- Ativa
- Inativa
- o Tipo de avaliação

Exibe a opção: Avaliação responsável pela contratação.

o Forma de avaliação

Exibe a opção: SGCEmpretec.

Significa que no próprio sistema haverá opção para preenchimento do formulário da avaliação pelo avaliador.

- Tipo de visualização igual à "Por código da avaliação"
	- o Código da avaliação

O usuário poderá digitar o código da avaliação que deseja filtrar.

Gride

o

# **Manual de customização**

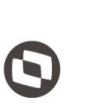

 $\overline{\phantom{a}}$  Cliente: Serviço de Apoio Micro e Pequenas Empresas - SEBRAE Criado em: 10/06/2019 Objeto: Sistema de Gestão de Credenciados do Empretec Atualizado em: 02/03/2020

Essa gride será exibida quando o usuário clicar no botão "Exibir". As colunas exibidas são:

Permite a exclusão da avaliação, caso a mesma não tenha associação com contratação.

o Editar

 $\times$ 

Ao clicar na imagem  $\Box$  o sistema exibirá as informações para consulta e/ou edição.

- o Código Exibe o código da avaliação, esse campo é gerado pelo sistema.
- o Nome da avaliação Exibe o nome da avaliação
- o Natureza do serviço Exibe a imagem correspondente a natureza, conforme legenda.
- o Tipo da avaliação Exibe a descrição do tipo da avaliação.
- o Forma da avaliação Exibe a descrição da forma da avaliação.
- o Ativa Exibe a imagem correspondente a avaliação, conforme legenda.
- A o Emite o relatório da avaliação
- 22.2.2. Cadastro

Para incluir uma nova avaliação o usuário deverá clicar no botão "Novo".

Para alterar uma avaliação o usuário deverá clicar no botão  $|I|$  exibido na gride de resultados.

o Código da avaliação Código sequencial gerado automaticamente pelo sistema.

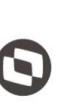

 $\overline{\phantom{a}}$  Cliente: Serviço de Apoio Micro e Pequenas Empresas - SEBRAE Criado em: 10/06/2019 Objeto: Sistema de Gestão de Credenciados do Empretec Atualizado em: 02/03/2020

#### o Nome da avaliação

Campo texto de preenchimento obrigatório, permite a digitação de até 200 caracteres.

#### o Natureza

Exibe as opções:

- Consultoria Consultor / Selecionador
- Instrutoria Facilitador.
- o Ativa

Indica que avaliação está ativa ou inativa.

Se a avaliação for inativada, todas as questões serão inativadas e uma nova avaliação com o mesmo tipo poderá ser cadastrada.

o Tipo de Avaliação

Exibe a opção: Avaliação responsável pela contratação.

o Forma da Avaliação

Exibe a opção: SGCEmpretec.

Significa que no próprio sistema haverá opção para preenchimento do formulário da avaliação pelo avaliador.

#### o Modelo do formulário da avaliação

Exibe o texto "Resultado da avaliação" pois é o relatório existente no sistema.

#### o Cadastro de perguntas

Este campo que permitirá a inserção da pergunta que será exibida para a avaliação.

O campo "Pergunta" permite a digitação de até 200 caracteres, campo de preenchimento obrigatório.

Cada item deverá ter uma ordem de apresentação no formulário e o sistema não permitirá mais de uma questão com a mesma ordem na avaliação. A ordem na avaliação deve ser sequencial, não permitindo a inclusão não sequencial.

Exemplo:

Avaliação A Pergunta 1.1 – ordem 1 Pergunta 1.2 – ordem 2

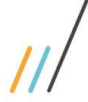

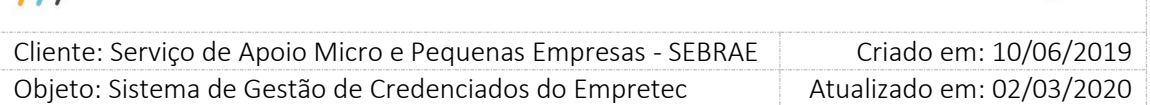

N

Pergunta 1.3 – ordem 3

Não será permitida a exclusão e inclusão de novos itens da questão que já foram avaliadas em alguma contratação, neste caso deve-se inativar o item. Para isto, o usuário deverá editar a questão na grade de informações e após desmarcar o campo 'Ativa'.

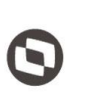

 $\overline{\phantom{a}}$ 

 Cliente: Serviço de Apoio Micro e Pequenas Empresas - SEBRAE Criado em: 10/06/2019 Objeto: Sistema de Gestão de Credenciados do Empretec Atualizado em: 02/03/2020

## **23. Avaliação da Prest Serviço**

### 23.1. Pré-Condições

Os usuários que estão associados ao perfil "Gestor UF" poderão responder a avaliação da contratação de sua UF.

O usuário que é o responsável pela contratação da avaliação edita poderá responder a avaliação da contratação que é responsável.

### 23.2. Descrição

Através desta tela o usuário irá responder a avaliação associada à contratação.

### 23.2.1. Pesquisa

- Tipo de visualização igual a "Todas"
	- o Obrigatório

Identifica se a avaliação é ou não obrigatória.

o Natureza da prestação de serviço

Exibe as opções:

- Consultoria Consultor / Selecionador
- Instrutoria Facilitador
- o Situação da contratação

Exibe as opções:

- Concluída com avaliação
- Concluída sem avaliação
- o Selecione a(s) UF(s)

Exibe uma lista com as siglas dos estados federativos.

o Unidade demandante

Exibe a relação das unidades demandantes da UF selecionada.

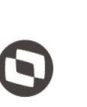

 $\overline{\phantom{a}}$  Cliente: Serviço de Apoio Micro e Pequenas Empresas - SEBRAE Criado em: 10/06/2019 Objeto: Sistema de Gestão de Credenciados do Empretec Atualizado em: 02/03/2020

o Demandante

Exibe os nomes dos responsáveis pela contratação da "Unidade demandante" selecionada.

o Credenciado

Exibe uma lista de credenciados que possui avaliação na "Selecione a(s) UF(s)" selecionada.

o Situação do tipo de avaliação

Exibe as opções:

- Pendente
- Finalizada
- Iniciada
- o Período

Permite a digitação do período, início e fim, da contratação.

- Tipo de visualização igual a "Código da contratação"
	- o Código da contratação

O usuário poderá digitar o código da contratação que deseja filtrar.

#### 23.2.2. Cadastro

- o Cód. contratação Exibe o código da contratação.
- o Objeto da contratação Exibe o objeto da contratação.
- o Período Exibe o período da contratação.
- o Credenciado Exibe o nome do credenciado da contratação.

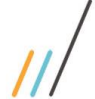

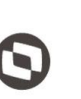

 $\overline{\phantom{a}}$  Cliente: Serviço de Apoio Micro e Pequenas Empresas - SEBRAE Criado em: 10/06/2019 Objeto: Sistema de Gestão de Credenciados do Empretec Atualizado em: 02/03/2020

- o Responsável pela contratação Exibe o nome do responsável pela contratação.
- o Unidade demandante Exibe a descrição da unidade da contratação.
- o Local da contratação Exibe o endereço de realização da contratação.
- o Data da avaliação Exibe a data de realização da contratação.
- o Tipo de avaliação Exibe a descrição do tipo de avaliação.
- o Natureza Exibe a descrição da natureza da avaliação.
- o Situação da avaliação Exibe a descrição da situação da avaliação.
- o Botão "Iniciar Avaliação"

Esta tela serve para informar a avaliação do responsável pela contratação.

O usuário terá que responder todas as questões, para isso basta clicar no botão 'Iniciar Avaliação', podendo salvar a avaliação e continuá-la a qualquer momento. A situação da avaliação passará de 'pendente' para 'iniciada'.

Depois de responder todas as questões e salvar, o usuário deverá finalizar a avaliação clicando no botão 'Finalizar'. A situação da avaliação passará de 'iniciada' para 'finalizada' e não será possível alterar as respostas.

A situação da contratação passará de 'Concluída sem Avaliação' para 'Concluída com Avaliação', quando todas as avaliações obrigatórias associadas à contratação estiverem concluídas.

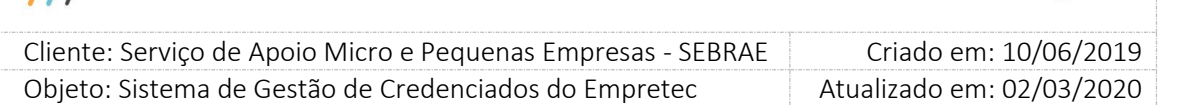

Ao finalizar a avaliação é realizado o cálculo da nota que obedece a regra abaixo:

Nota do credenciado

Esta nota será composta pela Nota da Avaliação do Responsável pela Contratação. Serão contabilizadas no cálculo somente as avaliações que foram finalizadas, ou seja, cuja situação seja igual a "Finalizada". Quando for calculada a nota do credenciado a situação da avaliação da contratação deve ser alterada para "Nota Final".

#### **Cálculo da Nota do Credenciado**

A = Nota da avaliação do responsável pela contratação multiplicada pelo "Peso para avaliação do responsável pela contratação (%)".

Nota do Credenciado = A

#### **Exemplo do cálculo final referente à contratação NA0720130079**

Peso do responsável: 1000%

Nota da avaliação do responsável

#### **Exemplo do cálculo da nota**

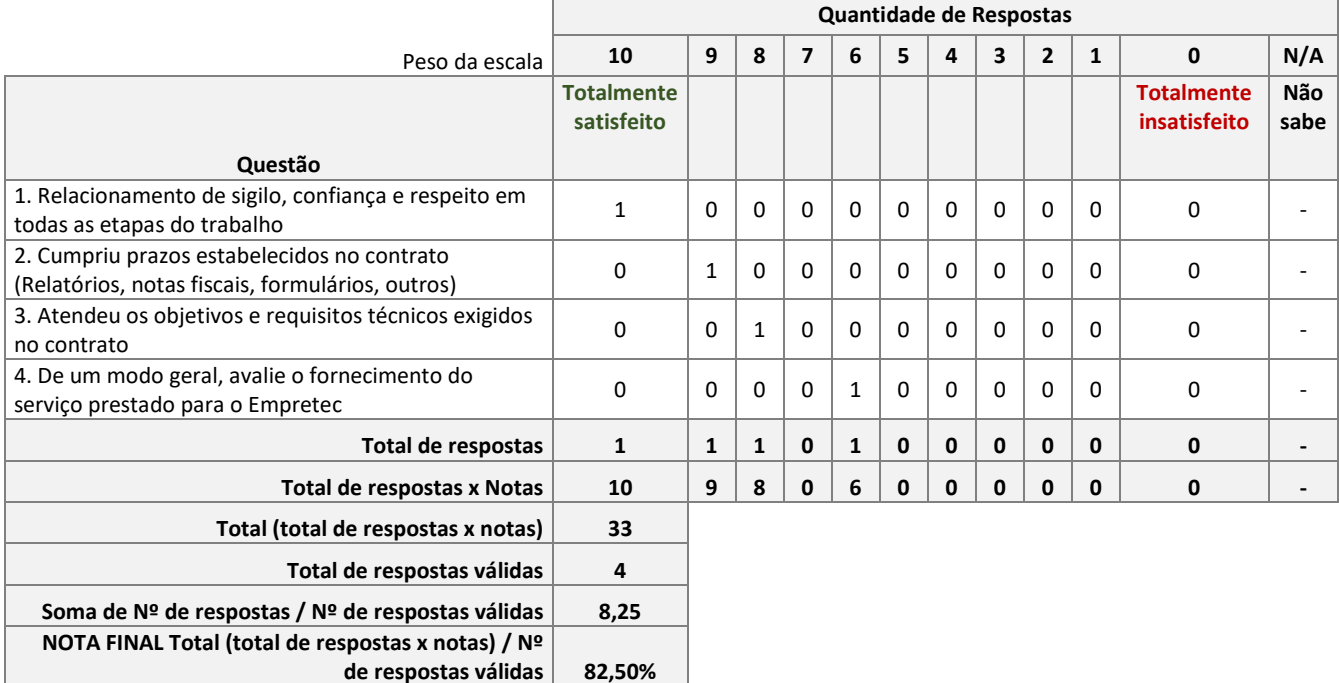

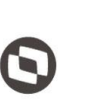

 $\overline{\phantom{a}}$  Cliente: Serviço de Apoio Micro e Pequenas Empresas - SEBRAE Criado em: 10/06/2019 Objeto: Sistema de Gestão de Credenciados do Empretec Atualizado em: 02/03/2020

#### **Descrição do cálculo**

- $\checkmark$  Total de respostas = soma a quantidade de respostas que a avaliação obteve em cada escala.
- $\checkmark$  Total de respostas x Notas = multiplica o total de respostas pelo peso de cada escala.
- $\checkmark$  Total (n<sup>o</sup> de respostas x notas) = soma o resultado obtido em "Total de respostas x Notas" desconsiderando o N/A.
- $\checkmark$  Total de respostas válidas = soma o total de respostas das escalas, desconsiderando o N/A.
- $\checkmark$  Notal Final = Soma de Nº de respostas / Nº de respostas válidas = divide o "Total (nº de respostas x notas)" pelo "Total de respostas válidas".
- $\checkmark$  Nota do credenciado = 82,50%
- o Botão "Imprimir Avaliação"

Este botão será exibido somente para avaliação finalizada que emitirá o relatório de avaliação com as respostas.

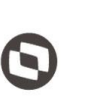

 $\overline{\phantom{a}}$  Cliente: Serviço de Apoio Micro e Pequenas Empresas - SEBRAE Criado em: 10/06/2019 Objeto: Sistema de Gestão de Credenciados do Empretec Atualizado em: 02/03/2020

## **24. Avaliação da Prest Serviço**

### 24.1. Pré-Condições

Os usuários que estão associados ao perfil "Gestor UF" poderão responder a avaliação da contratação de sua UF.

O usuário que é o responsável pela contratação da avaliação edita poderá responder a avaliação da contratação que é responsável.

### 24.2. Descrição

Através desta tela o usuário irá consultar a avaliação da contratação.

### 24.2.1. Pesquisa

- Tipo de visualização igual a "Todas"
	- o Natureza da prestação do serviço Exibe as opções:
		- Consultoria Consultor / Selecionador
		- Instrutoria Facilitador
	- o Situação da contratação

Exibe as opções:

- Em andamento
- Concluída com avaliação
- Concluída pendente de avaliação
- Cancelada
- o UF da contratação

Exibe uma lista com as siglas dos estados federativos.

Se o usuário logado estiver associado ao perfil Mestre do Sebrae NA este campo ficará habilitado, ou seja, ele poderá verificar o resultado da avaliação de qualquer estado.

Se o usuário logado não estiver associado ao perfil Mestre do Sebrae NA este campo ficará desabilitado e exibirá a sigla da UF do usuário logado, ou seja, ele poderá verificar o resultado da avaliação do seu estado.

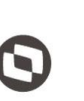

 $\overline{\phantom{a}}$  Cliente: Serviço de Apoio Micro e Pequenas Empresas - SEBRAE Criado em: 10/06/2019 Objeto: Sistema de Gestão de Credenciados do Empretec Atualizado em: 02/03/2020

o UF do credenciado

Exibe uma lista com as siglas dos estados federativos.

o Credenciado

Exibe uma lista de credenciados que possui avaliação na "UF do credenciado" selecionada.

o Situação da avaliação da contratação

Exibe as opções são:

- Avaliação pendente
- Nota parcial
- Nota final
- o Tipo avaliação

Exibe a opção "Avaliação Responsável Contratação".

o Situação do tipo de avaliação

Exibe as opções são:

- Pendente
- Finalizada
- Iniciada
- o UF do demandante

Exibe uma lista com as siglas dos estados federativos.

- o Unidade demandante Exibe a relação das unidades demandantes "UF do demandante" selecionada.
- o Demandante

Exibe os nomes dos responsáveis pela contratação da "Unidade demandante" selecionada.

o Obrigatório

Identifica se a avaliação é ou não obrigatória.

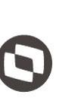

 $\overline{\phantom{a}}$  Cliente: Serviço de Apoio Micro e Pequenas Empresas - SEBRAE Criado em: 10/06/2019 Objeto: Sistema de Gestão de Credenciados do Empretec Atualizado em: 02/03/2020

o Período

Permite a digitação do período, início e fim, da contratação.

- Tipo de visualização igual a "Código da contratação"
	- o Código da contratação

O usuário poderá digitar o código da contratação que deseja filtrar.

- Gride de Resultados
	- o Editar

Ao clicar na imagem  $\Box$  o sistema exibirá as informações para consulta.

- o Cód. contratação Exibe o código da contratação.
- o Credenciado Exibe o nome do credenciado.
- o Natureza Exibe a imagem correspondente a natureza, conforme legenda.
- o Situação da avaliação da contratação Exibe a descrição da situação da avaliação.
- o Nota final do credenciado Exibe a nota final do credenciado na avaliação. Se a nota não tiver sido calculada será exibido três asteriscos (\*\*\*).
- o Resultado

Exibe a imagem correspondente ao resultado, conforme legenda.

- 24.2.2. Cadastro
- Editar

Ao clicar na imagem  $\blacksquare$  o sistema exibirá as informações para consulta.

- Cód. contratação
- Fábrica de Software Unidade Belo Horizonte

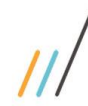

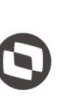

 $\overline{\phantom{a}}$  Cliente: Serviço de Apoio Micro e Pequenas Empresas - SEBRAE Criado em: 10/06/2019 Objeto: Sistema de Gestão de Credenciados do Empretec Atualizado em: 02/03/2020

Exibe o código da contratação.

- Tipo de avaliação Exibe a imagem correspondente ao tipo de avaliação, conforme legenda.
- Nota por tipo de avaliação Exibe a nota da avaliação.
- Natureza Exibe a imagem correspondente a natureza, conforme legenda.
- Obrigatório Exibe "Sim" se a avaliação for obrigatória, caso contrário exibe "Não".
- Situação do Tipo da Avaliação Exibe a descrição da situação da avaliação.
- Qtde. Aval. Finalizadas Exibe a quantidade de avaliação que foram finalizadas.
- Qtde. Aval. Compôs Nota Credenciado Exibe a quantidade de avaliação que compôs a nota do credenciado.
- A  $\overline{a}$

Exibe o relatório da avaliação respondida.